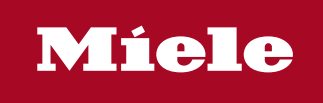

**<sup>1</sup>** Benutzerhandbuch |  $\circledast$  Brugerhåndbogen |  $\circledast$  User manual |  $\circledast$  Este Manual |  $\circledast$  Manuel d'utilisation |  $\circledast$  Kayttäjän oppaassa  $\circledast$  Manuale dell' utente  $|\circledast$  Gebruikshandleiding  $|\circledast$  Brukerhåndboken  $|\circledast$  Manual do utilizador  $|\circledast$  Användarhandboken

Segosoft® **Miele Edition** Process Documentation

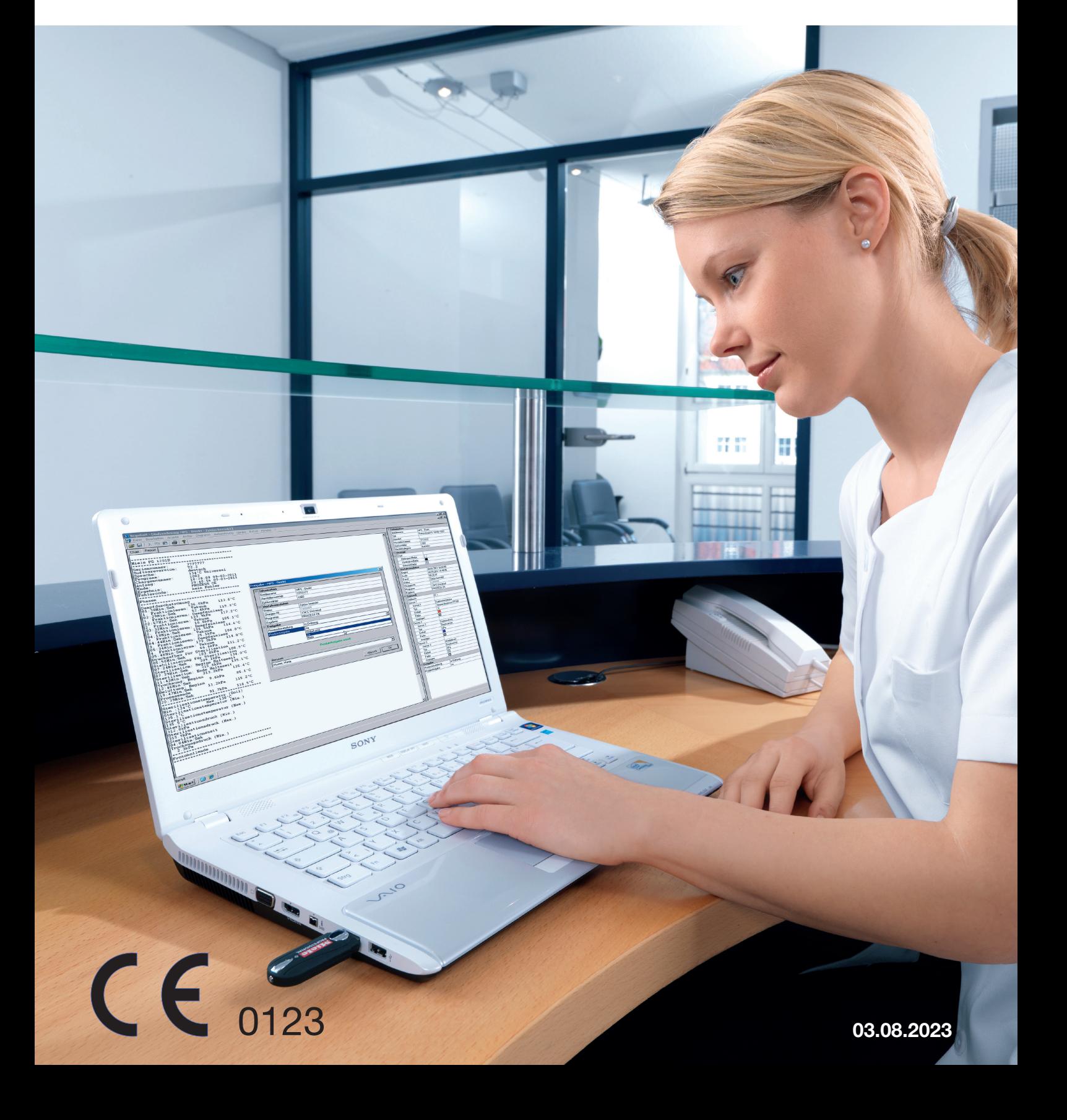

# Publiseringsdato 03. august 2023

# **Innholdsfortegnelse**

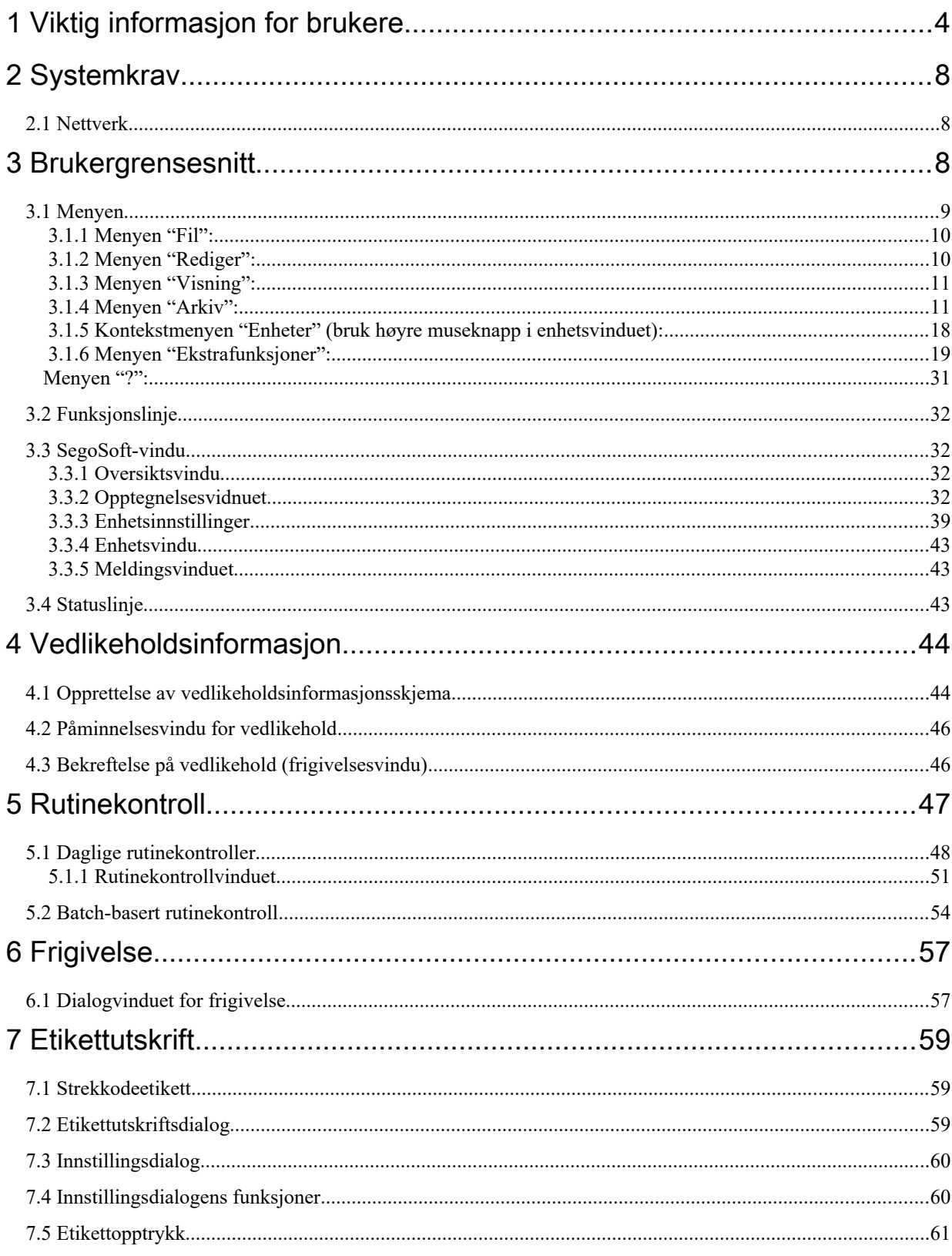

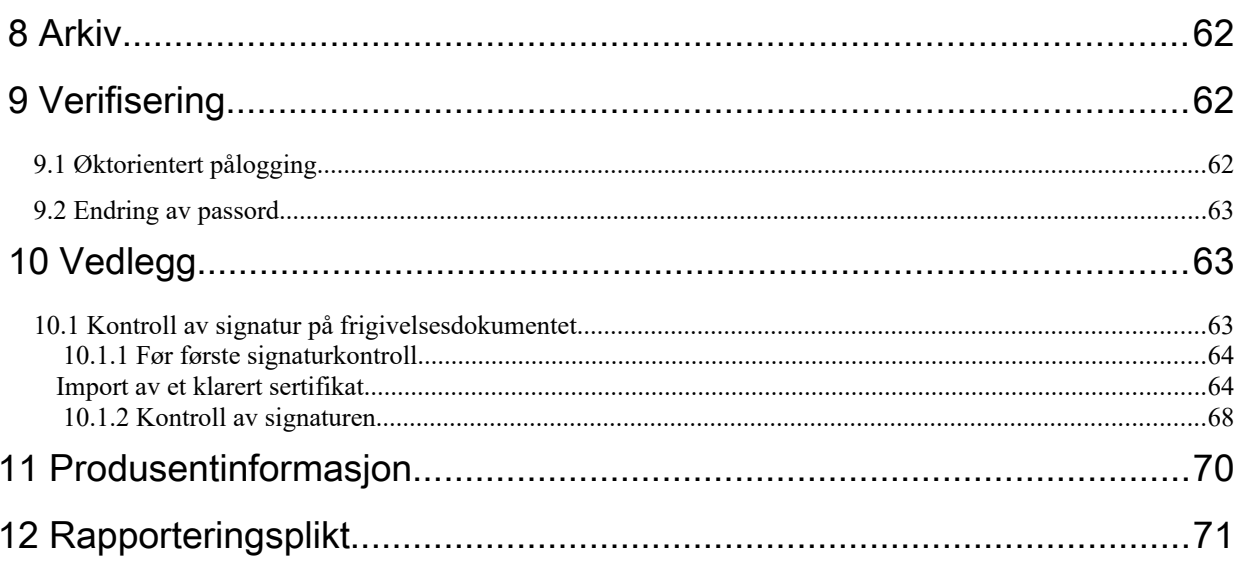

# <span id="page-3-0"></span>1 Viktig informasjon for brukere

#### Ansvar:

<span id="page-3-1"></span>Lederen/operatøren av enheten har ansvaret for den kontrollerbare dokumentasjonen for instrumentklargjøringen. Denne personen avgjør hvordan og hvor mye som skal dokumenteres. Innstillingene i SegoSoft® [1\)](#page-3-2) er standardisert og operatøren må stille inn og tilpasse dem i henhold til egne behov og forskrifter. SegoSoft er kun sikret mot rettslige erstatningskrav når enheten brukes på denne måten.

# Formål

Segosoft-programmet er utviklet for å beskytte mot sykdom og infeksjon ved å overvåke og støtte klargjøringsprosessen for invasive og ikke-invasive medisinske produkter.

#### Prosessvalidering:

Prosessvalidering kreves uttrykkelig i QM-systemer (DIN EN ISO 9001, DIN EN ISO 13485, GMP, DIN EN ISO 15189), i retningslinjene til det tyske forbundslegekammeret (RiliBÄK) og i den tyske driftsforordningen om medisinske produkter (MPBetreibV). Valideringen omfatter utarbeidelse av et dokumentert bevis på at prosessen alltid vil produsere et resultat eller at et produkt oppfyller fastsatte krav.

Innenfor rammene av denne lovmessig foreskrevne prosessvalideringen skal følgende kvalifikasjoner gjennomføres i SegoSoft:

Installasjonskvalifisering / Installation Qualification (IQ)

Funksjonskvalifisering / Operational Qualification (OQ)

Ytelseskvalifisering / Performance Qualification (PQ)

Vedlikeholdskvalifisering / Maintanance Qualification (MQ)

Comcotec kan gjerne bidra med støtte ved opprettelse av denne dokumentasjonen.

Referanse til respektive standarder, retningslinjer og forordninger i sin gyldige versjon.

# Personalets faglige kompetanse

Ifølge paragraf 2 om helse- og sikkerhetsforskrifter innen helsetjenester (§ 2 UVV "Gesundheitsdienst" VGB 103) er det kun personer

med helsefaglig utdannelse eller personer som har mottatt helsefaglig undervisning og er under oppsyn av en faglig kompetent person

som har lov til å utføre desinfeksjonsoppgaver.

Faglig kompetente personer er personer som i kraft av sin utdannelse og erfaring

har evnen til å gjenkjenne (infeksjons)farer og treffe tiltak for å avverge dem.

Desinfeksjonsoppgaver omfatter både planleggingen og

utføringen av disse oppgavene.

Den faglige kompetansen som er nødvendig for å planlegge desinfeksjonsoppgaver kan f.eks. være

– sykehushygieniker, hygieneansvarlig lege eller hygienepersonell

– leger i offentlig helsevesen

– innehaver av en lege- eller veterinærpraksis Den faglige kompetansen som er nødvendig for å

utføre desinfeksjonsoppgaver kan f.eks.

være

– sertifiserte desinfektører med statlig godkjennelse

<span id="page-3-2"></span>– utdannede hygienikere

#### Driver

Valg av den **riktige** driveren er en viktig faktor for å oppnå problemfri bruk og riktig opptegnelse av prosessdataene i SegoSoft. Operatøren er forpliktet til å legge inn riktige opplysninger om enhetsprodusenten og -typen når enheten installeres.

#### Frigivelsesdialogbruker:

Kun personer som i kraft av sin utdannelse og praktiske virke har den nødvendige spesialistkunnskapen (kompetente personer) kan utnevnes.

#### Sikkerhetsfunksjoner:

Frigivelsesavgjørelsen som tas av en bruker dokumenteres ved hjelp av SegoAssurancemodulen i SegoSoft-prosessdokumentasjonen, hvorpå det opprettes et PDF-dokument som registrerer frigivelsen og som lagres med en digital signatur. Denne prosessen bruker sertifikatet som er tildelt spesielt for den aktuelle brukeren. Brukerens frigivelsesavgjørelse kan kontrolleres med Adobe Reader ved å sammenligne sertifikatets data med sertifikatdataene som er generert av SegoAssurance.

SegoAssurance-modulens viktigste sikkerhetsfunksjoner er

- 1. opprettelsen av et unikt brukersertifikat basert på ITU-T-standarden X.509 versjon 3
- 2. dokumentasjon av frigivelsesavgjørelsen med en avansert elektronisk signatur

#### Tiltenkt bruk:

SegoSoft er et moderne prosessdokumenteringssystem for bruk innen medisin og laboratorier som er uavhengig av utstyrsprodusentene. Alle relevante data fra rengjøring, desinfeksjon og sterilisering registreres som en kontinuerlig dokumentasjon.

Formålet med prosessdokumentering er å registrere og administrere data som er sent til systemet fra eksterne enheter, dvs. såkalte sluttenheter. Hovedmålet her er å sikre høyest mulig datasikkerhet og oversiktlig arkivering av registrerte data.

SegoSoft er konstruert for helautomatisk dokumentering av den automatiske klargjøringsprosessen. Operatøren er juridisk dekket ved bruk av den foreskrevne SegoSoftversjonen (f.eks. FDA-bruker).

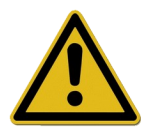

SegoSoft er ikke beregnet på å optimalisere prosessene eller prosessparametrene til tilkoblede medisinske enheter. Enhver endring i prosesser eller prosessparametre krever en ny validering av hele prosessen.

#### Vedlikeholdsdokumentasjon

Dokumentert bevis på regelmessig vedlikehold. Beskrivelse av alle tiltak som er påkrevd for vedlikehold og reparasjon.

#### Gyldigheten til digitale signaturer:

For å i størst mulig grad kunne utelukke en fare for rettssikkerheten til signerte data må krypteringsalgoritmene fornyes hvert andre år. Ved spørsmål, ta kontakt med vår kundestøtte. Bestill vårt Service Card og få fordelen av en rekke tjenester (kundestøtte på telefon, gratis produktoppdateringer, gratis fornyelse av digitale signaturer).

#### Oversikt over funksjoner

Programvaren brukes til klargjøring av medisinske produkter. Den omfatter hovedsaklig følgende funksjoner:

- Helautomatisk dokumentasjon av den automatiske klargjøringsprosessen gjennom registrering av data (f.eks. temperatur, trykk, mottrykk) fra enheters grensesnitt (rengjørings- og desinfeksjonsenheter – sterilisatorer) og konvertering av disse dataene i et format som er leselig for brukeren.
- Hensyn til valideringsverdiene for de respektive enhetene ved å holde øye med kalibreringen innenfor rammen av en programvarevalidering av programvaren. (Brukerens valideringen av reprosesseringen må følge de lovpålagte retningslinjene i den tyske medisinproduktloven (MPBetreibV) §8).
- Bekreftelse på at dataene som overføres via grensesnittet faktisk stammer fra den tilkoblede enheten.
- Beregning av forskjellige klargjøringsparametre som f.eks. A0-verdi og temperatur for mettet damp.
- Grafisk fremstilling av overlappende kurver for faktiske og nominelle verdier.
- Visualisering og dokumentering av klargjøringsprosessene i sanntid.
- Visning av prosessen for frigivelsesavgjørelsen under klargjøringen.
- Beregning av en utløpsdato for sterile instrumenter i henhold til retningslinjene for reprosesseringspersonale (standard: 180 dager)
- Merking av de sterilt lagrede instrumentene med utløpsdato, batch-nummer og navn på steriliseringsprogram.
- Juridisk verifisering ved hjelp av elektronisk signatur, menystyrt betjening og arkivering av relevante data ifølge fagpersonalets vurdering og frigivelse, inkludert verifisering av identitet.
- Langtidsarkivering av dokumenter med beskyttelse mot uautoriserte endringer.

#### Kontrollvindu

Kontrollvinduet åpnes automatisk rett etter at SegoSoft er startet. Brukeren får informasjon om sikkerhetsstatus for praksis- og brukersertifikatene og aktiveringsstatus for klargiøringsenhetene.

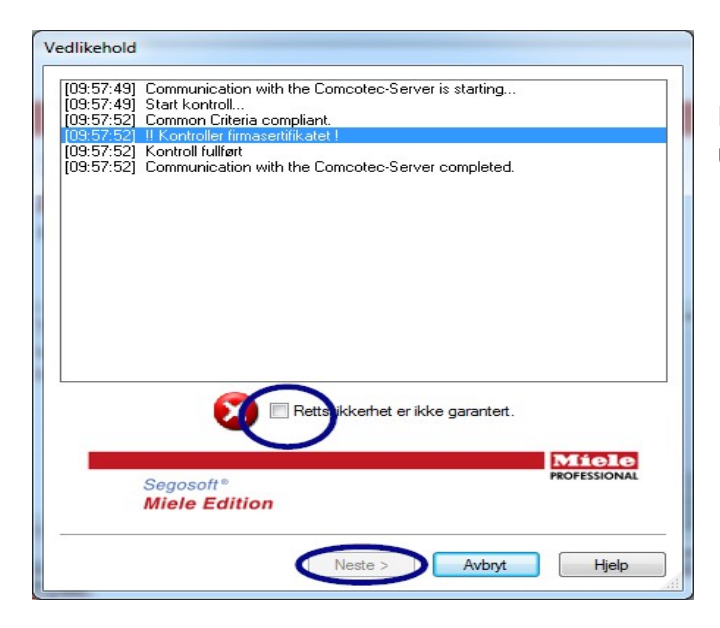

 Hvis f.eks. den digitale signaturen er utløpt, vises meldingen "Kontakt teknisk støtte!" i kontrollvinduet.

 Ved å krysse av i boksen for "Rettssikkerheten er ikke garantert." bekrefter brukeren at informasjonen er tatt til etterretning.

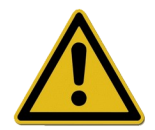

Hvis ytterligere registreringer startes til tross for advarselen "Rettssikkerheten er ikke garantert." blir prosessdataene fortsatt registrert. Dataene kan imidlertid ikke lenger frigis med rettssikkerhet. For å sikre rettssikkerheten til prosessdataene må krypteringsalgoritmene til den digitale signaturen fornyes.

#### "Ta kontakt med programvarestøtte!"

#### Vedlikeholdsinformasjon:

Lederen/operatøren av enheten har ansvaret for vedlikeholdsinformasjonen for de ulike klargjøringsenhetene i SegoSoft. Vedlikeholdsintervallene som er oppgitt av produsenten må følges.

#### Skrivemåter i SegoSoft-brukerhåndboken:

Menykommandoer er uthevet i fet skrift og adskilt med "/". Kommandoen "Fil/Åpne" refererer f.eks. til åpne-kommandoen i filmenyen.

Elementer i dialogvinduer utheves også i fet skrift. F.eks. "Velg et filnavn fra listen Navn

# og klikk på OK".

Taster skrives med store bokstaver som f.eks. "ENTER". Ved tastekombinasjoner som f.eks. ALT+F skal det trykkes på ALT og F samtidig.

#### CE-merking

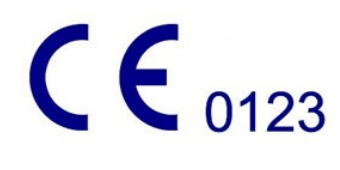

Dette produktet er CE-merket i henhold til kravene i rådsdirektiv 93/42/EØF (for medisinsk utstyr). Med dette merket erklærer Comcotec Messtechnik GmbH at det merkede produktet overholder de grunnleggende kravene til medisinske produkter og at dette kontrolleres av det nevnte sertifiseringsstedet med tallet 0123.

# <span id="page-7-2"></span>2 Systemkrav

SegoSoft er utviklet for å brukes på vanlige personlige datamaskiner. Spesifikasjonene som er angitt her

er testet sammen med flere forskjellige enheter.

De aktuelle systemkravene er angitt på:

*https://www.segosoft.info*

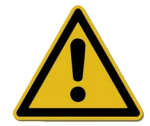

SegoSofts systemytelser skal kunne overskride de anbefalte verdiene, alt etter hvor mange og hva slags enheter som er koblet til. På denne måten sikres problemfri bruk.

# <span id="page-7-1"></span> *2.1 Nettverk*

For å kunne angi en medisinsk enhet i et nettverk er det en forutsetning at nettverket fungerer. Rådfør deg med IT-ansvarlig for å få mer informasjon om nettverkets status.

# <span id="page-7-0"></span>3 Brukergrensesnitt

SegoSoft er tilpasset alle standard Windows-programmer med et standard Windows' grensesnitt.

# **Tittellinje**

Den øverste linjen i alle programmer viser tittelen på programmet, f.eks. "SegoSoft", den aktuelle statusen på steriliserings- eller desinfeksjonsprosessen, f.eks. "SegoSoft

#### **[Opptegnelse**

– Opptegnelse pågår – Forbehandling]", samt hvor programmet kjører. Er f.eks.

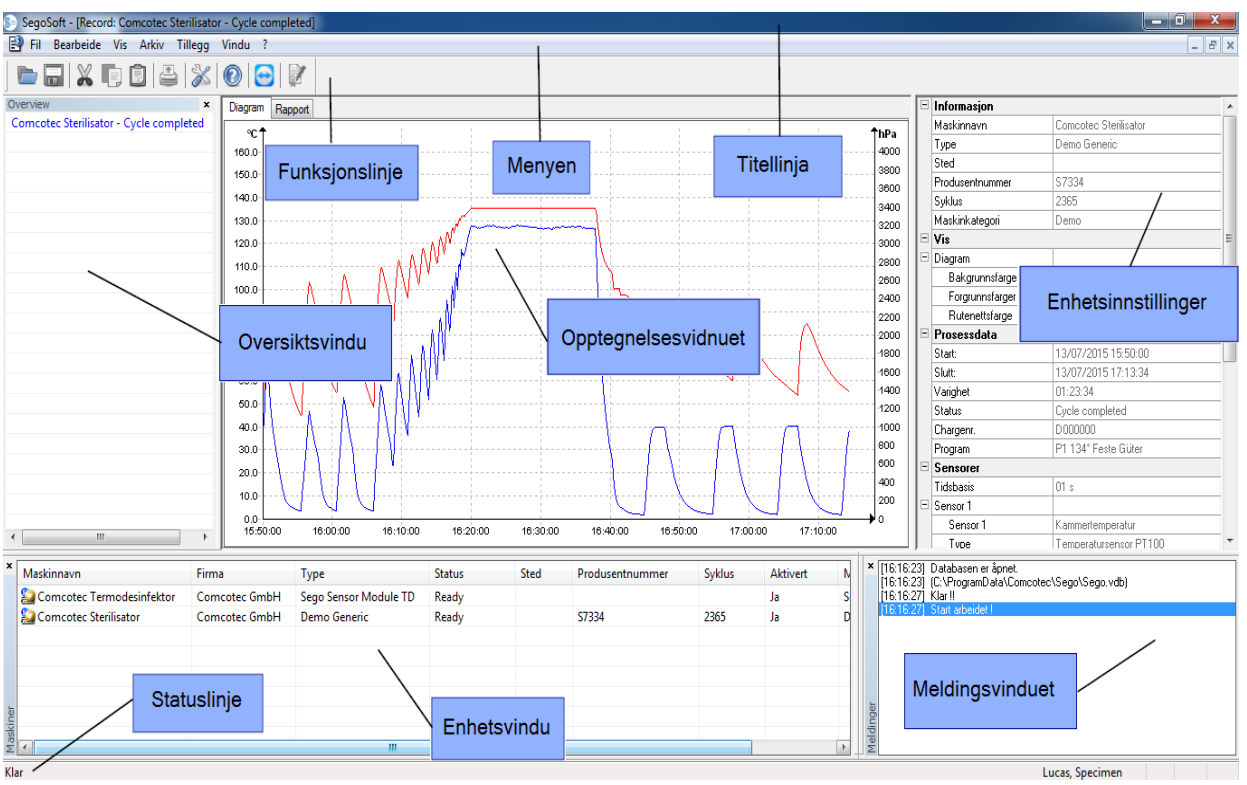

– vinduet for Opptegnelser i arkiv maksimalt åpnet står det følgende på tittellinjen "SegoSoft [Opptegnelser]".

#### <span id="page-8-0"></span> *3.1 Menyen*

Fil Bearbeide Vis Arkiv Tillegg Vindu ?

Menykommandoene er ordnet i kategorier. Så snart et separat vindu åpnes under utførelsen av en menykommando, vises ytterligere kommandoer for videre behandling, f.eks. Ved "Arkiv/Opptegnelse" vises også kommandoen "Vindu".

# <span id="page-9-1"></span>3.1.1 Menyen "Fil":

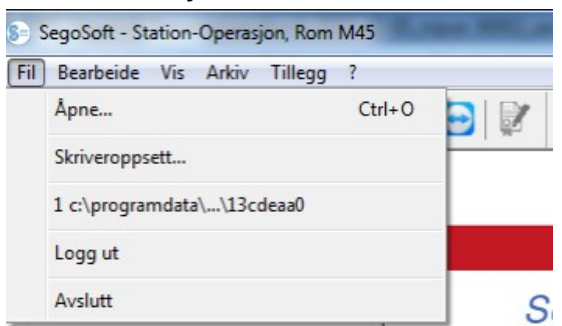

#### "Fil/Åpne"

Tidligere lagrede opptegnelser kan åpnes i et dialogvindu.

#### "Fil/Skriverinnstillinger"

Den tilkoblede skriveren kan konfigureres ved hjelp av et dialogvindu. Utskrift på papir kan velges spesielt for SegoSoft.

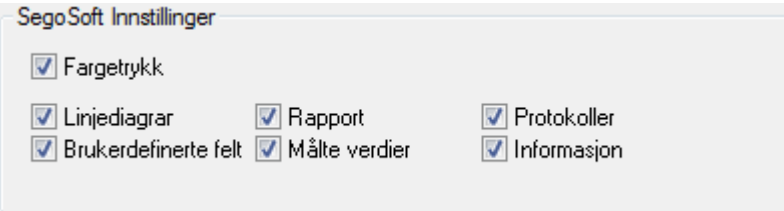

De valgte skriverinnstillingene er oppført i innstillingsvinduet til den aktuelle klargjøringsenheten i mappen Utskrift/Skriver.

#### "Fil/Siste fil"

Når SegoSoft tas i bruk for første gang vises en nedtonet menykommando. Etter dette vises en liste med de sist åpnede filene.

#### "Fil / Logg av"

En bruker som har logget på med et passord (via passord- og brukernavnforespørsel) kan logge seg av. Brukerstatus fremgår av statuslisten (nede til høyre).

#### "Fil/Avslutt"

Brukes til å avslutte SegoSoft.

#### <span id="page-9-0"></span>3.1.2 Menyen "Rediger":

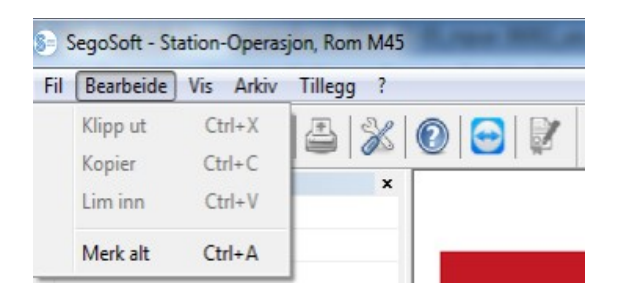

Kommandoene "Rediger / Klipp ut", "Rediger/Kopier", "Rediger / Lim inn"er tilgjengelig avhengig av hva slags enhet som er koblet til (f.eks. en sterilisator). Andre funksjoner som f.eks. "Rediger/Diagram", "Rediger/Opptegnelse" og "Rediger / Merk alt" er også tilgjengelige avhengig av hovedvinduet.

#### "Rediger / Merk alt"

Alt innhold i vinduet som er åpent markeres.

Menykommandoene for redigering kan også åpnes ved å velge den markerte enheten (f.eks. en sterilisator) i enhetsvinduet med høyre museknapp i kontekstmenyen.

#### "Rediger/Opptegnelse"

I denne menyen er det mulig å frigi en avsluttet opptegnelse for en enhet, å avslutte en opptegnelse for en forseglingsenhet eller kontrollere en opptegnelse for eventuelle endringer.

## <span id="page-10-1"></span>3.1.3 Menyen "Visning":

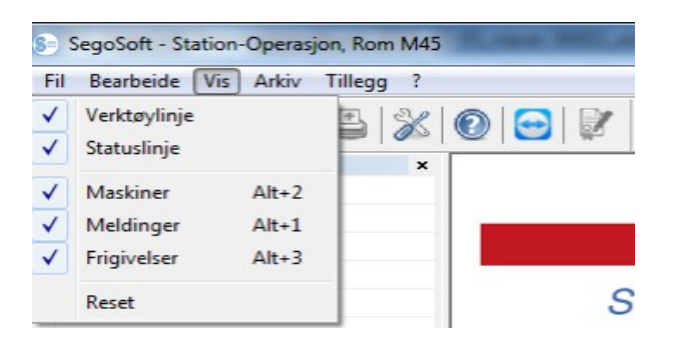

Standardinnstillingen for SegoSofts skjermvisning er innstilt på å vise alle tilgjengelige visninger. Skjermvisningene kan aktiveres eller deaktiveres med musen. Nullstillingsfunksjonen kan brukes til å nullstille skjerminnstillingene slik at de går tilbake til standardinnstillingene.

#### <span id="page-10-0"></span>3.1.4 Menyen "Arkiv":

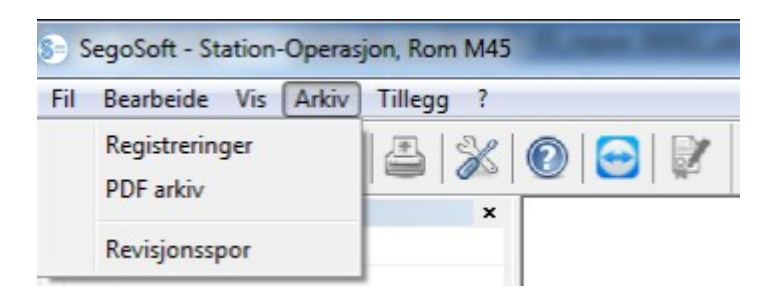

#### "Arkiv/Opptegnelser"

Et separat vindu **[Opptegnelser]** åpnes og viser prosessdataopptegnelsene for alle tilkoblede enheter i tabellform.

(Start, slutt, varighet, status, batch-nr., program, produsentnummer, syklusteller, enhetsnavn, firma, type, prosessevaluering, produktfrigivelse, frigitt av, frigitt den).

Kontekstmeny valgt ved hjelp av høyre museknapp i opptegnelsesvinduet.

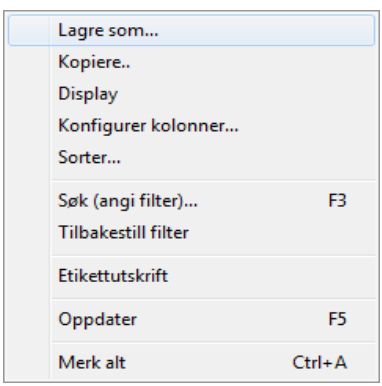

*"Rediger / Opptegnelser / Konfigurer kolonner" eller bruk høyre museknapp til å velge "Konfigurer kolonner" i kontekstmenyen.*

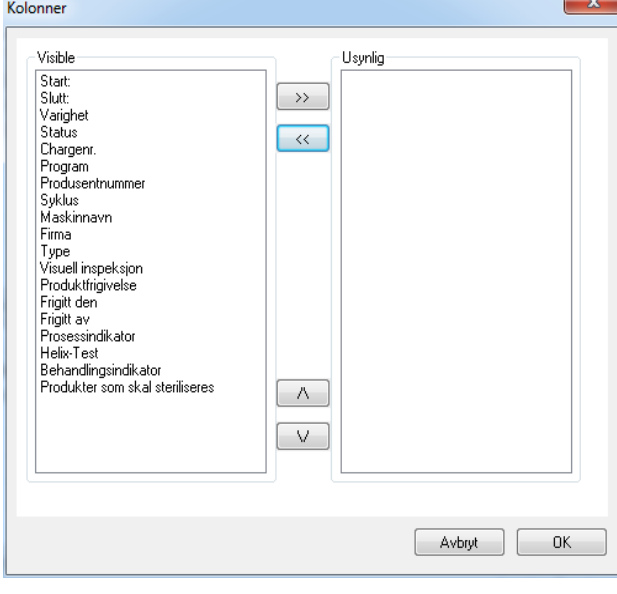

Et separat vindu [Kolonner] åpnes. Tabellhodet for prosessdataopptegnelser i det separate vinduet [Registreringer] kan endres ved hjelp av knappene. Rekkefølgen på de angitte kriteriene (start, slutt, varighet, status, batch-nr., program, produsentnummer, syklusteller, enhetsnavn, firma, type, prosessevaluering, produktfrigivelse, frigitt av, frigitt den) og valgkriteriene som er lagt inn av brukeren kan endres og enten vises eller skjules.

*"Rediger/Opptegnelser/Sorter" eller bruk høyre museknapp til å velge "Sorter"*

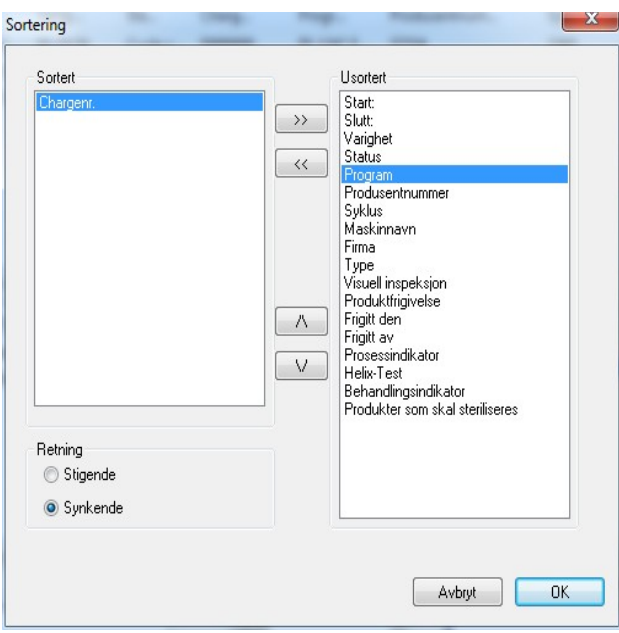

Et separat vindu [Sortering] åpnes. Kriteriene i tabellen i det separate vinduet [Opptegnelser] kan sorteres i stigende eller synkende rekkefølge ved hjelp av knappene.

Sorteringsfunksjonen kan også stilles inn ved å klikke med musen på det ønskede sorteringskriteriet i det separate vinduet [Opptegnelser].

*"Rediger / Opptegnelser / Søk (stille inn filter)" eller bruk høyre museknapp til å velge "Søk (stille inn filter)" i kontekstmenyen.*

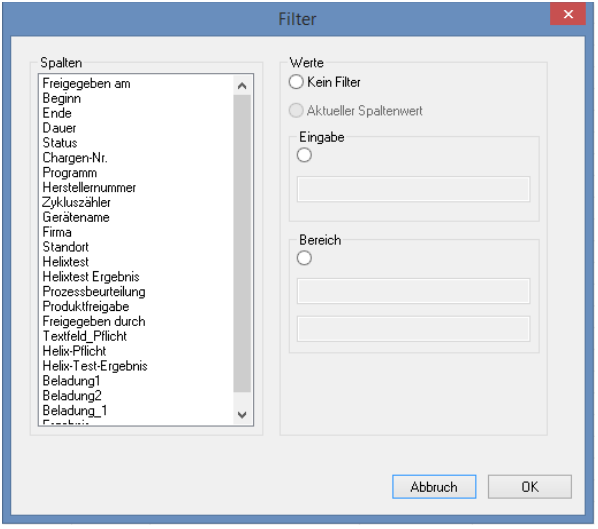

Et separat vindu [Filter] åpnes. Ved hjelp av kriteriene fra prosessdatatabellen som vises i feltet "Kolonner" er det mulig å starte et spesielt søk blant opptegnelsene.

Flere kriterier kan velges for søket.

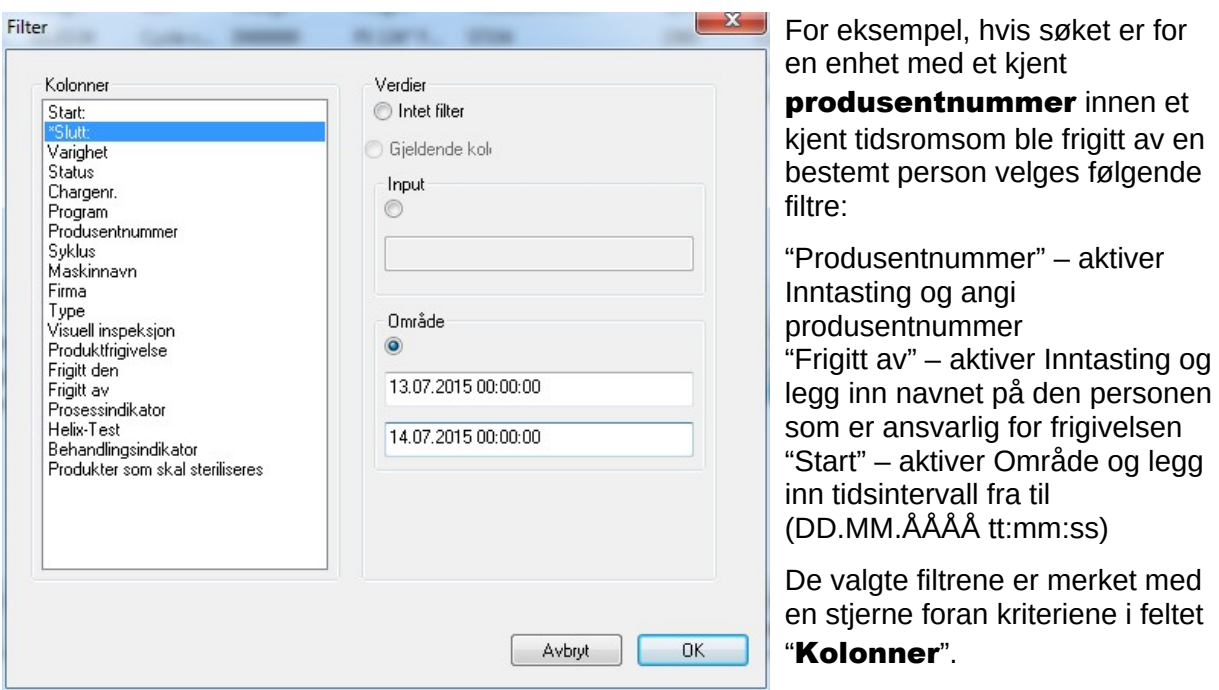

De viste inntastingene for resten av prosessdatatabellen tilsvarer det som er angitt i de valgte filtrene. Ved fornyet aktivering av søkefunksjonen "Rediger / Registreringer / Søk (stille inn filter)" åpnes det separate vinduet [Filter] med inntastingene for det valgte filteret. På

denne måten kan brukeren kontrollere hvilke søk som er startet. Det er også mulig å velge nye filtre for søket.

#### *"Rediger / Opptegnelser / Nullstille filter" eller bruk høyre musetast til å velge "Nullstille filter*" i kontekstmenyen.

Dataene i de valgte filtrene slettes og hele prosessdatatabellen vises på nytt.

#### *"Rediger/Opptegnelser/Etikettutskrift" eller bruk høyre museknapp til å velge "Etikettutskrift"* i kontekstmenyen.

Den tidligere markeringen av en frigitt opptegnelse med en positiv produktfrigivelse etterfølges med direkte utskrift eller av en etikett eller opptrykk av en etikett hvis de tekniske forutsetningene for dette er tilstede.

*"Rediger/Opptegnelser/Oppdater" eller bruk høyre museknapp til å velge "Oppdater"* i kontekstmenyen.

Visningen av det separate vinduet [Opptegnelser] oppdateres. Alternativt kan F5-tasten brukes.

#### "Arkiv/PDF-arkiv"

Et separat vindu **[PDF-arkiv]** åpnes og viser prosessdataopptegnelsene for alle tilkoblede enheter i PDF-format. (Start, slutt, varighet, status, batch-nr., program, produsentnummer, syklusteller, enhetsnavn, firma, type, prosessevaluering, produktfrigivelse, frigitt av, frigitt den). Antall kriterier i prosessdatatabellen avhenger av den tidligere utførte kolonnekonfigurasjonen.

Kontekstmeny valgt med høyre museknapp i vinduet PDF-arkiv

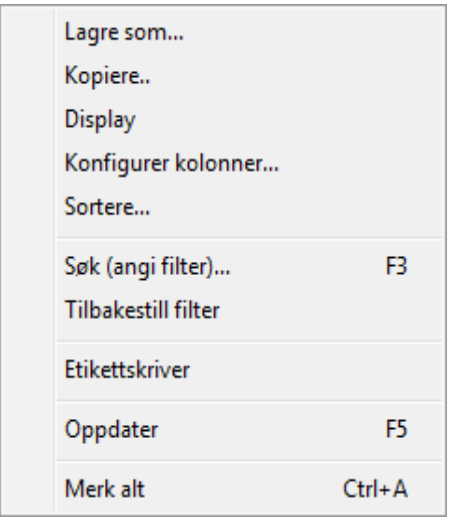

*"Rediger / PDF / Konfigurer kolonner" eller bruk høyre museknapp til å velge "Konfigurer kolonner" i kontekstmenyen.*

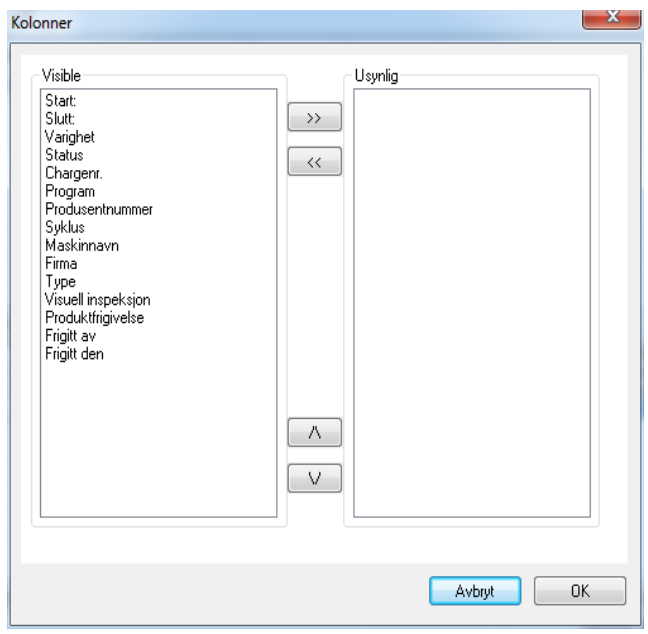

Et separat vindu [Kolonner] åpnes. Tabellhodet for prosessdataopptegnelser i det separate vinduet [PDF-arkiv] kan endres ved hjelp av knappene. Rekkefølgen på de angitte kriteriene (start, slutt, varighet, status, batch-nr., program, produsentnummer, syklusteller, enhetsnavn, firma, type, prosessevaluering, produktfrigivelse, frigitt av, frigitt den) og kriteriene som er lagt inn av brukeren kan endres og enten vises eller skjules.

*"Rediger/PDF/Sorter" eller bruk høyre museknapp til å velge "Sorter" i kontekstmenyen.*

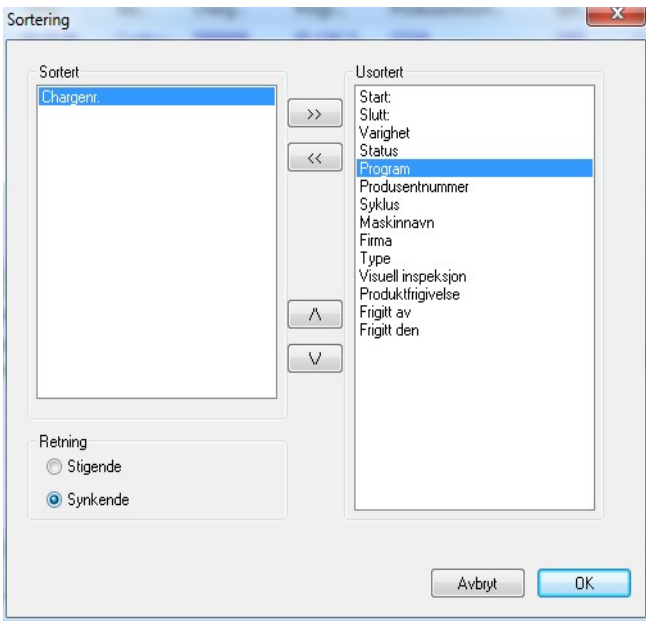

**Et separat vindu** [Sortering] åpnes. Kriteriene i tabellen i det separate vinduet [PDF-arkiv] kan sorteres i stigende eller synkende rekkefølge ved hjelp av knappene. Antall sorteringskriterier i prosessdatatabellen avhenger av den tidligere kolonnekonfigurasjonen.

 Sorteringsfunksjonen kan også stilles inn ved å klikke med musen på det ønskede sorteringskriteriet i vinduet [PDFarkiv].

*"Rediger / PDF / Søk (stille inn filter)" eller bruk høyre museknapp til å velge "Søk (stille inn filter)" i kontekstmenyen.*

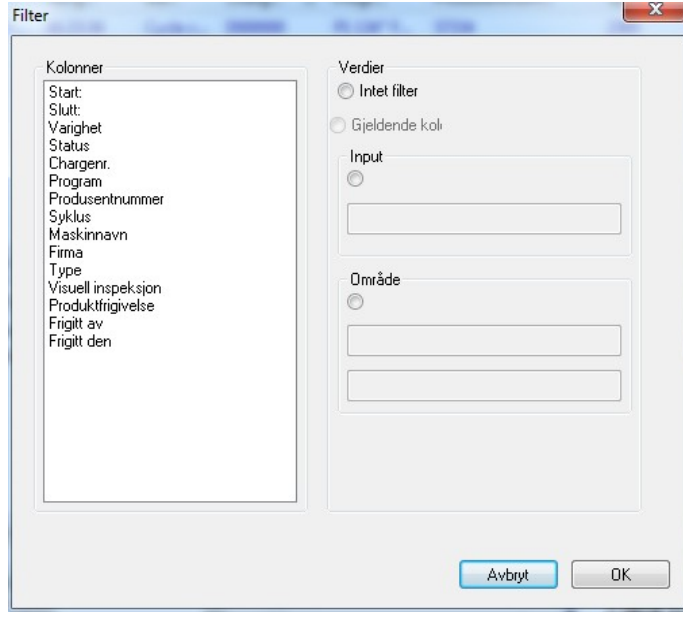

 Et separat vindu [Filter] åpnes. Ved hjelp av kriteriene fra prosessdatatabellen som vises i feltet "Kolonner" er det mulig å starte et spesielt søk blant opptegnelsene i PDF-arkivet.

Flere kriterier kan velges for søket.

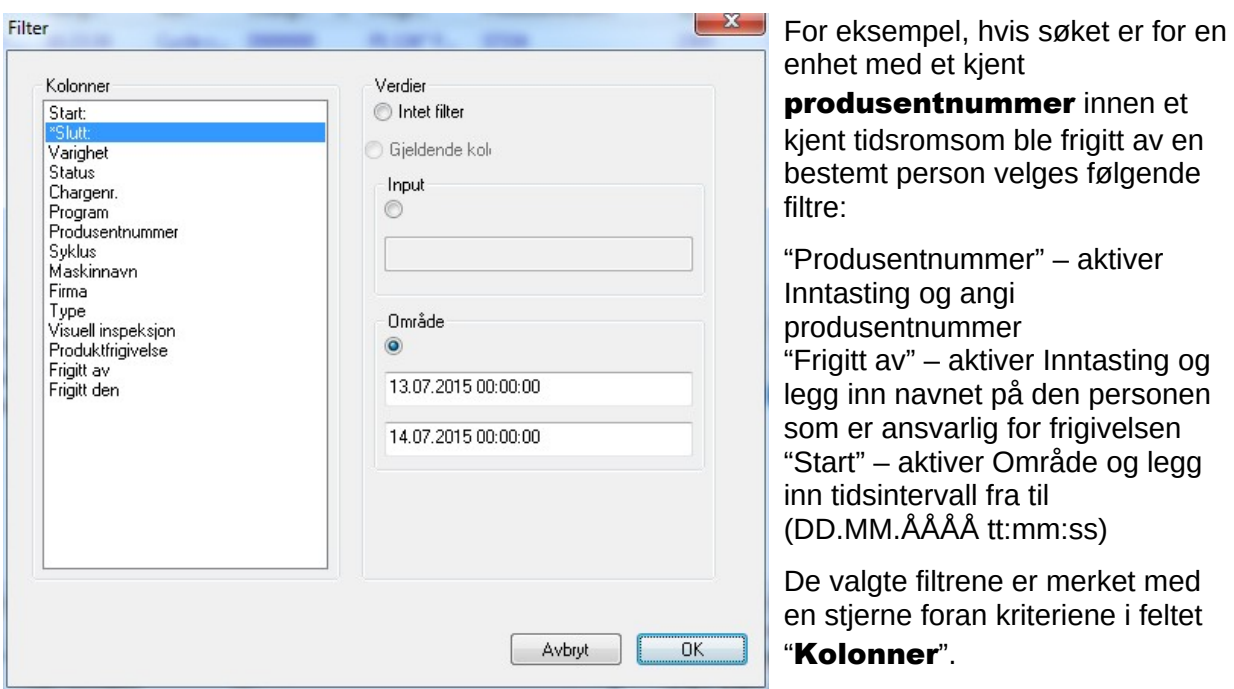

De viste inntastingene for resten av prosessdatatabellen tilsvarer det som er angitt i de valgte filtrene. Ved fornyet aktivering av søkefunksjonen "Rediger / PDF / Søk (stille inn filter)" åpnes det separate vinduet [Filter] med inntastingene for det valgte filteret. På denne måten kan brukeren kontrollere hvilke søk som er startet. Det er også mulig å velge nye filtre for søket.

#### *"Rediger / PDF / Nullstille filter" eller bruk høyre museknapp til å velge "Søk (stille inn filter)" i kontekstmenyen.*

Dataene i de valgte filtrene slettes og hele prosessdatatabellen i PDF-arkivet vises på nytt.

#### *"Rediger/PDF/Etikettutskrift" eller bruk høyre museknapp til å velge "Etikettutskrift" i kontekstmenyen.*

Den tidligere markeringen av en frigitt opptegnelse med en positiv produktfrigivelse etterfølges med direkte utskrift eller av en etikett eller opptrykk av en etikett hvis de tekniske forutsetningene for dette er tilstede.

#### *"Rediger/PDF/Oppdater" eller bruk høyre museknapp til å velge "Oppdater" i*

*kontekstmenyen.* Visningen av det separate vinduet [PDF] oppdateres. Alternativt kan F5-tasten brukes.

#### "Arkiv/Protokoll "

Et separat vindu **[Protokoll]** åpnes med en protokoll i tabellform over alle prosesser som er fullført eller avbrutt (manipulasjonssikret). (Dato, type, handling, beskrivelse, bruker, kommentar).

#### *"Rediger/Protokoll/Kommentar"*

Forutsetning for aktivering av kommandoen: Brukeren må ha relevante grupperettigheter, være logget inn og ha valgt en post på listen. I dialogvinduet "Protokolldetalier" er det mulig å legge inn ytterligere informasjon i feltet "**kommentarer**".

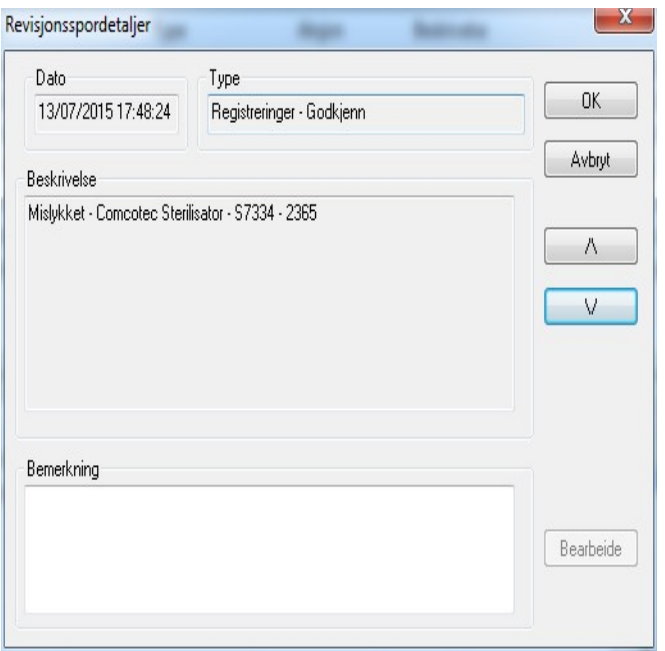

<span id="page-17-0"></span>3.1.5 Kontekstmenyen "Enheter" (bruk høyre museknapp i enhetsvinduet):

#### "Koble til"

Forutsetning for aktivering av kommandoen: Enheten som er oppført i enhetsvinduet (f.eks. en sterilisator) må være markert. Enheten (f.eks. en sterilisator) kobles til SegoSoft. Tilkoblingsstatusen til SegoSoft vises i enhetsvinduet ("Enheter/Detaljer").

#### "Frakobling"

Forutsetning for aktivering av kommandoen: Enheten som er oppført i enhetsvinduet (f.eks. en sterilisator) som skal kobles fra SegoSoft må være markert.

Den markerte enheten (f.eks. en sterilisator) kobles fra SegoSoft. Tilkoblingsstatusen til SegoSoft vises i enhetsvinduet ("Detalier").

#### "Sortering"

Enhetene som er oppført i enhetsvinduet kan sorteres alfabetisk i en undermeny iht. følgende kriterier: Enhetsnavn, firma, type, status og sted. En pil dukker opp i den valgte kolonneteksten. Klikk på pilen for å sortere i omvendt rekkefølge (Z-A).

Sorteringsfunksjonen kan også stilles inn iht. ønskede sorteringskriterier ved å klikke med musen i enhetsvinduet.

#### "Arkiv"

Forutsetning for aktivering av kommandoen: Ønsket enhet (f.eks. en sterilisator) må være markert i enhetsvinduet.

## "Arkiv/Opptegnelser": Et separat vindu [Opptegnelser] åpnes og viser

prosessdataopptegnelsene til den markerte enheten i tabellform.

"Arkiv/PDF": Et separat vindu [PDF-arkiv] åpnes og viser prosessdataopptegnelsene for den markerte enheten som er lagret i PDF-format.

#### "Enheter/Detaljer":

De spesifiserte enhetene er oppført i enhetsvinduet i følgende orden: Enhetsnavn, firma, type, status, sted, produsentnummer, syklusteller, aktivert.

#### "Enheter/Symboler":

De spesifiserte enhetene er oppført som symboler i enhetsvinduet.

#### <span id="page-18-0"></span>3.1.6 Menyen "Ekstrafunksjoner":

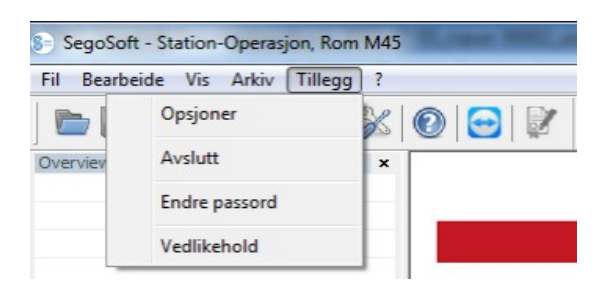

#### "Ekstrafunksjoner/Innstillinger"

Et separat vindu [Innstillinger] åpnes. Med de relevante grupperettighetene kan funksjonene "Generelt", "Enheter", "Frigivelse", "System", Grensesnitt" og "Nettverk" redigeres.

#### Generelt:

Stasjonsnavnet vises i tittellinjen.

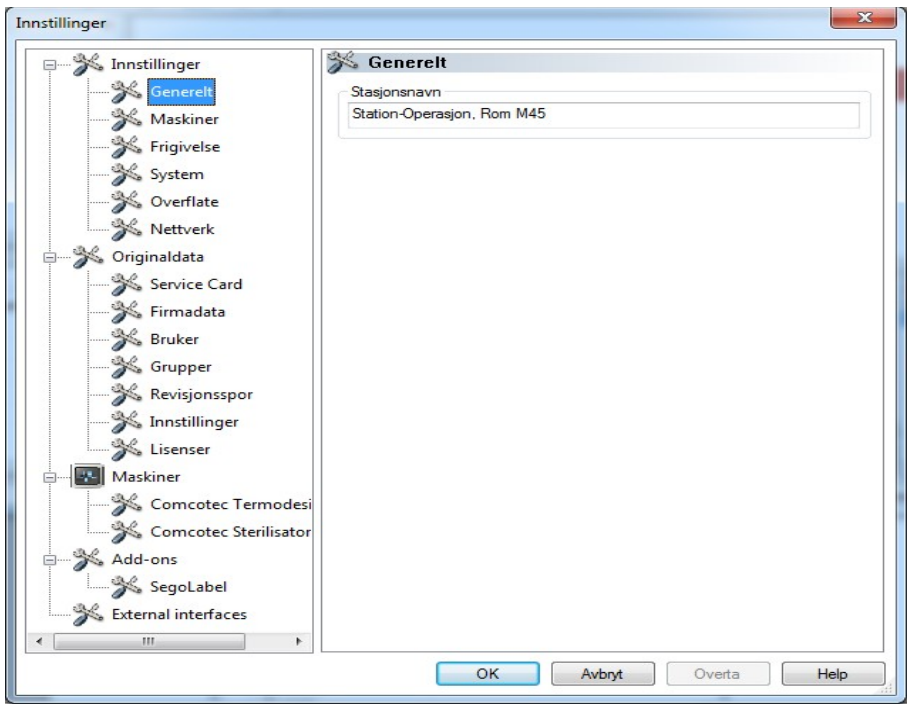

## Enheter:

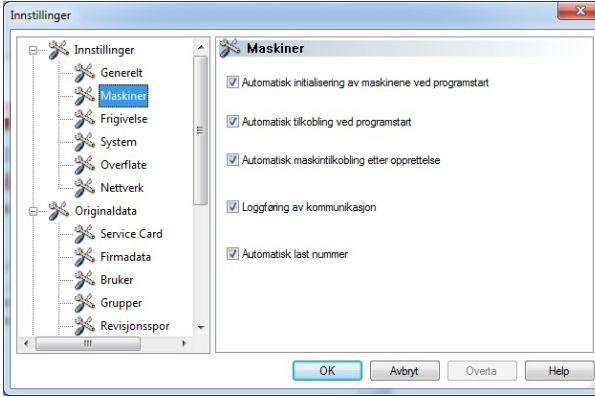

Automatiske innstillinger fra SegoSoft. Det anbefales å bruke innstillingene som vises.

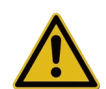

Lederen/operatøren av enheten har ansvaret for å deaktivere frigivelsen (frigis etter avsluttet opptegnelse).

#### Frigivelse:

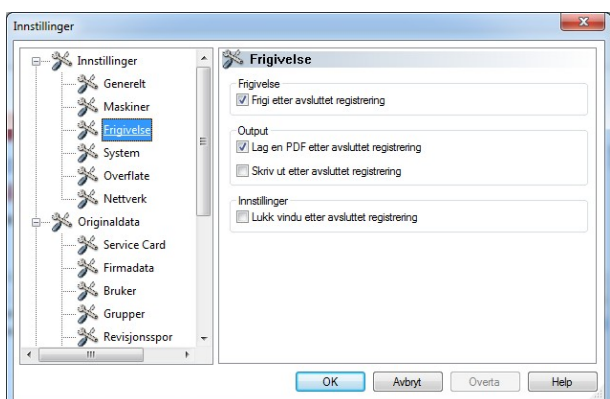

Det anbefales å bruke innstillingen "Frigis

etter avsluttet opptegnelse". Når klargjøringsprogrammet er ferdig vises dialogvinduet for frigivelse automatisk på skjermen. Frigivelsen følger nesten umiddelbart deretter.

For langtidsarkivering anbefales innstillingen "Opprett PDF-dokument etter avsluttet opptegnelse".

#### System:

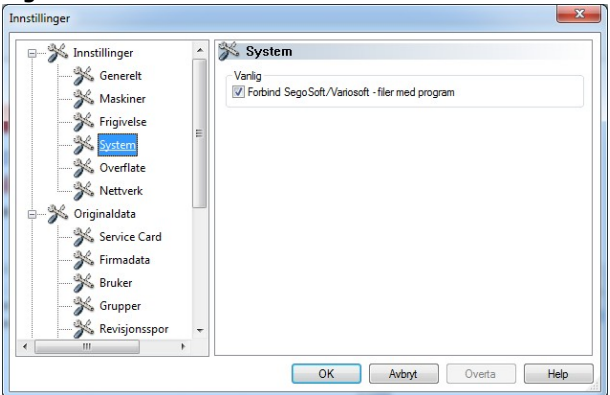

SegoSoft-filer på datamaskinen åpnes automatisk i SegoSoft-programmet ved å dobbeltklikke på den venstre museknappen. Det anbefales å bruke innstillingen "Koble

SegoSoft/Variosoft-filer til programmet".

#### Grensesnitt:

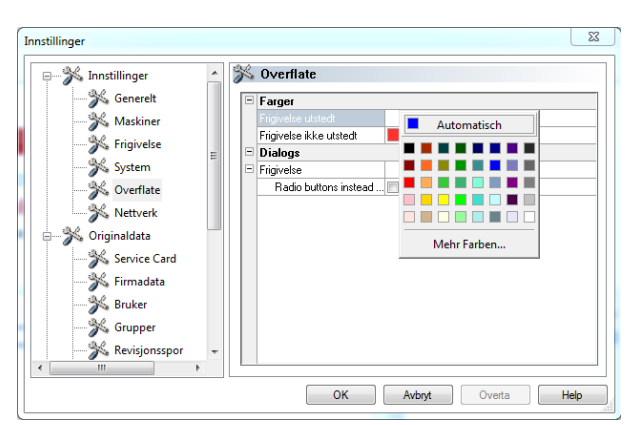

#### I menyen "Grensesnitt" kan man velge fargene for postene "Frigivelse er gitt" og "Frigivelse er ikke gitt".

Valg av farger: Klikk med venstre museknapp på fargeboksen for å åpne et separat vindu med valgalternativer.

Prosessdatatabellen i arkivet (opptegnelser og PDF) blir f.eks. deretter blå hvis frigivelse er gitt og rød hvis frigivelse ikke er gitt.

#### Teksten "Frigivelse er gitt" og "Frigivelse er ikke gitt" i frigivelsesdialogen blir også tilsvarende farget.

Via kategorien "Nettverk" opprettes det automatisk en sikkerhetskopi av filene som genereres av SegoSoft. Sikkerhetskopien kan lagres på en server (anbefales) eller på et

#### Nettverk:

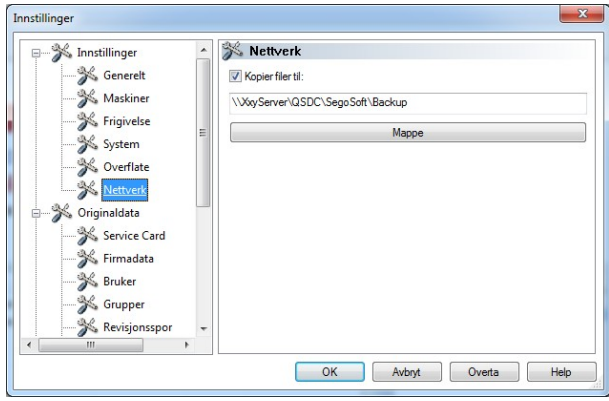

eksternt lagringsmedium. Forutsetningen for dette er at feltet "Kopier filer til" er markert og at stedet for sikkerhetskopien er satt opp via katalogen.

Hvis det oppstår en midlertidig forstyrrelse i nettverket i løpet av sikkerhetskopieringen, sikrer SegoSoft de nylig opprettede filene ved å regelmessig prompte for gjenopprettelse av nettverksforbindelsen.

#### "Stamdata"

I trestrukturen under "Stamdata" får man tilgang til "Servicekort", "Firmaopplysninger", "Brukere", "Grupper", "Protokoll", "Innstillinger" og "Lisenser". Med de relevante grupperettighetene er det også mulig å foreta endringer.

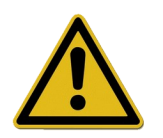

Ved endring av firmanavnet må SegoSoft-sertifikatet fornyes.

**Servicekort:** Viser servicekortnummeret som ble registrert under installasjonen. Mer detaljert informasjon om hvordan man legger inn data og funksjonene Automatisk konfigurasjon, Forespørsel om aktivering og Utførelse av aktivering er beskrevet i Installasjons- og administrasjonshåndboken.

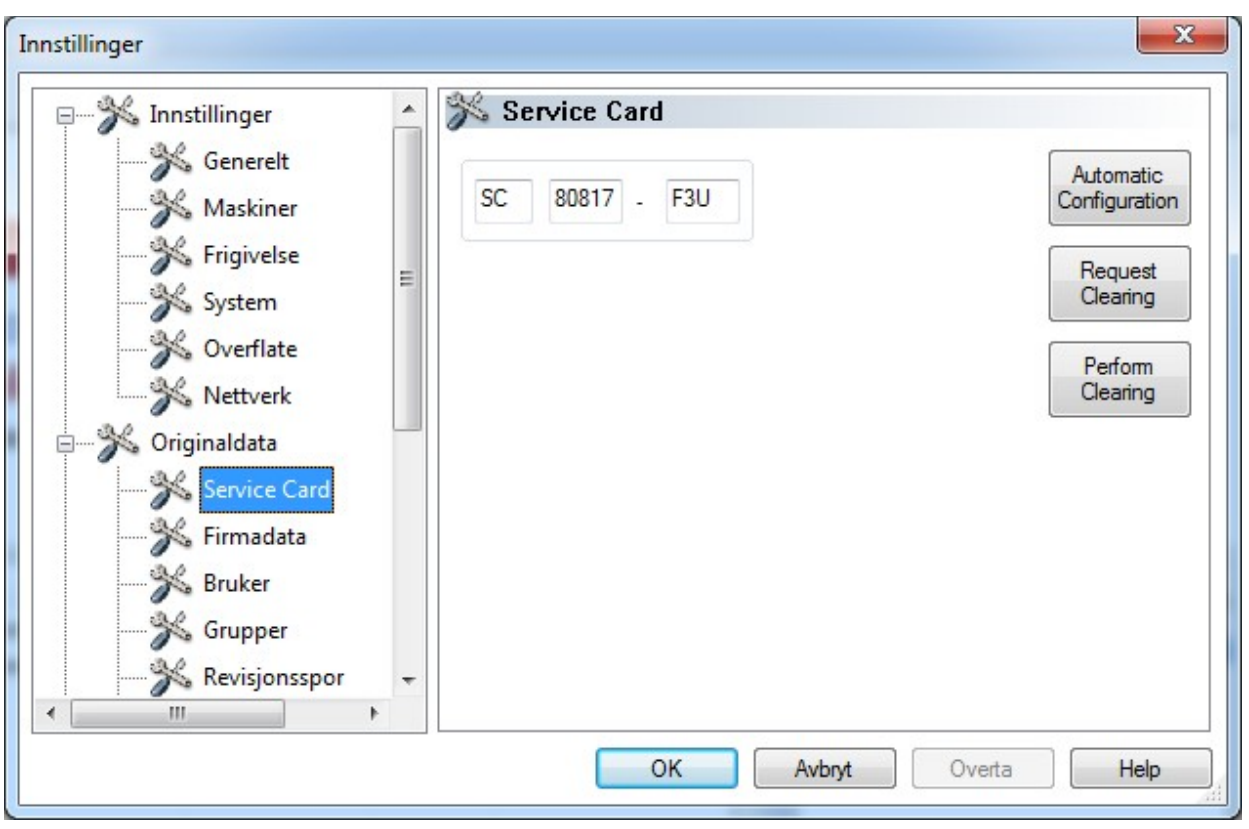

Firmaopplysninger: Viser firmaopplysningene som ble lagt inn under installasjonen. Firmaopplysningene vises i opptegnelsesdokumentene og i de elektronisk signerte PDFdokumentene. Statusen "Gyldig" refererer til den digitale signaturen som ble tildelt ved aktiveringen. Ingen annen sertifiseringsstatus er tillatt for den tiltenkte bruken. Mer detaljert informasjon om hvordan man legger inn informasjon og funksjonene

Forespørsel om aktivering og Utførelse av aktivering er beskrevet i Installasjons- og administrasjonshåndboken.

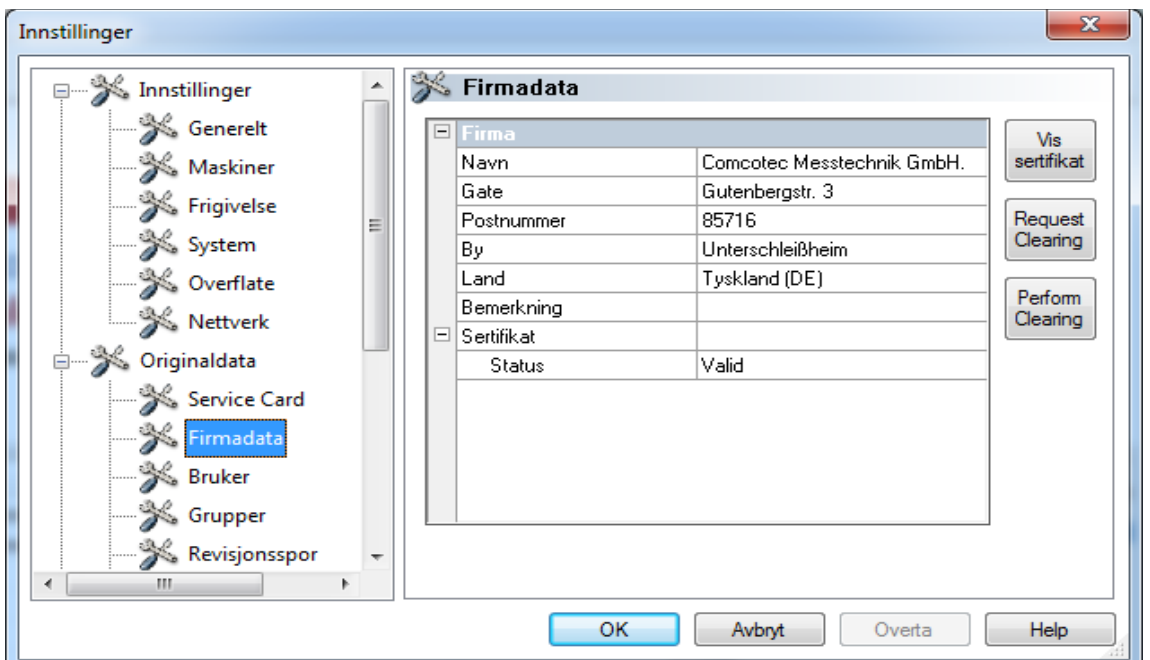

# Vis Firmaopplysninger/Sertifikat

Åpner et separat vindu som viser sertifikatsdataene.

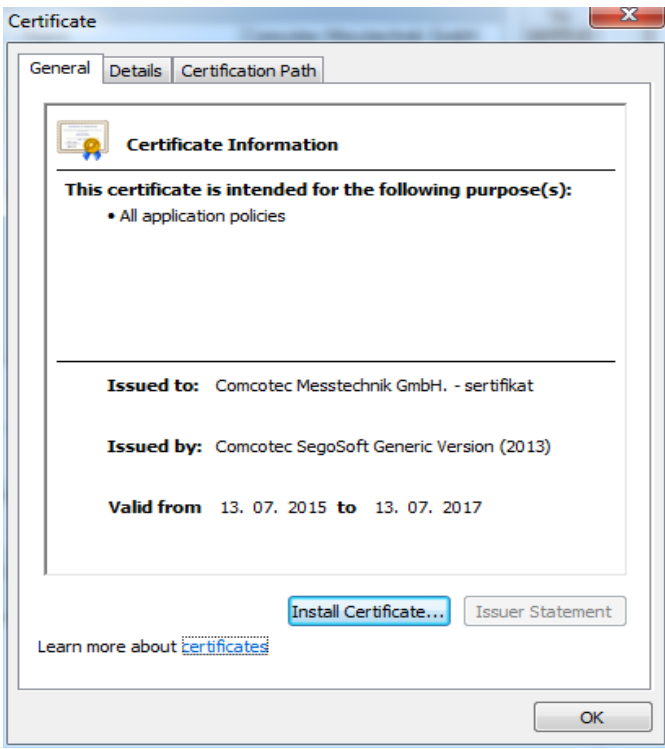

Bruker: Viser aktuelle brukere. Den påfølgende utførelsen av funksjoner i programmet avhenger av gruppen som ble valgt under opprettelsen av brukeren.

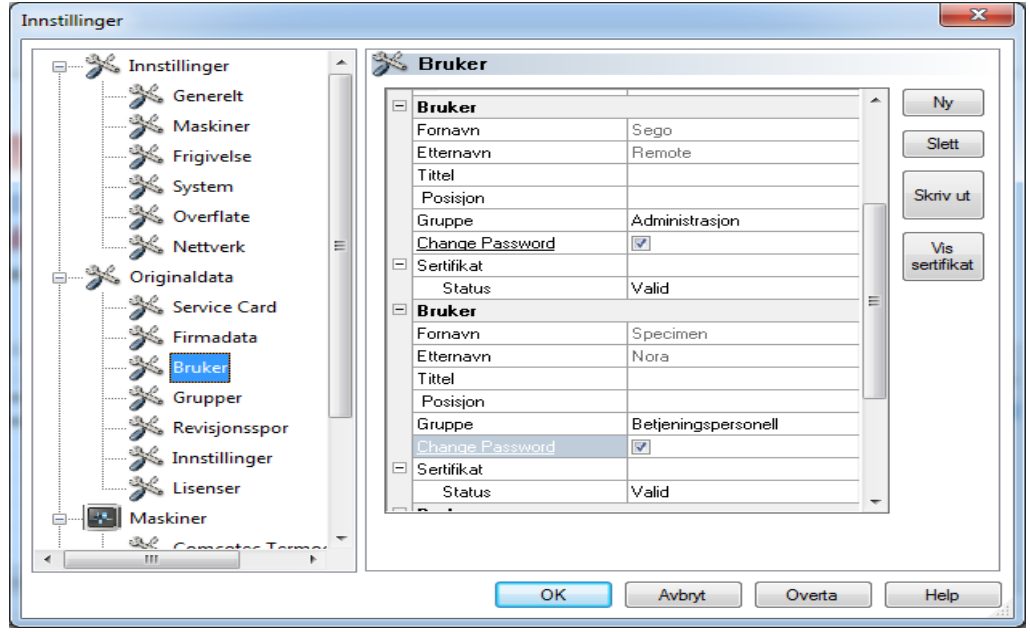

#### *"Bruker/Ny"*

Forutsetning for aktivering av kommandoen: Brukeren må ha relevante grupperettigheter, være logget inn og trestrukturen "Stamdata/Bruker" må være valgt. Ved valg av funksjonen "Ny" vises feltene for å legge til en ny bruker.

Fornavn, etternavn og gruppe er obligatoriske felt. Tittel og rolle kan legges inn for å vise brukerens rolle. Etter at feltene er fylt ut lagres informasionen ved å trykke på "Bruk". Deretter åpnes et dialogfelt hvor brukeren blir bedt om til å legge inn et midlertidig passord. Etter at passordet er lagt inn opprettes det et sertifikat (elektronisk signatur) for brukeren og sertifikatets status vises i brukerens status. Den nylig opprettede brukeren har nå et entydig identifiserbart brukersertifikat og kan dermed utføre hygienedokumentasjon avhengig av hvilke rettigheter brukeren har.

#### *"*Bruker/Slette*"*

Forutsetning for aktivering av kommandoen: Brukeren må ha relevante grupperettigheter, være logget inn og trestrukturen "Stamdata/Bruker" må være valgt. Ved valg av funksjonen "Slette" slettes den valgte brukeren. Sletting av en bruker har ingen påvirkning på eksisterende opptegnelsesdokumenter.

#### "Bruker/Skriv ut"

Etter utstedelsen av sertifikatet skal sertifikatets signaturnøkkel skrives ut sammen med et instruksjonsskjema.

#### *"Bruker / Vis sertifikat"*

Åpner et separat vindu som viser brukerens sertifikatsdata.

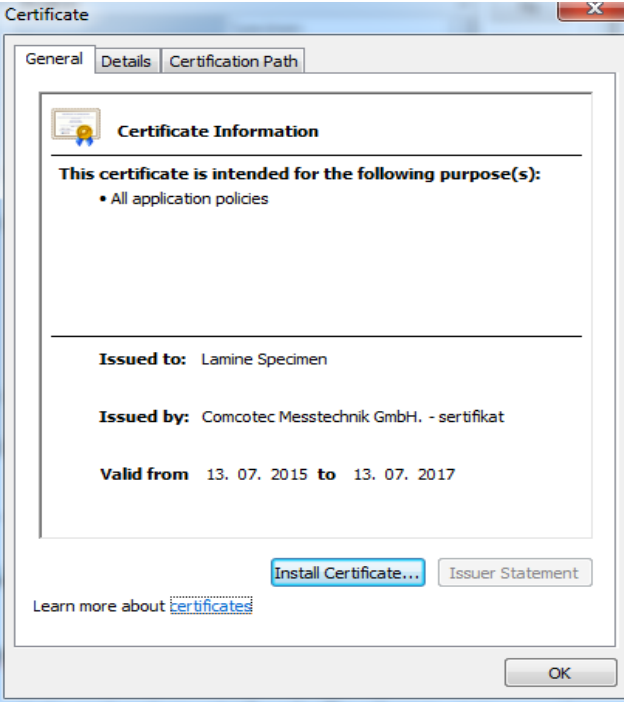

En godkjent signatur kan importeres i SegoSoft ved bruk av funksjonen "Installer sertifikat".

Mer detaljert informasjon om redigering av brukerdata er beskrevet i Installasjons- og administrasjonshåndboken.

Grupper: Viser grupper og rettighetene deres som er lagt inn under installasjonen. Tildelingen av en gruppe til en bruker styrer brukerens rett til å utføre funksjoner i programmet.

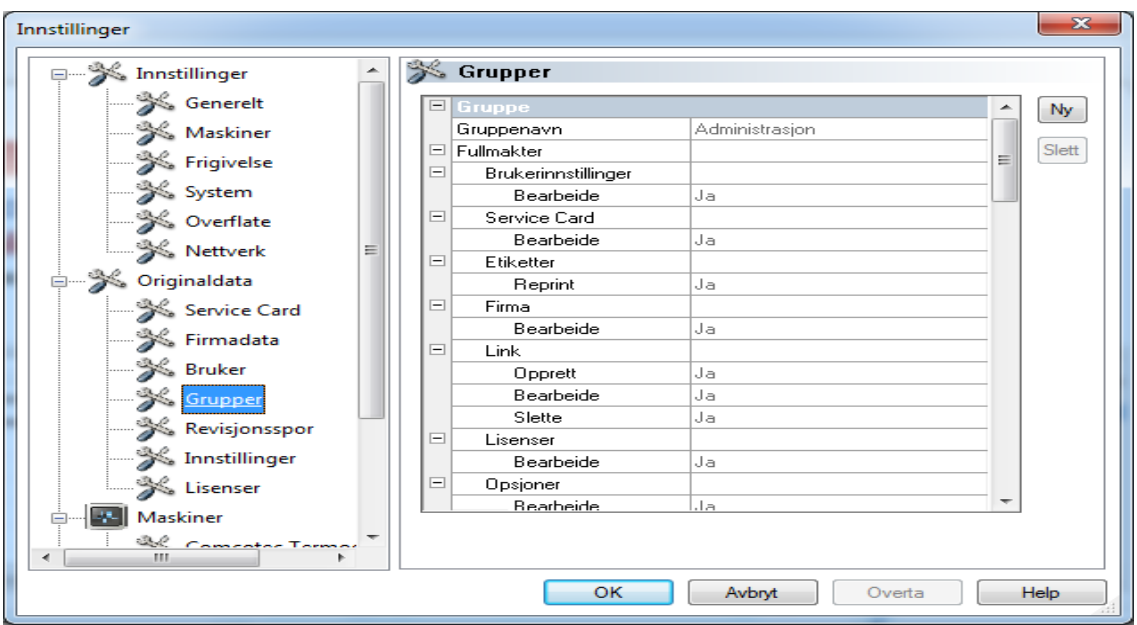

#### *"Grupper/Ny"*

Forutsetning for aktivering av kommandoen: Brukeren må ha relevante grupperettigheter, være logget inn og trestrukturen "Stamdata/Grupper" må være valgt. Valg av funksjonen "Ny" oppretter en ny gruppe og detaljer om rettighetene til denne nye gruppen kan defineres i programmet.

#### *"Grupper/Slette"*

Forutsetning for aktivering av kommandoen: Brukeren må ha relevante grupperettigheter, være logget inn og trestrukturen "Stamdata/Grupper" må være valgt. Med knappen "Slette" kan en valgt gruppe slettes. Programmets standardgruppe kan ikke slettes.

Mer detaljert informasjon om redigering av grupper er beskrevet i Installasjons- og administrasjonshåndboken.

Protokoll: Viser hvilken informasjon som er protokollført og vises når protokollvisningen åpnes.

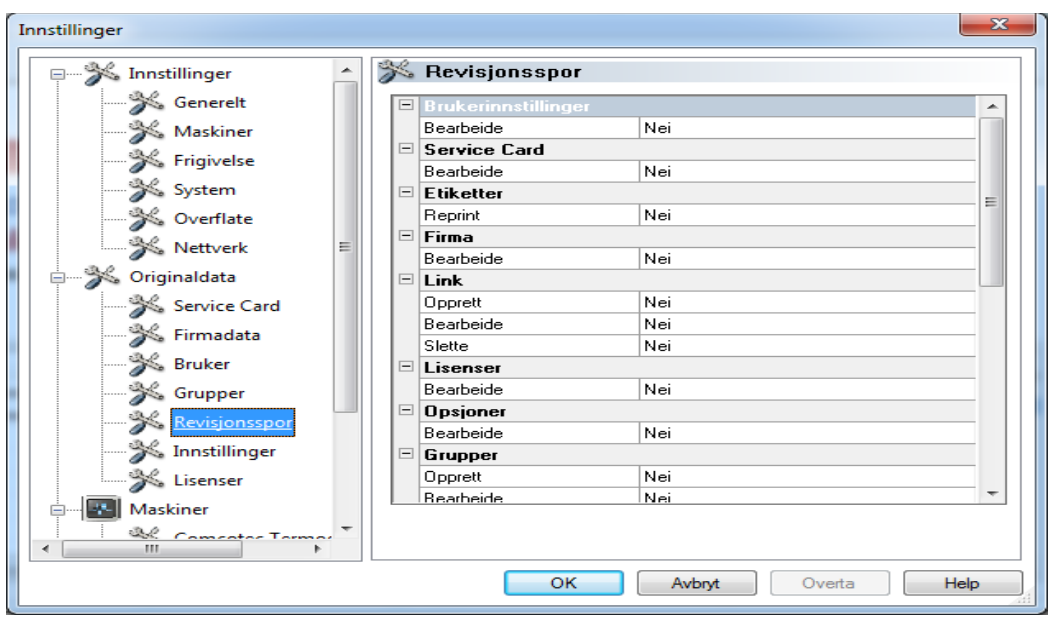

Innstillinger: Viser innstillingene for bruk av passord og automatisk utlogging.

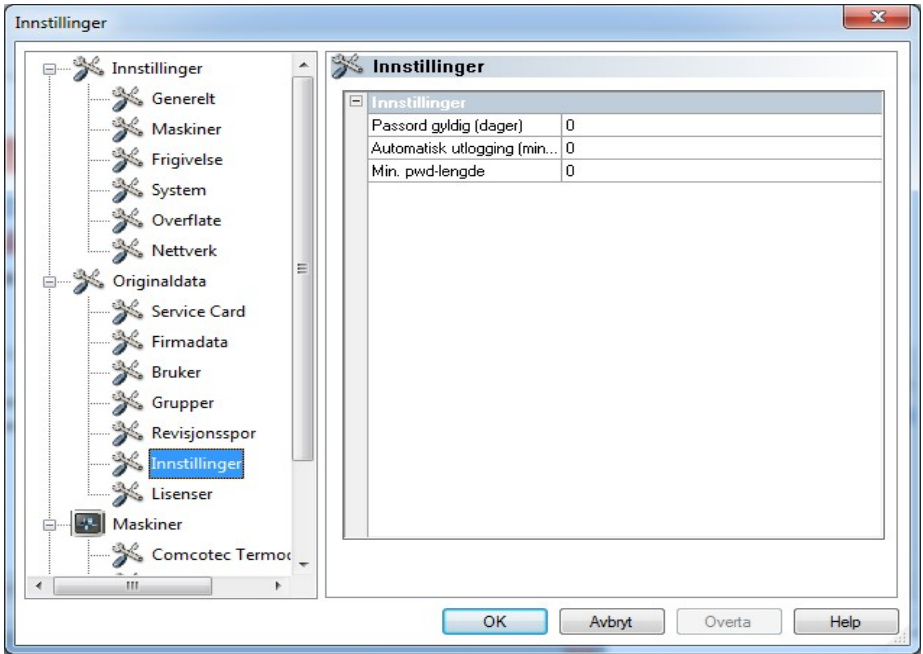

Lisenser: Viser de aktuelle lisensene som er konfigurert for enhetene i programmet.

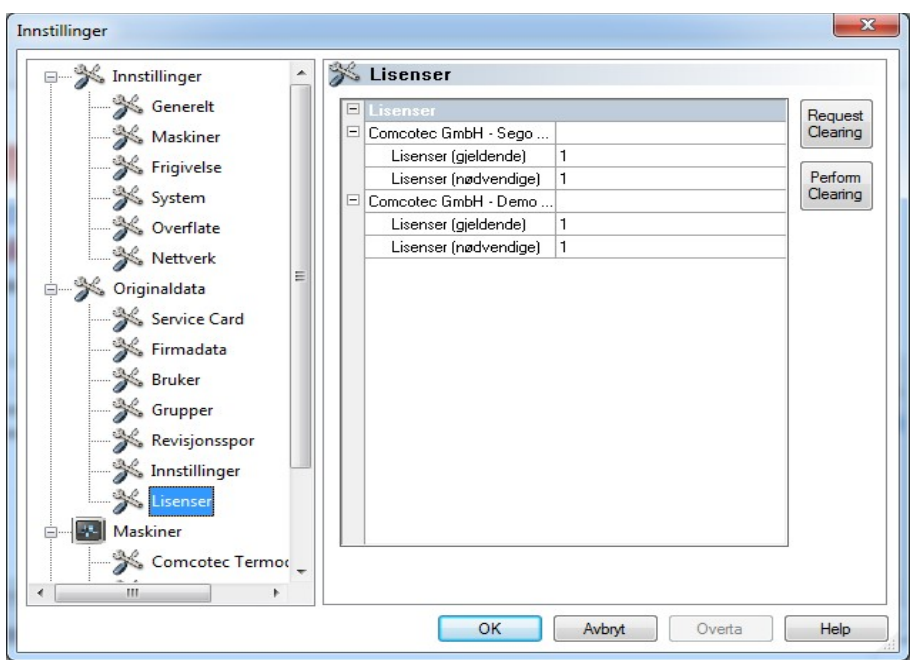

Mer detaljert informasjon om aktivering av nye enheter er beskrevet i **Installasjons- og** administrasjonshåndboken.

## Fornyelse av sertifikat etter endring av firmanavn

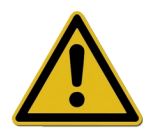

Ved endring av firmanavn må firmasertifikatet fornyes. Dette gjøres i "*Stamdata / Firmaopplysninger / Forespørsel om aktivering".*

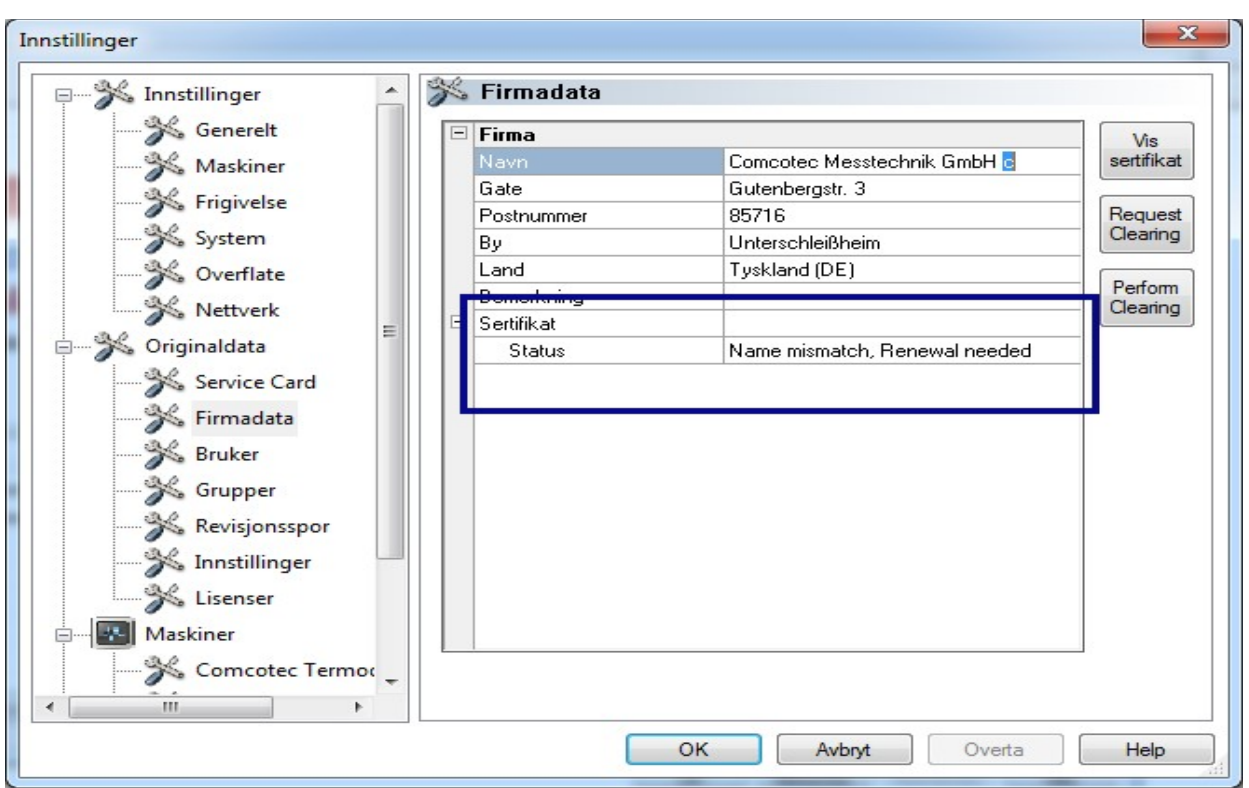

Hvis f.eks. firmanavnet er endret vises "Navnavvik, fornyelse nødvendig" og senere også "Ugyldig signatur" under sertifikatstatusen i kategorien "Firmaopplysninger".

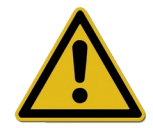

Opptegnelser som utføres uten en lisens dokumenteres kun for en kort periode, hvilket fører til tap av rettssikkerhet.

Utfør en aktivering hvis firmanavnet er endret eller for enheter uten lisens. Hvordan dette gjøres er beskrevet i "Installasjons- og administrasjonshåndboken".

Deretter er det mulig å fornye lisenser og sertifikater automatisk.

#### "Ekstrafunksjoner/Avslutning"

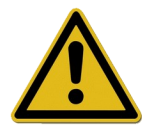

Lederen/operatøren av enheten er ansvarlig for å deaktivere dialogvinduet for frigivelse.

Når denne kommandoen er aktivert slår SegoSoft av datamaskinen når prosessen som enheten (f.eks. en sterilisator) holder på med er fullført. En avmerkingsboks vises foran kommandoen som en bekreftelse.

En forutsetning for at datamaskinen skal slå seg av er at dialogvinduet for frigivelse er deaktivert. Dette forutsetter at brukeren har en høy grad av disiplin fordi frigivelsen av den sist utførte opptegnelsen må frigis manuelt som den første handlingen neste dag. Dialogvinduet for frigivelse skal også aktiveres på nytt.

I "Ekstrafunksjoner/Innstillinger" kan funksjonen "Frigi etter avsluttet opptegnelse" og utstedelsen "Skriv ut PDF-dokument etter avsluttet opptegnelse" deaktiveres med de relevante grupperettighetene (passordforespørsel) i trestrukturen "Innstillinger/Frigivelse". Reaktivering av denne funksjonen foregår på samme måte.

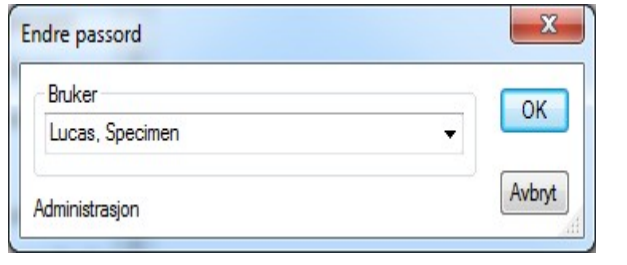

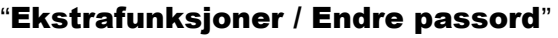

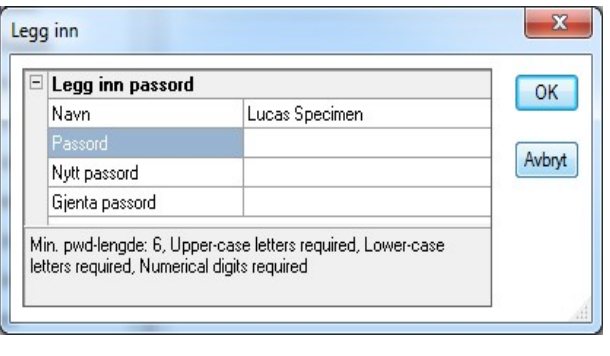

Denne menyfunksjonen brukes til å endre brukernes passord. Et brukerutvalg åpnes etter å ha valgt denne funksjonen. Deretter vises dialogen for å endre passord. Brukeren må først legge inn det gamle passordet og deretter det nye.

#### "Ekstrafunksjoner/Vedlikehold"

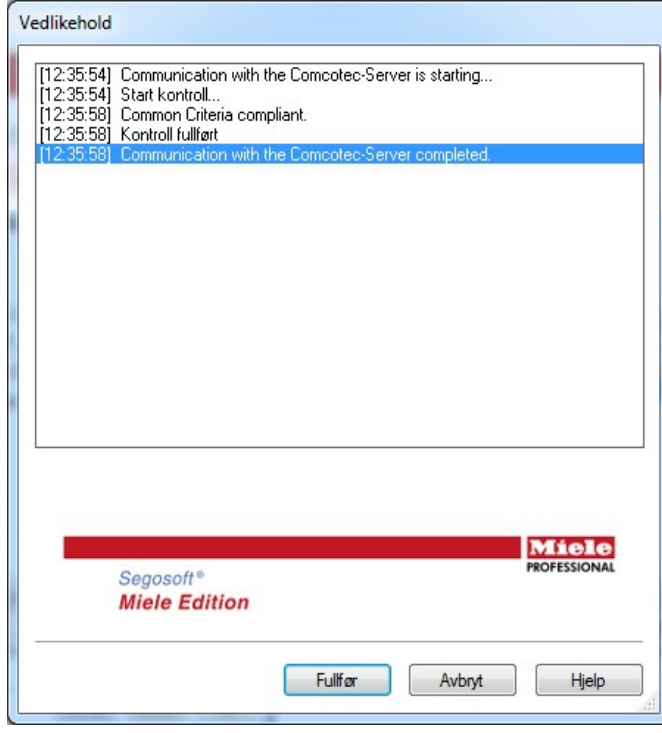

Med denne funksjonen åpnes en vedlikeholdsdialog. Når dialogen åpnes blir programvarens innstillinger kontrollert og resultatet av kontrollen vises.

#### <span id="page-30-0"></span>Menyen "?":

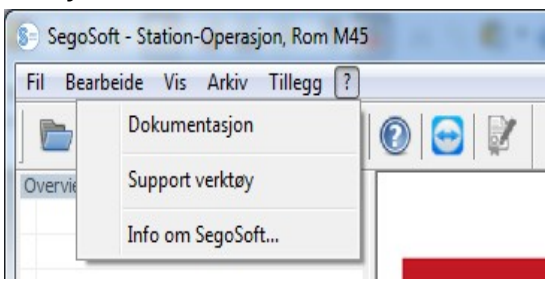

#### "?/Dokumentering"

SegoSofts brukerhåndbok åpnes.

#### "?/Støtteverktøy"

Dialogvinduet kan brukes til å ta kontakt med kundestøtte hos Comcotec via en internettforbindelse. Kundestøtte kan få direkte adgang til datamaskinen via ekstern pålogging og hjelpe med å løse problemer direkte på datamaskinen. Funksjonen kan også brukes til opplæring og presentasjoner.

#### "? / Informasjon om SegoSoft"

Viser den aktuelle versjonen av SegoSoft og servicekortnummeret. Dessuten vises CE-merket med angivelse av teknisk kontrollorgan, IT-sertifikatet fra det tyske føderale byrået for sikkerhet i informasjonsteknologi (BSI) og andre sertifikater for programvaren.

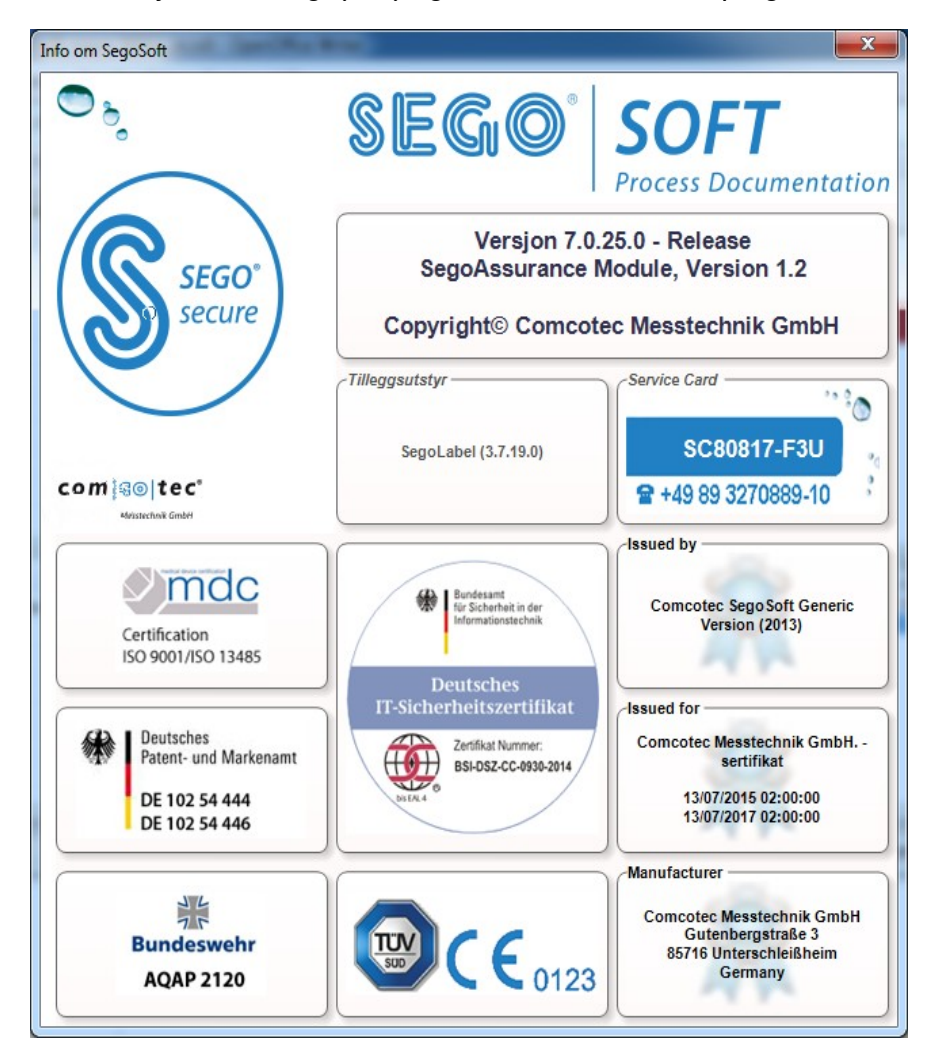

# <span id="page-31-3"></span> *3.2 Funksjonslinje*

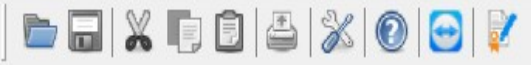

Funksjonslinjen inneholder symbolene for de viktigste funksjonene som hele tiden er til disposisjon. Alle funksjoner som kan utføres er også tilgjengelige fra menyen.

# <span id="page-31-2"></span> *3.3 SegoSoft-vindu*

#### <span id="page-31-1"></span>3.3.1 Oversiktsvindu

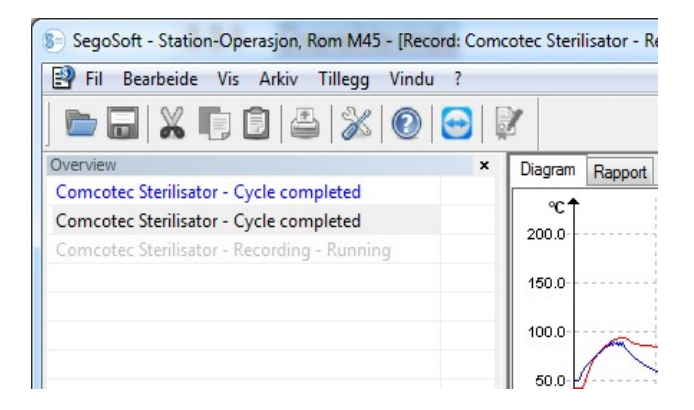

Hvis det ikke vises, kan det aktiveres på nytt med "Visning/Oversikt".

Oversiktsvinduet viser den aktuelle statusen på aktuelle opptegnelser eller opptegnelser som er åpnet for visning. Fargene viser om opptegnelsen pågår, er avsluttet eller om det er utført en frigivelse. Fargene tilsvarer innstillingene som er gjort under

"Ekstrafunksjoner/Innstillinger/Grensesnitt". Fullførte opptegnelser uten frigivelse vises i sort og pågående opptegnelser vises i grått. Når flere enheter er i bruk har vinduet en oversiktsfunksjon som gjør det enkelt å holde oversikt over alle aktuelle og pågående enheter/opptegnelser og statusen deres.

#### <span id="page-31-0"></span>3.3.2 Opptegnelsesvidnuet

Åpnes med: Vinduet åpner seg automatisk så snart det oppdages at et enhetsprogram kjører. Det åpnes også hvis en lagret opptegnelse åpnes fra arkivet.

#### Kategorien "Diagram":

Vinduet består av en grafdel (til venstre) og en datadel (til høyre).

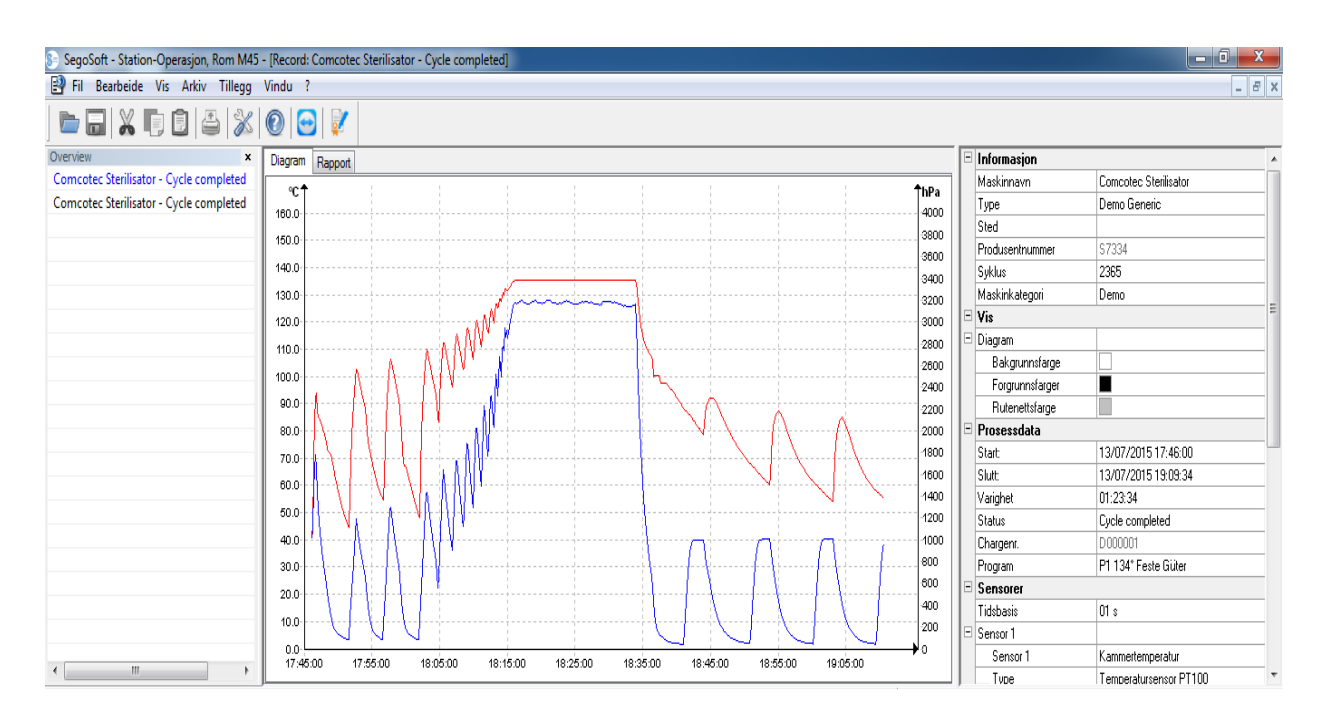

I grafdelen vises måleverdiene i form av et diagram. X-aksen viser tidsforløpet. Avhengig av hvilken enhet som er koblet til viser y-aksen temperaturen (f.eks. i Celsius (°C)) og kammertrykket (f.eks. i hektopascal (hPa)). Kurvene viser dataene som er overført til programmet fra sensorene i de tilkoblede enhetene.

I datadelen vises informasjon om enheten, displayet, driftsdataene, sensorene, de brukerdefinerte feltene og frigivelsesstatusen.

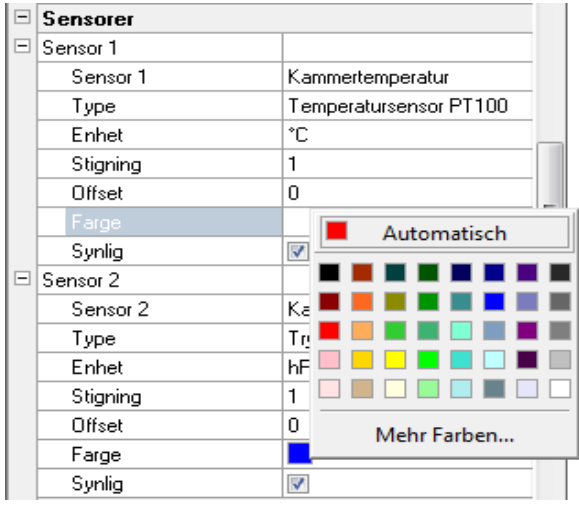

Sensorkurvens farge endres i feltet "Farge". Klikk med venstre museknapp på ønsket felt og velg en farge fra fargepaletten. Sensorkurven vises i den nyvalgte fargen.

#### Kategorien "Rapport":

Under Rapport vises protokolldataene som er overført fra enhetene.

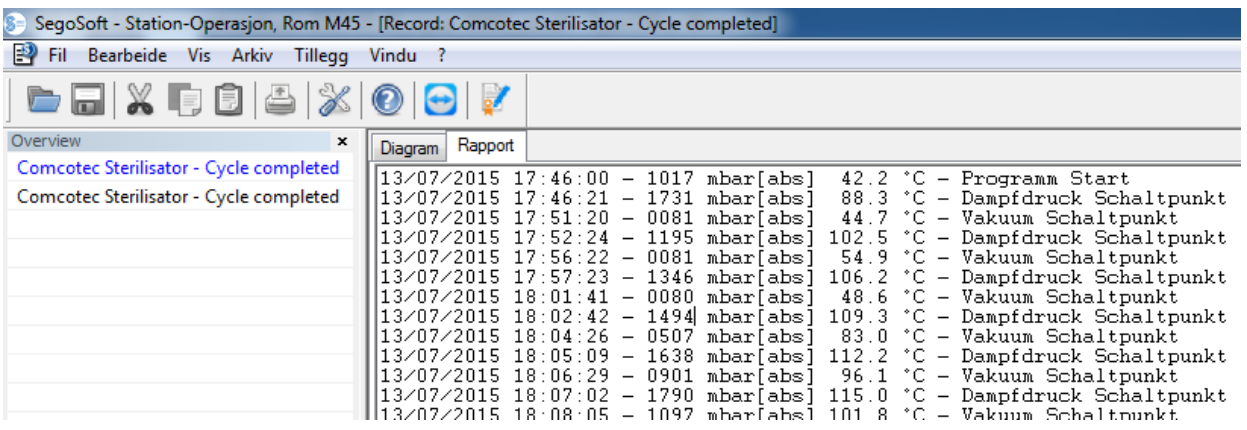

Funksjoner for kategorien Diagram

#### Opprett hjelpelinjer for x- og y-aksen

Pek på ønsket akse med musepekeren og klikk med venstre museknapp for å velge den. Aksen omgis av en stiplet linje. Trykk og hold venstre museknapp inne for å dra aksen mot midten av vinduet. En hjelpelinje vises. Denne linjen kan flyttes hvor som helst langs den valgte aksen ved trykk og holde venstre museknapp inne. Den fremre delen av hjelpelinjen viser den nøyaktige tallverdien på aksen hvor hjelpelinjen befinner seg.

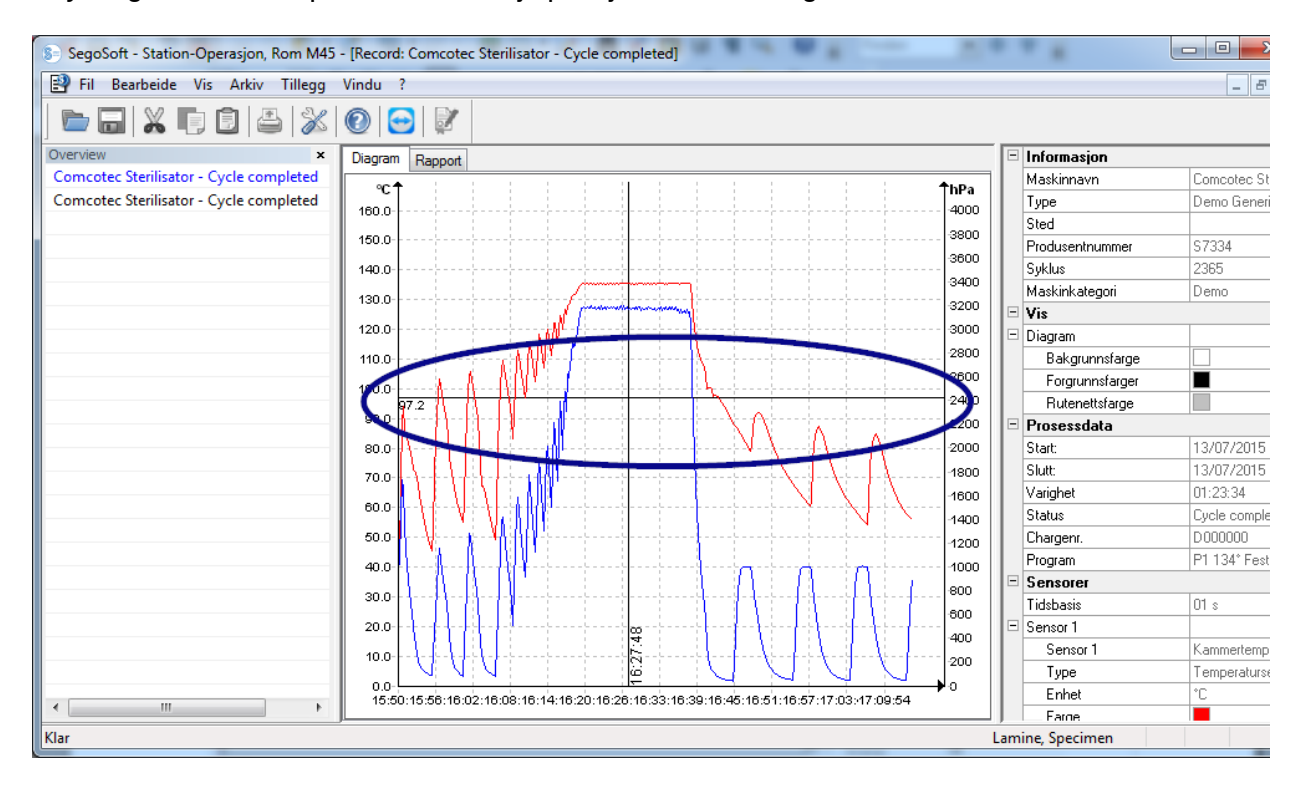

Dermed er det f.eks. mulig å konstatere på kurven om en forhåndsinnstilt temperaturverdi er nådd på et bestemt tidspunkt.

Slette hjelpelinjen: Velg hjelpelinjen som skal slettes med musepekeren og klikk på høyre museknapp. Kontekstmenyen for diagramkommandoer åpnes og hjelpelinjen slettes.

Ekstra menykommandoer for kategorien "Diagram" når opptegnelsesvinduet er åpent.

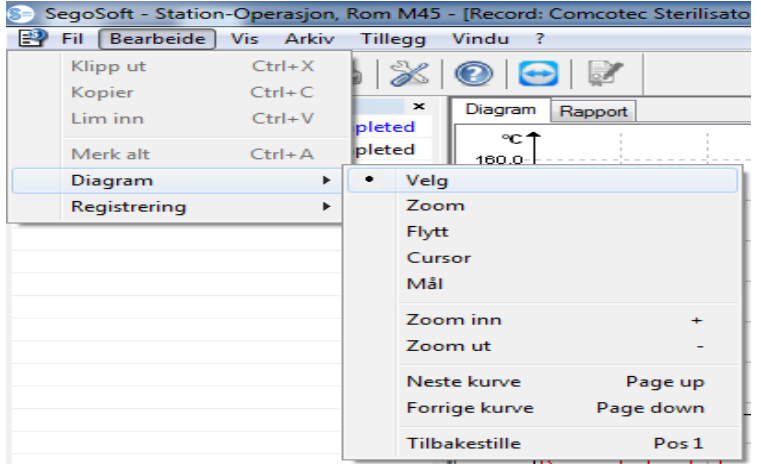

Når opptegnelser vises i Opptegnelsesvinduet vises også kommandoene under "Rediger" for videre redigering: "Diagram" og "Opptegnelse" og på hovedmenylinjen: "Vindu". Kommandoene for diagrammet kan også åpnes fra kontekstmenyen (høyre museknapp i diagrammet).

#### *Kontekstmenyen "Diagram"*

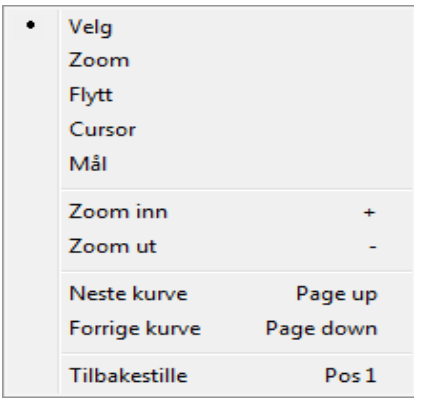

#### *"Diagram/Velg"*

Ved å aktivere denne kommandoen kan kurven for en bestemt sensor velges med musepekeren. Den valgte kurven endrer farge (invertert farge). Hvis det er vanskelig å se den inverterte fargen, kan fargeinnstillingene endres i datadelen i opptegnelsesvinduet. Valget kan kun foretas ved å benytte kommandoen "Markør".

#### *"Diagram/Zoom"*

En valgt del av en kurve i opptegnelsesvinduet kan forstørres etter ønske. Denne funksjonen gjør det enklere å se nøyere på et utvalgt utsnitt.

Det ønskede kurveområdet velges ved å trykke og holde den venstre museknappen nede og tegne et rektangel. Når knappen slippes blir området forstørret. Det kan gjentas så ofte som nødvendig.

Originalstørrelsen gjenopprettes ved bruk av kommandoen "Diagram/Nullstilling".

## *"Diagram/Flytte"*

Forutsetning for aktivering av kommandoen: Opptegnelsesvinduet må være aktivert ved å klikke på det med musen.

Når kommandoen er aktivert kan hele bildet av opptegnelseskurvene flyttes innenfor aksene ved å trykke og holde venstre museknapp inne.

#### *"Diagram/Markør"*

Med denne funksjonen kan det vises nøyaktige kurveverdier på et bestemt tidspunkt i opptegnelsen og også vise dem på kurven.

Forutsetning for aktivering av kommandoen: Velg ønsket kurve med "Diagram/Velg". Med kommandoen aktivert vises en overdimensjonert markør i opptegnelsesvinduet som følger kurven når musen beveges horisontalt. Et felt med nøyaktige angivelser av tiden, temperaturen og trykket vises i øvre del av vinduet. Annen informasjon kan også være synlig avhengig av hvilken medisinsk enhet som er koblet til.

Hvis et viktig punkt på kurven nås, kan de relevante verdiene (tid, temperatur eller trykk) fikseres skriftlig ved å trykke på venstre museknapp på det valgte punktet på kurven. Avslutningsvis kan det resulterende dokumentet lagres som en fil ved hjelp av "Fil / Opprett PDF".

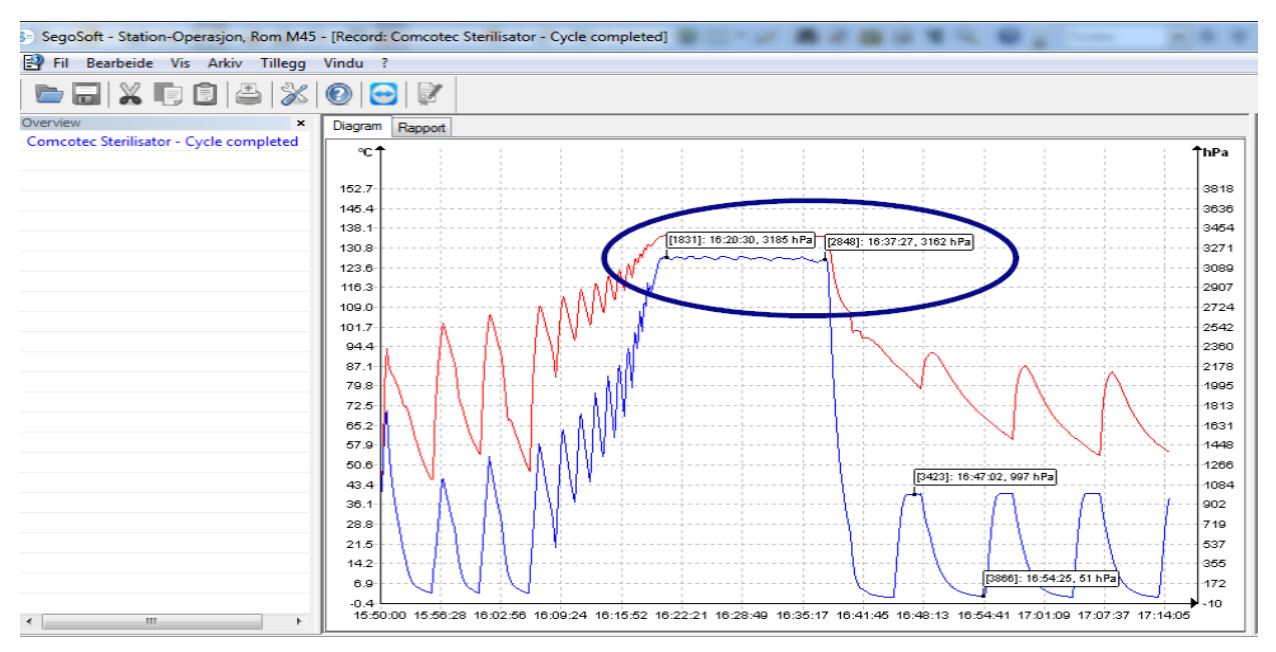

#### *"Diagram/Måling"*

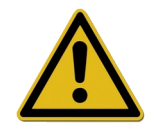

For å unngå feil måleresultater når det er mange målekurver må det nøyaktige forløpet på en kurve følges.
Med denne funksjonen er det mulig å måle kurvedeler (f.eks. holdetid for en steriliseringsfase) nøyaktig. Kommandoen aktiveres fra kontekstmenyen (høyre museknapp).

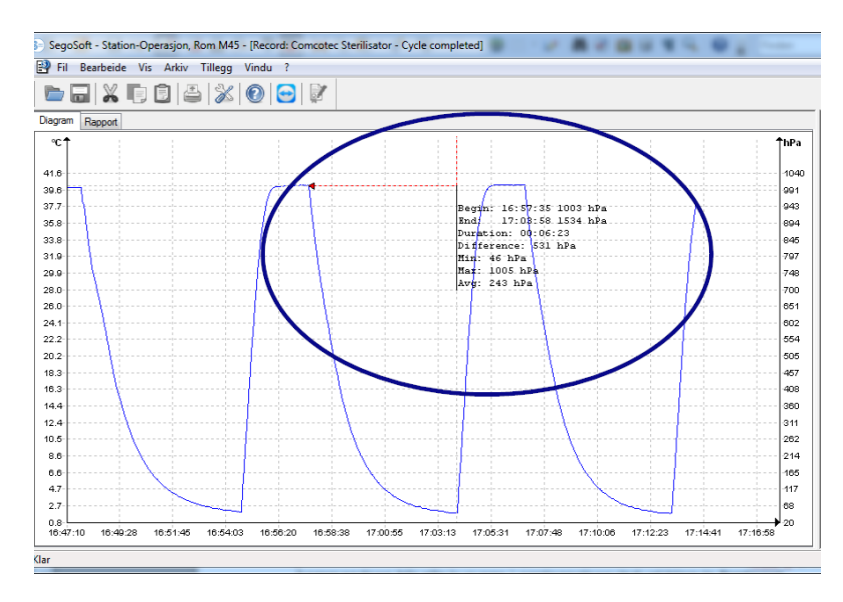

 Musepekeren flyttes og slippes fra begynnelsen til slutten av kurvedelen som måles ved å trykke og holde venstre museknapp nede. De bestemte tallverdiene tid og temperatur eller tid og trykk vises. Avslutningsvis kan det resulterende dokumentet lagres som en fil ved hjelp av "Fil / Opprett PDF".

#### *"Diagram/Forstørrelse"*

Ved å aktivere denne kommandoen blir alle kurvene i opptegnelsesvinduet trinnvis forstørret.

#### *"Diagram/Forminske"*

Ved å aktivere denne kommandoen blir alle kurvene i opptegnelsesvinduet trinnvis forminsket.

#### *"Diagram / Neste kurve"*

For opptegnelser med flere sensorkurver kan den ovenforliggende kurven (bilde over) velges etter at en kurve er valgt.

#### *"Diagram / Forrige kurve"*

For opptegnelser med flere sensorkurver kan den nedenforliggende kurven (bilde under) velges etter at en kurve er valgt.

#### *"Diagram / Nullstilling"*

Den opprinnelige kurvevisningen i opptegningsvinduet gjenopprettes.

*Tilleggsmenyen "Rediger/Opptegnelse" (tilgjengelig ved visning av en opptegnelse)*

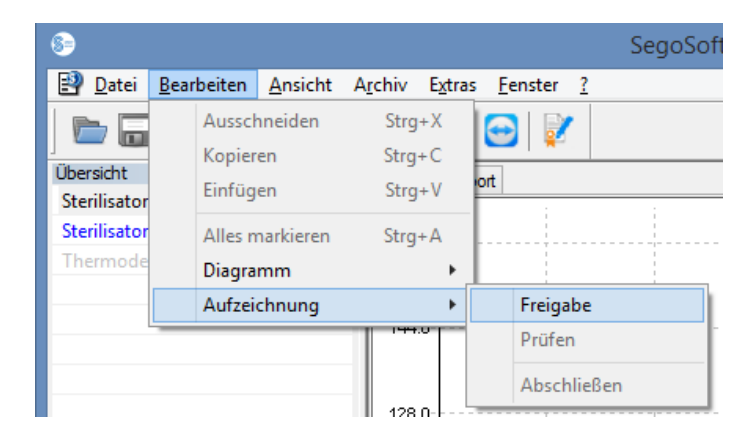

#### *"Opptegnelse/Frigivelse"*

Åpner frigivelsesdialogen for frigivelse av opptegnelsen.

#### *"Opptegnelse/Kontroll"*

Forutsetning for aktivering av kommandoen: Opptegnelsen i arkivet som skal kontrolleres må være frigitt og det tilsvarende opptegnelsesvinduet må være åpnet. SegoSoft kontrollerer om det er foretatt endringer i opptegnelsen etter frigivelsen (gyldighetsstatus).

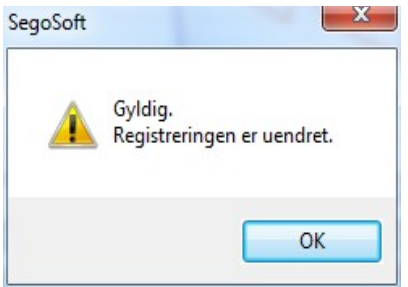

#### *"Opptegnelse/Avslutning "*

Forutsetning for aktivering av kommandoen: En medisinsk enhet uten en definert programslutt (f.eks. osmoseanlegg, forseglingsenhet) må være koblet til. Når kommandoen aktiveres avsluttes opptegnelsen manuelt.

#### *Tilleggsmenyen "Vindu"*

I tilleggsmenyen "Vindu" er det mulig å endre SegoSoft-vinduenes layout og utseende.

### Tilleggskommandoer i menyen "Fil" ved å åpne opptegnelsesvinduet.

Dessuten er menykommandoene "Opprett PDF", "Skriv ut" og "Sidevisning" tilgjengelige.

#### *"Fil / Opprett PDF"*

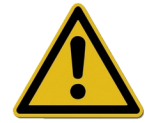

PDF-filen som opprettes med denne kommandoen skal kun betraktes som et tillegg i forhold til den frigitte opptegnelsen i arkivet. PDF-filer med opptegnelser uten frigivelse har heller ingen positiv frigivelsesstatus.

I et dialogvindu kan det opprettes en ekstra PDF-fil av en opptegnelse som er åpnet fra arkivet eller en opptegnelse som er merket med "Syklus avsluttet". PDF-filen opprettes etter at et lagringssted og filnavn er valgt, og et passord er oppgitt. Filen viser som standard et bilde av den fullstendige kurven over opptegnelsens varighet. Ved å velge "Opprett måleverdier" i dialogvinduet blir de målte verdiene, driftsdataene og ytterligere informasjon lagret i PDF-filen i tillegg til målekurvene.

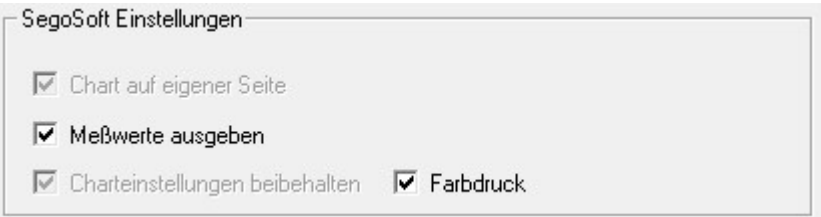

"*Fil/Lukke"*

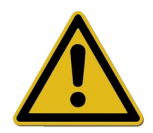

Dataene i den aktuelle opptegnelsen går tapt når denne kommandoen aktiveres. Informasjonstap.

Med aktivering av denne kommandoen og bekreftelse i prompt-dialogen lukkes den aktuelle opptegnelsen som pågår eller er åpen.

#### *"Fil / Skriv ut"*

I et dialogvindu kan det skrives ut en ekstra PDF-fil av en opptegnelse som er åpnet fra arkivet eller en opptegnelse som er merket med "Syklus avsluttet" via en tilkoblet skriver. Utskriften viser som standard et bilde av den fullstendige kurven over opptegnelsens varighet. Enkelte kurvedeler vises i forstørret utgave og kan også skrives ut med "Diagram/Zoom". Ved å velge "Opprett måleverdier" i dialogvinduet blir de målte verdiene, driftsdataene og ytterligere informasjon i tillegg til målekurvene skrevet ut.

#### "Fil/Sidevisning"

Ved aktivering av denne kommandoen vises en forhåndsvisning av den utskrevne versjonen av den åpnede opptegnelsen.

#### 3.3.3 Enhetsinnstillinger

#### Åpnes med: " Ekstrafunksjoner/Innstillinger"

Velg deretter den aktuelle enheten under "Enheter" i trestrukturen.

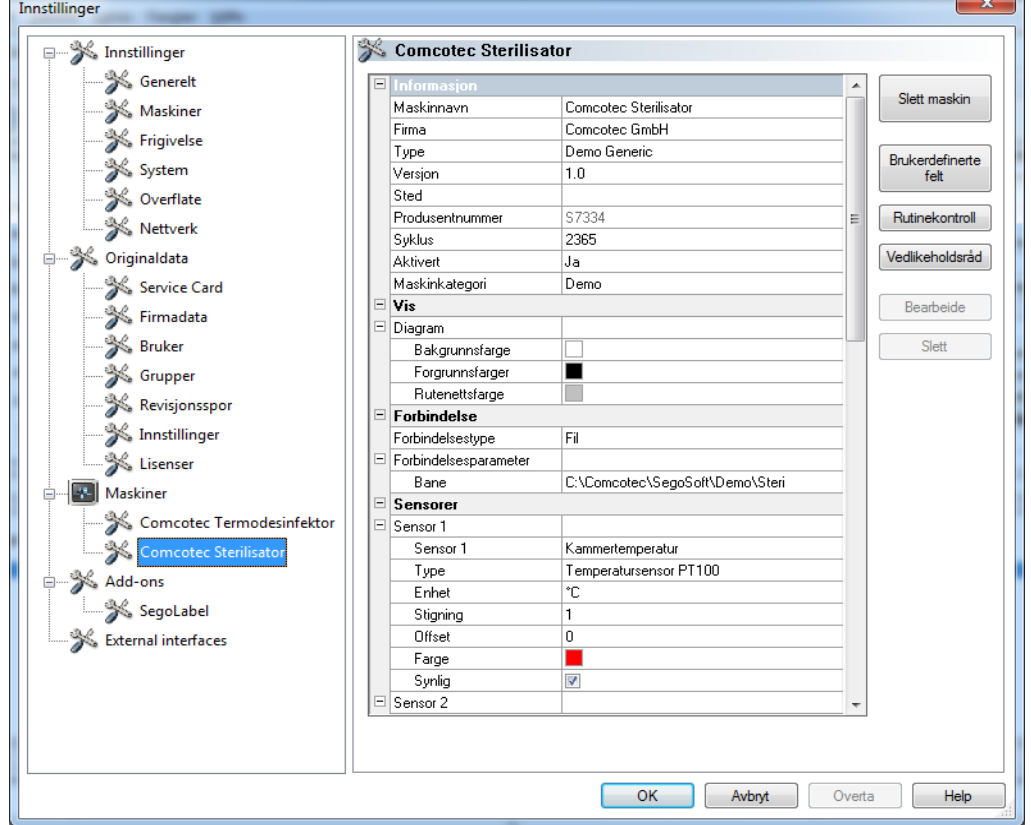

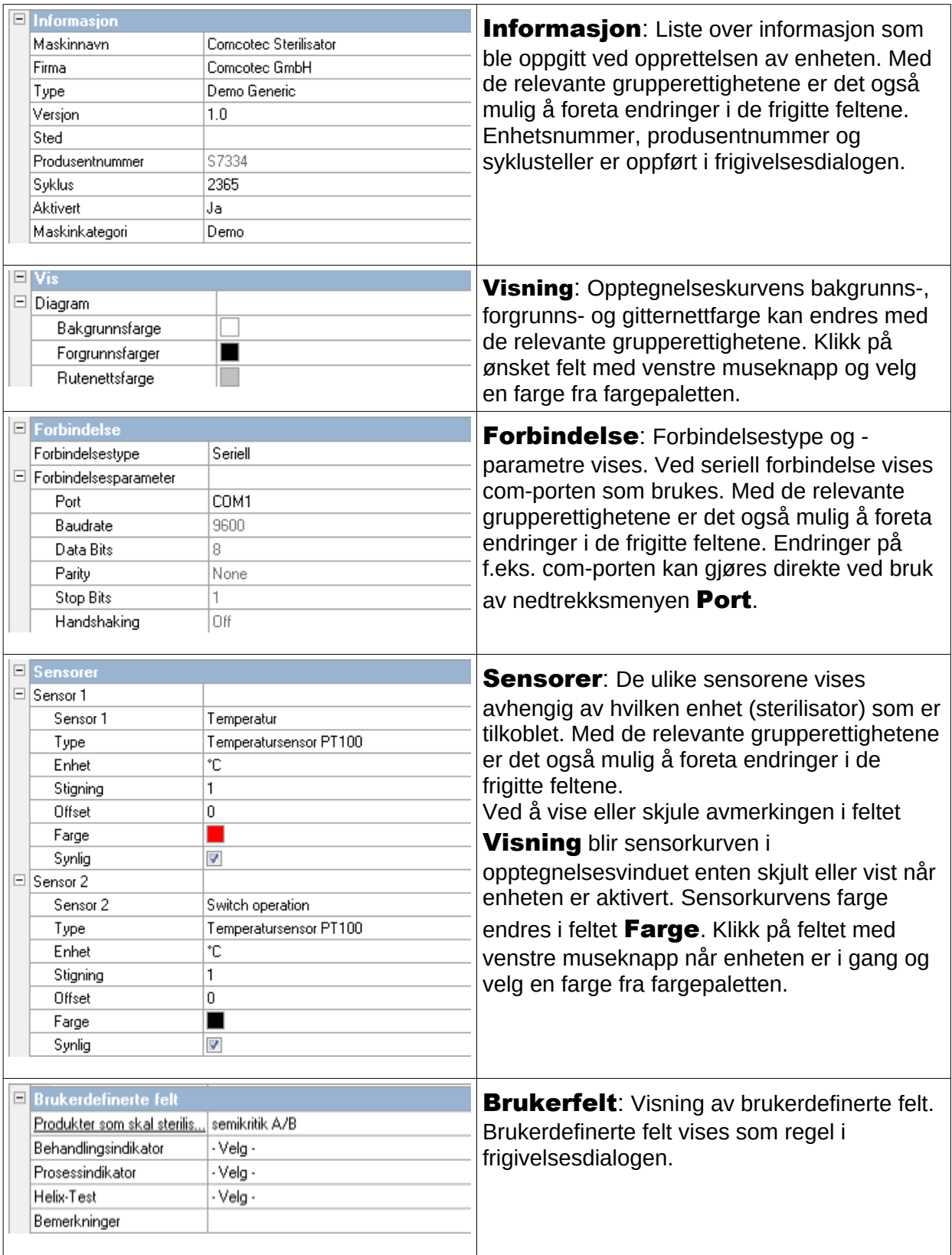

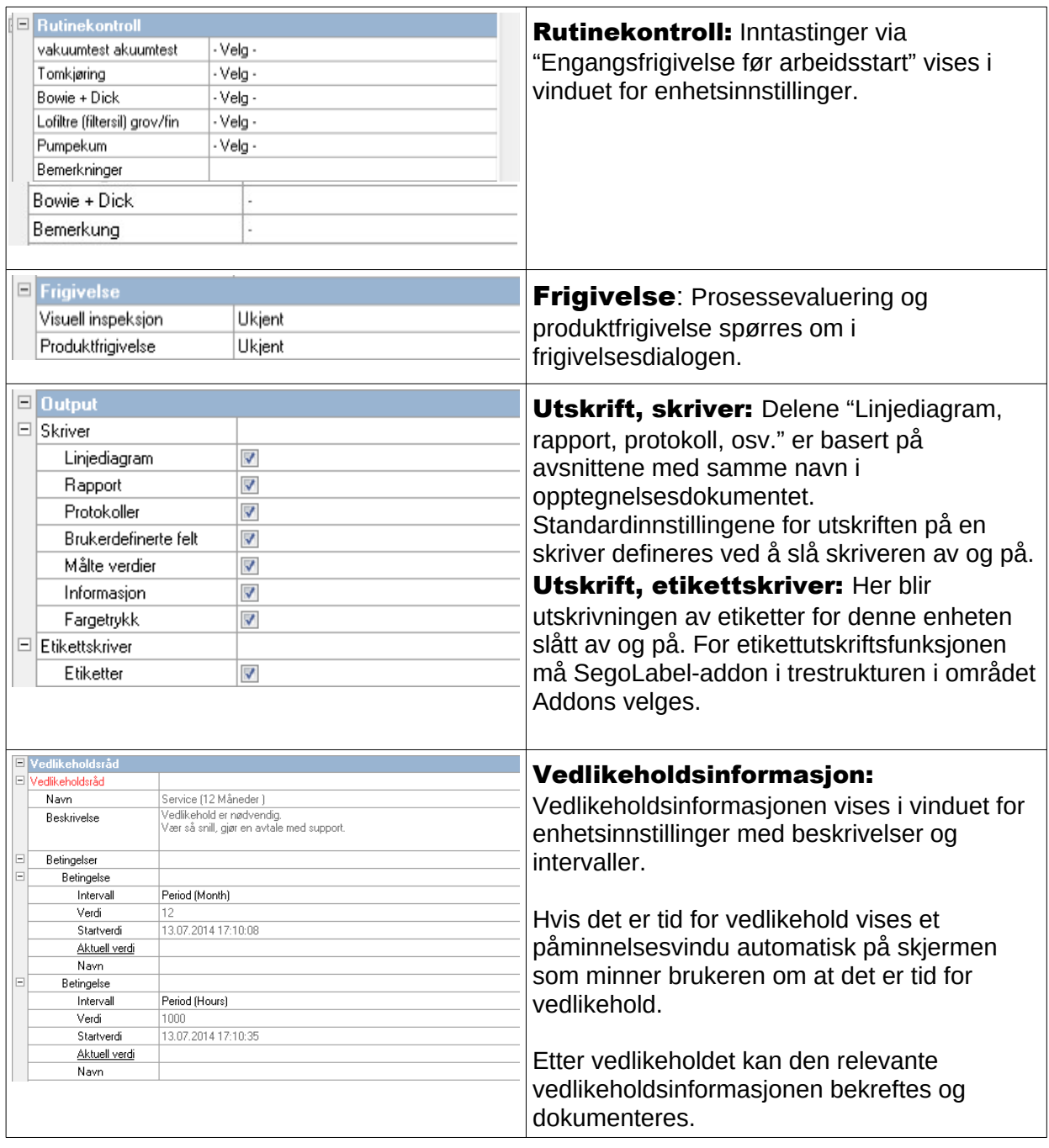

# Andre mapper avhengig av hvilken enhet som er tilkoblet (f.eks. en sterilisator):

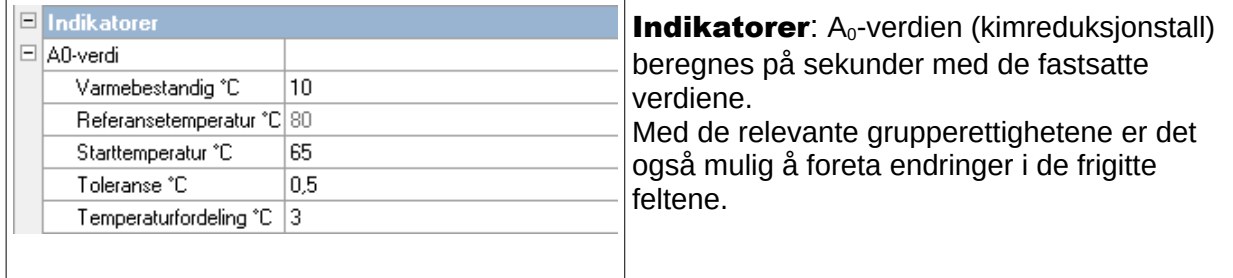

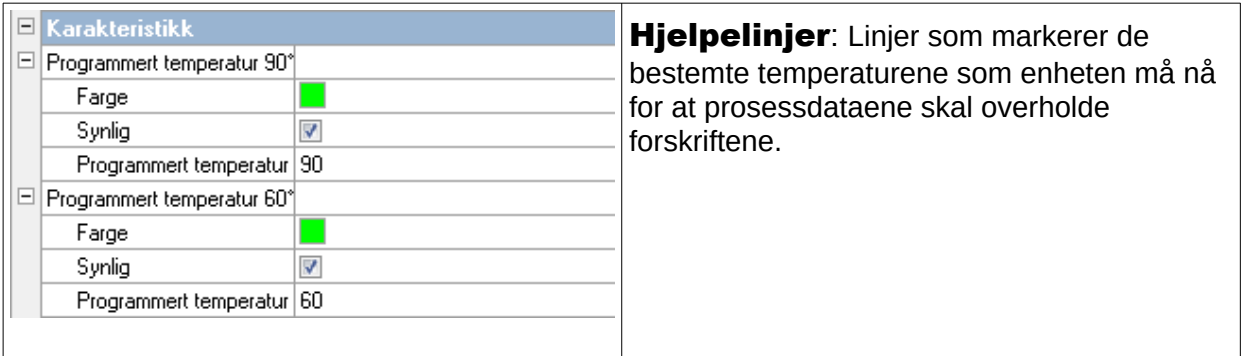

### Tilleggsfunksjoner i vinduet for enhetsinnstillinger

Enhetsinnstillingene åpnes med "Ekstrafunksjoner/Innstillinger" og ved å velge enheten i enhetstreet.

#### Tilleggsfunksjonen "Enhet"

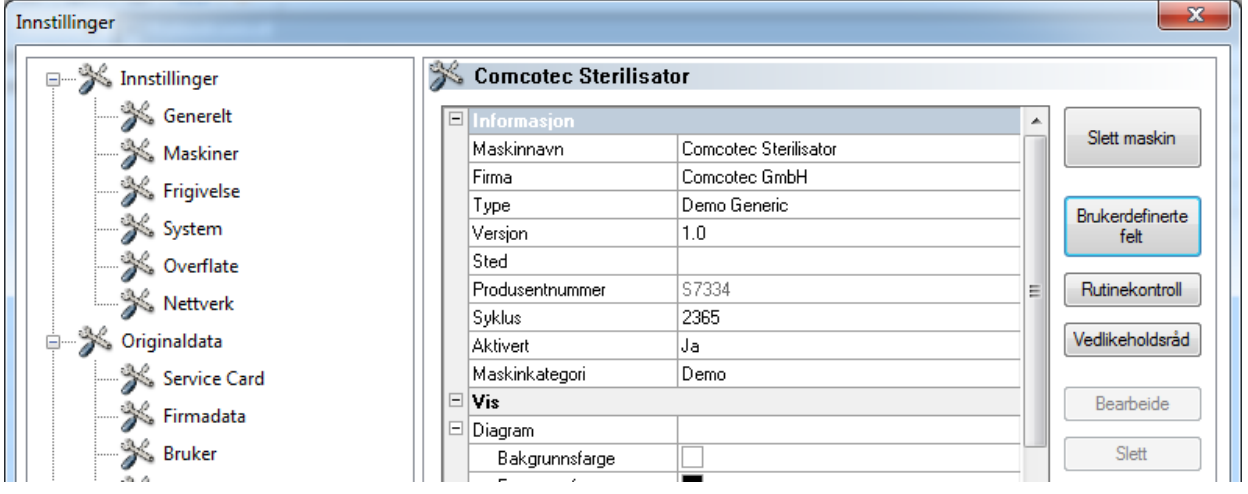

#### "Brukerfelt"

Brukerfeltene finnes i vinduet for enhetsinnstillinger og kan angis i frigivelsesdialogen avhengig av innstillingen. Viktige beslutningskriterier kan her, alt etter kravene, defineres og lagres for hver enhetsprosess (batch-relatert rutinekontroll).

#### "Funksjon: Brukerfelt (legg til felt)"

Med de relevante grupperettighetene (passordforespørsel) kan et nytt felt legges til via et dialogvindu. Feltet vises deretter i vinduet for enhetsinnstillinger.

#### "Rutinekontroll"

Den daglige rutinekontrollen som angitt av produsenten og som utføres før arbeidet startes kan bestemmes individuelt og for hver enhet. Et spesielt opprettet menypunkt i SegoSoft kan deretter lagres med de tilhørende prosessdataopptegnelsene i et dokument som en PDF-fil.

#### "Funksjon: Rutinekontroll (legg til felt)"

Med de relevante grupperettighetene (passordforespørsel) kan et nytt rutinekontrollfelt legges til via et dialogvindu. Feltet vises deretter i vinduet for enhetsinnstillinger. Det markerte rutinekontrollfeltet kan redigeres med de relevante grupperettighetene (passordforespørsel) i et dialogvindu.

## "Vedlikeholdsinformasjon"

Vedlikeholdsinformasjonen minner brukeren om at det er tid for vedlikehold. Det kan være snakk om både vedlikehold som brukeren selv kan utføre eller vedlikehold som må utføres av kundestøtte.

#### "**Funksjon:** Vedlikeholdsinformasjon (legg til felt)"

Med de relevante grupperettighetene (passordforespørsel) kan et nytt vedlikeholdsinformasjonsskjema legges til via et dialogvindu. Skjemaet vises deretter i vinduet for enhetsinnstillinger.

### "Funksjon: Slette (felt)"

Forutsetning for aktivering av kommandoen: Feltet som skal slettes (brukerfelt, rutinekontroll eller vedlikeholdsinformasjon) må være markert.

#### "Funksjon: Rediger (felt) "

Forutsetning for aktivering av kommandoen: Feltet i vinduet for enhetsinnstillinger som skal redigeres (brukerfelt, rutinekontroll eller vedlikeholdsinformasjon) må være markert.

#### 3.3.4 Enhetsvindu

#### Åpnes med: "Visning/Enheter"

Alle installerte enheter vises i enhetsvinduet.

Det er to visninger som kan vises i "Enheter/Enhetsdetaljer" og

"Enheter/Enhetssymboler" eller ved å klikke på ønsket enhet i enhetsvinduet med høyre museknapp for å åpne "Enhetsdetaljer" eller "Enhetssymboler" fra kontekstmenyen.

I visningen "**Enhetsdetalier**" vises en tabell med enhetsinformasionen som delvis ble lagt inn under opprettelsen av enheten. (Enhetsnavn, firma, type, status, sted, produsentnummer, aktivert og statusteller). Foran enhetsnavnet vises et enhetssymbol som også viser enhetens status.

I visningen "Enhetssymboler" vises symbolene for de ulike enhetene med deres respektive navn. Symbolet viser også enhetens status.

#### 3.3.5 Meldingsvinduet

### Åpnes med: "Visning/Meldinger"

I meldingsvinduet vises informasjon om hendelser og tilstandsendringer som oppstår når programmet kjører. Dette inkluderer meldinger vedrørende statusen på serieporten, aktuelle pågående opptegnelser, filer som nettopp er lastet opp og feilmeldinger.

# *3.4 Statuslinje*

### Åpnes med: "Visning/Statuslinje"

Statuslinjen viser SegoSofts status, samt beskrivelsen av de enkelte symbolene på symbollinjen, informasjon om enkelte menykommandoer og påloggingsstatusen.

# 4 Vedlikeholdsinformasjon

Vedlikeholdsinformasjonen minner brukeren om at det er tid for vedlikehold. Det kan være snakk om både vedlikehold som brukeren selv kan utføre eller vedlikehold som må utføres av kundestøtte.

Produsentens krav til vedlikehold (se vedlikeholdshåndboken) for den spesifikke enheten registreres i vedlikeholdsinformasjonsskjemaet.

# *4.1 Opprettelse av vedlikeholdsinformasjonsskjema*

Forutsetning for aktivering av kommandoen: Brukeren må ha relevante grupperettigheter og være logget inn. Den aktuelle klargjøringsenheten er opprettet og vinduet for enhetsinnstillinger er åpnet ("Ekstrafunksjoner/Innstillinger", den relevante enheten velges fra enhetstreet).

### Åpnes med: "Funksjon (knapp): Vedlikeholdsinformasjon"

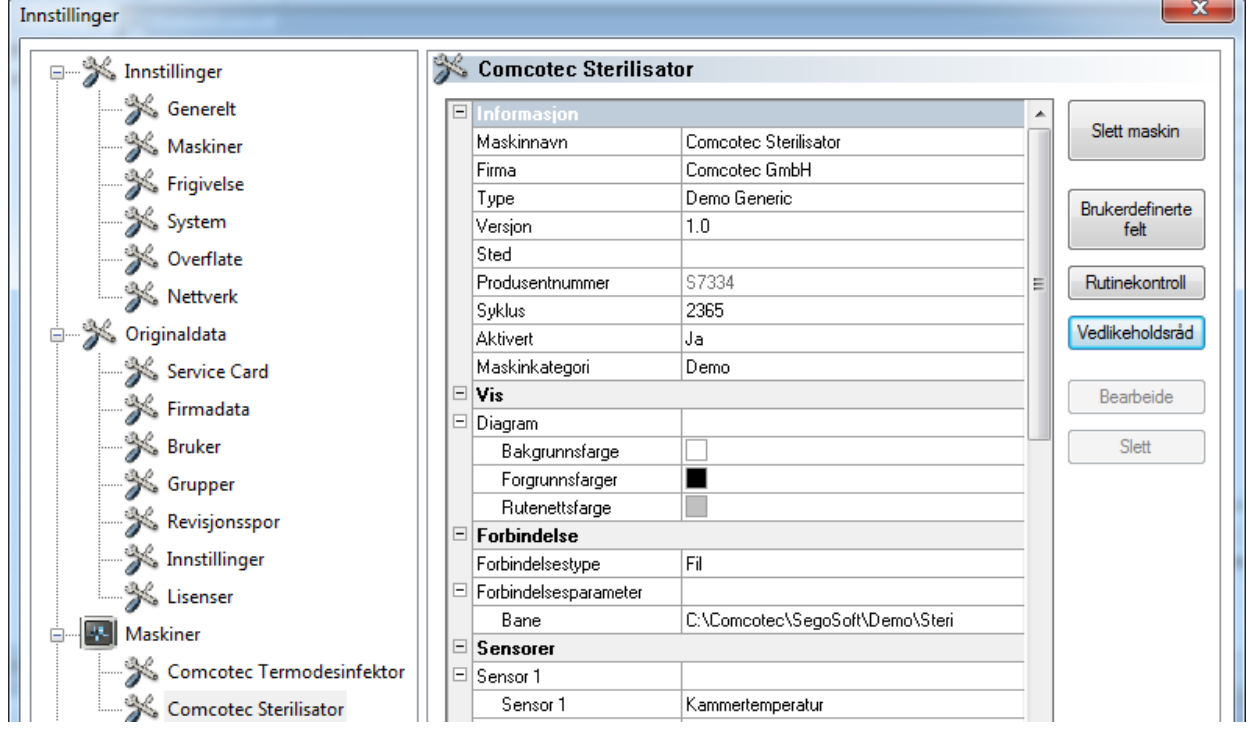

#### Et separat vindu [Vedlikeholdsinformasjon] åpnes.

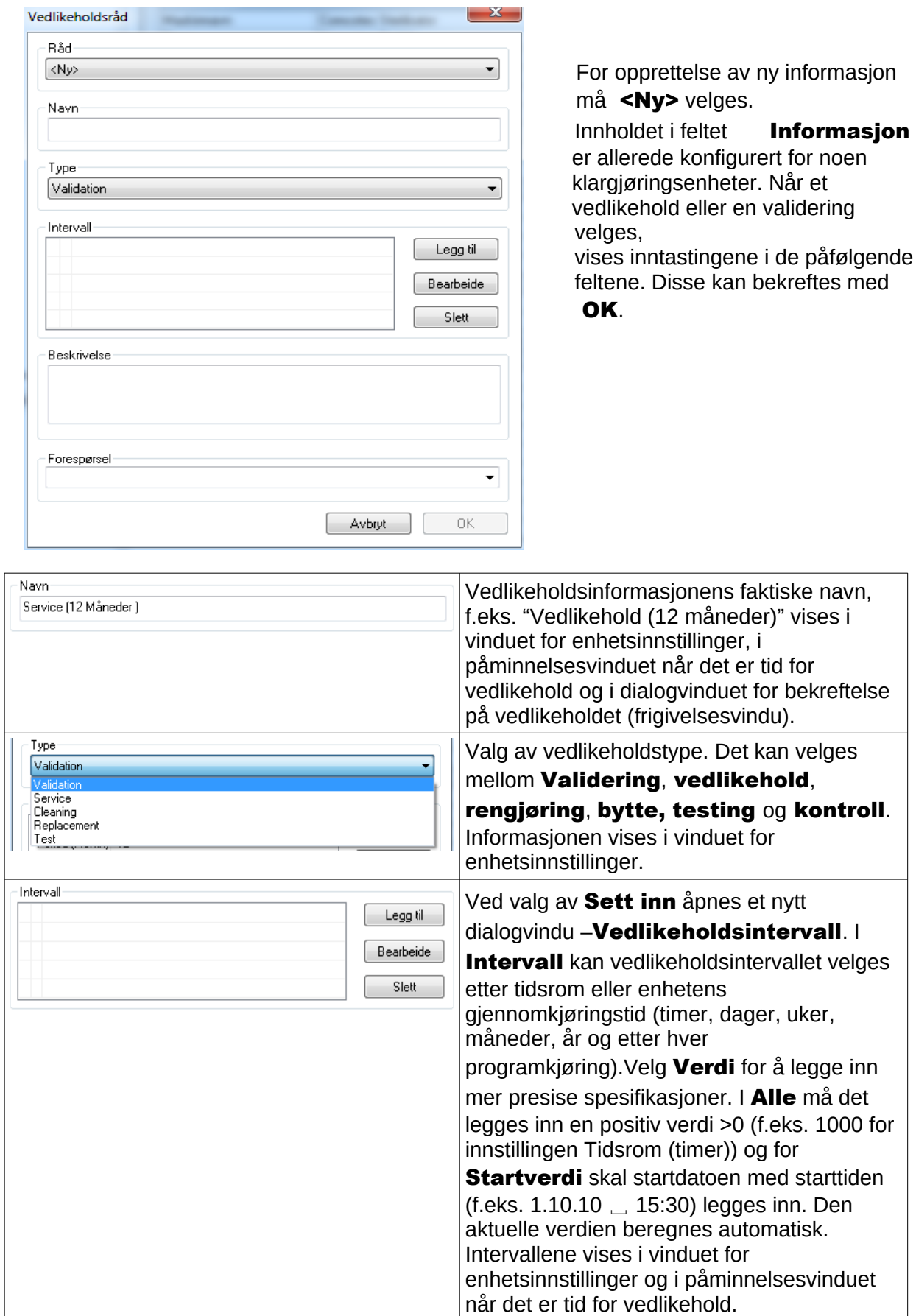

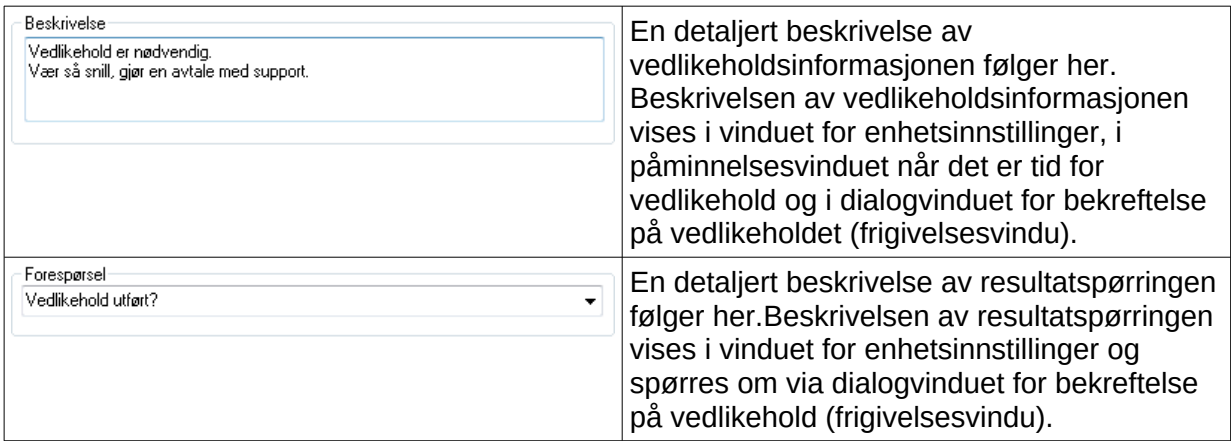

# *4.2 Påminnelsesvindu for vedlikehold*

Hvis det er tid for vedlikehold vises et påminnelsesvindu automatisk på skjermen som minner brukeren om at det er tid for vedlikehold.

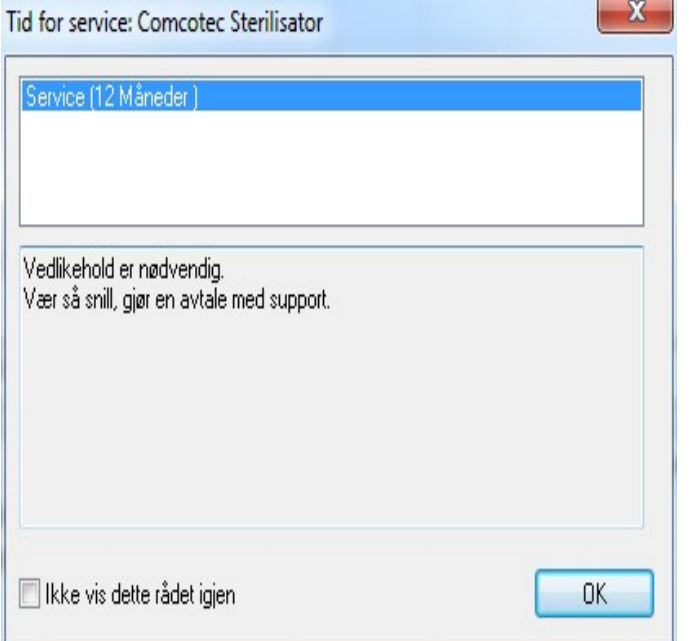

 Påminnelsesvinduet vises igjen ved første klargjøringskjøring neste dag og gjentas inntil vedlikeholdet er bekreftet eller feltet "Ikke vis påminnelsen igjen" er aktivert.

# *4.3 Bekreftelse på vedlikehold (frigivelsesvindu)*

Forutsetning for aktivering av kommandoen: Brukeren må ha relevante grupperettigheter og være logget inn. Vinduet for vedlikeholdsinformasjon er åpent og påminnelsen som skal bekreftes er valgt.

## Åpnes med:"Rediger/Vedlikeholdsinformasjon/Frigivelse"

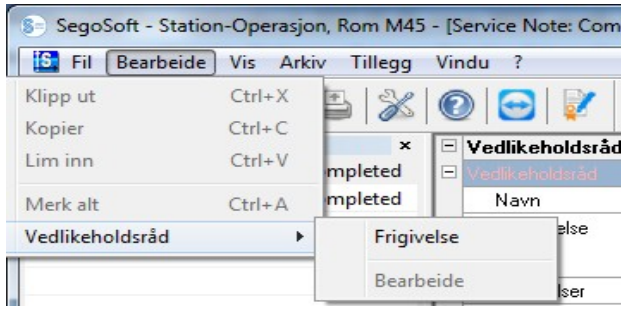

#### Et separat vindu [Frigivelse] åpnes.

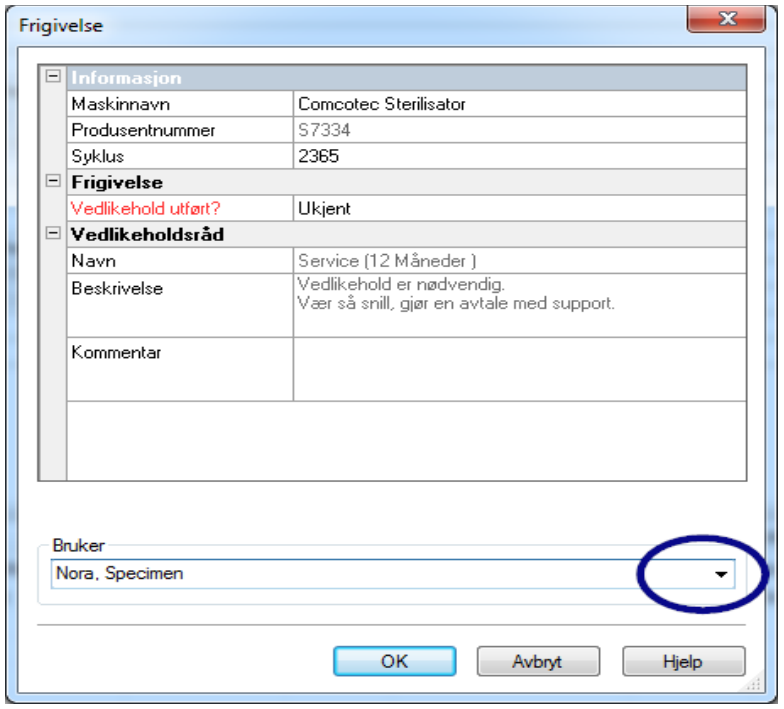

 Det utførte vedlikeholdet skal bekreftes ved å åpne nedtrekksmenyen "Kontroll bestått".

 Ved behov kan det legges inn kommentarer i feltet "Kommentar".

Det utfylte vedlikeholdsinformasjonsskjemaet lagres som en PDF-fil i arkivet.

# 5 Rutinekontroll

Rutinekontrollen består av en serie med kontroller og tester i perioden mellom ytelseskontrollene. I henhold til anbefalingene fra RKI (Robert Koch Instituttet) skjelnes det mellom rutinekontroll av en sterilisator for hver arbeidsdag og hver batch. De daglige kontrollene skal forstås som "Engangsfrigivelser" før arbeidsstart. De batch-relaterte kontrollene på den annen side må utføres, som navnet tilsier, etter hver avsluttede prosessgjennomgang. Det er operatørens ansvar å utføre og dokumentere kontroller og tester. For mer informasjon se produsentens brukerhåndbok for enheten.

# 5.1 Daglige rutinekontroller

## Eksempel for en rengjørings- og desinfeksjonsenhet (RDG)

Retningslinjene fra DGKH (den tyske foreningen for sykehushygiene), DGSV (den tyske foreningen for forsyning av sterile produkter) og AKI (arbeidsgruppe for instrumentklargjøring) vedrørende validering og rutineovervåking av automatiske rengjørings- og desinfeksjonsprosesser for termostabile medisinske produkter (2. opplag, november 2006) spesifiserer følgende punkter for den daglige kontrollen av rengjørings- og steriliseringsenheter:

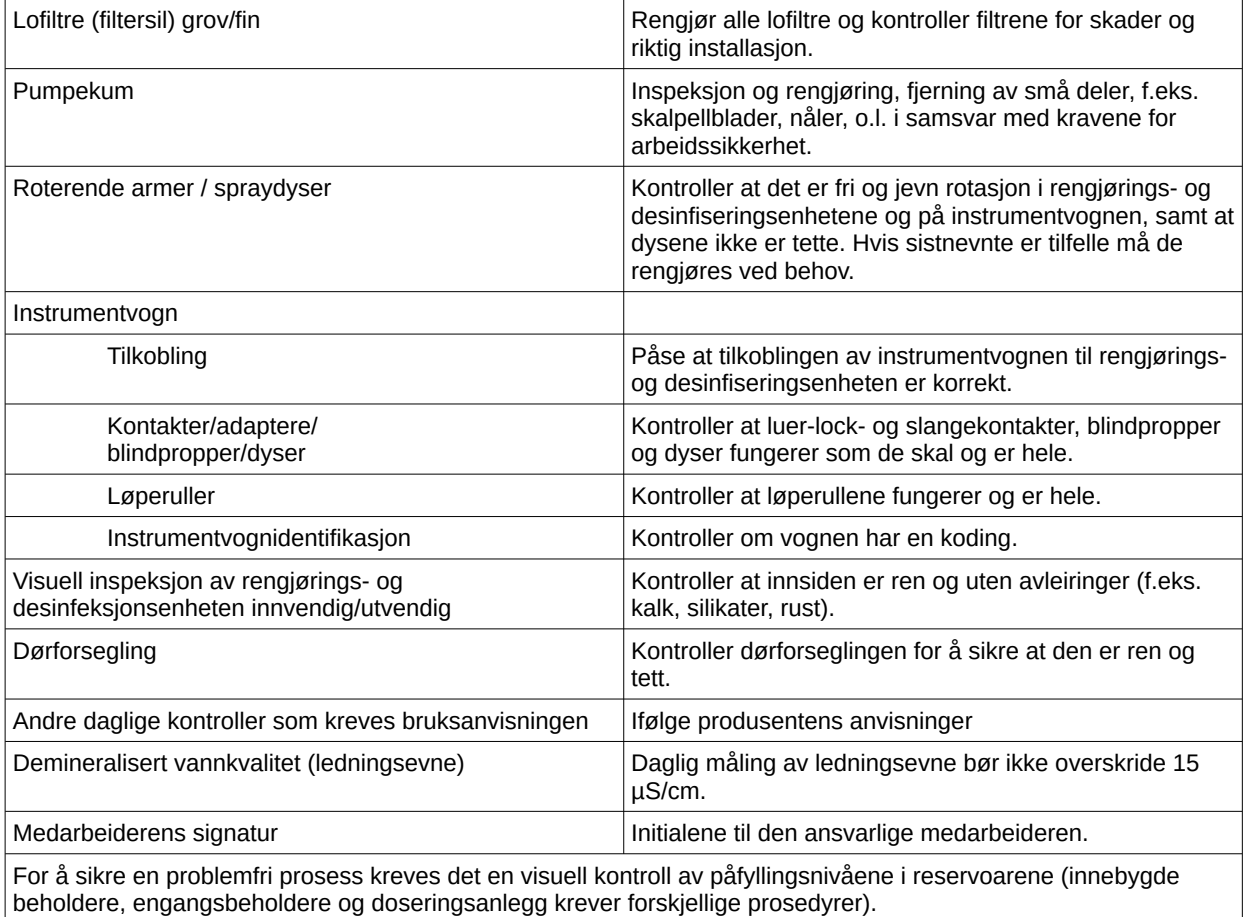

### Opprettelse av rutinekontrollskjema

Åpne "Ekstrafunksjoner/Innstillinger". (Velg enheten i enhetstreet og deretter "Funksjon rutinekontroll (knapp)"). Dialogvinduet for å legge til et nytt felt åpnes.

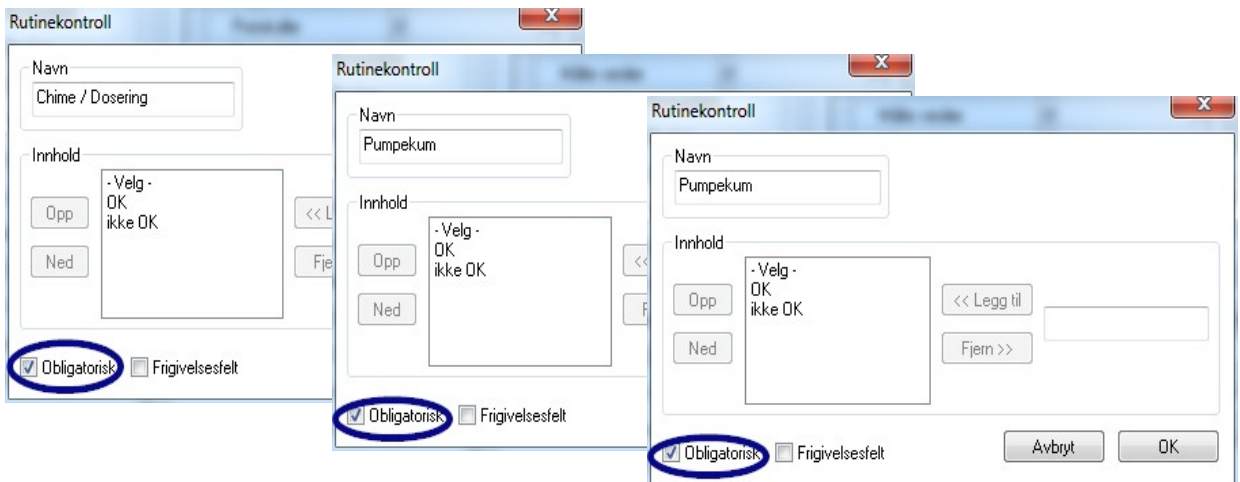

Obligatoriske felt:

Skjemafelt (lister) i rutinekontrollen som må fylles ut av hygienepersonalet. Hygienepersonalet må alltid fylle ut en evaluering av resultatene, dvs. evalueringskriteriene brukes som en sjekkliste hvorfra et dekkende utsagn kan velges. For å sikre at det foretas et valg starter evalueringskriteriene alltid med et generelt utsagn som f.eks. "Velg". Deretter følger de egentlige kriteriene som f.eks. "OK" eller "Ikke OK". Hvis ikke listen fylles ut helt vises informasjonen som mangler i rødt. Det er ikke mulig å bekrefte og lukke rutinekontrollskjemaet før det er fullstendig utfylt.

Frigivelsesfelt:

Innholdet i feltene er tatt fra frigivelsesdialogen for rutinekontroll og spørres om underfrigivelsen av rutinekontroller.

Dokumenteringen av reaksjonen på uforutsette prosessforløp skal inkluderes i rutineskjemaet for rengjørings- og desinfiseringsenheter.

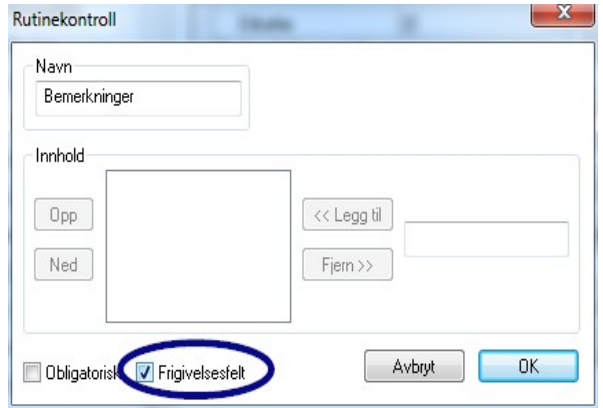

 Avvik i den daglige rutinekontrollen kan registreres i feltet "Bemerkninger". F.eks. defekt lofilter er byttet ut.

### Eksempel for en sterilisator

Ifølge anbefalingene fra RKI (Robert Koch Instituttet) skal kontrollene inneholde: visuell kontroll av kammeret, pakningen, matevannet (kvalitet) og matevannsbeholderen (vannvolum). De fleste produsenter anbefaler en daglig programkjøring bestående av:

- 1. Program vakuumtest
- 2. Program tomkjøring
- 3. Program Bowie + Dick-test (dampgjennomtrengelighetstest)

## Opprettelse av rutinekontrollskjema

Åpne "Ekstrafunksjoner/Innstillinger". (Velg enheten i enhetstreet og deretter "Funksjon rutinekontroll (knapp)"). Dialogvinduet for å legge til et nytt felt åpnes.

Obligatoriske felt:

Skjemafelt (lister) i rutinekontrollen som må fylles ut av hygienepersonalet.

Hygienepersonalet må alltid fylle ut en evaluering av resultatene, dvs. evalueringskriteriene brukes som en sjekkliste hvorfra et dekkende utsagn kan velges. For å sikre at det foretas et valg starter evalueringskriteriene alltid med et generelt utsagn som f.eks. "Velg". Deretter følger de egentlige kriteriene som f.eks. "OK" eller "Ikke OK". Hvis ikke listen fylles ut helt vises informasjonen som mangler i rødt. Det er ikke mulig å bekrefte og lukke rutinekontrollskjemaet før det er fullstendig utfylt.

#### Frigivelsesfelt:

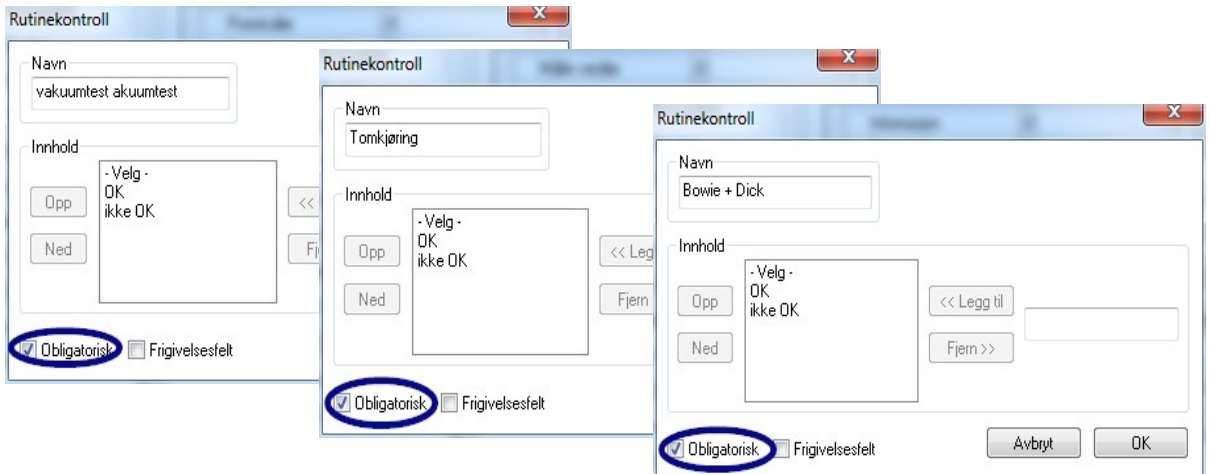

Innholdet i feltene er tatt fra frigivelsesdialogen for rutinekontroll og spørres om underfrigivelsen av rutinekontroller.

Dokumenteringen av reaksjonen på uforutsette prosessforløp skal inkluderes i sterilisatorens rutineskjema.

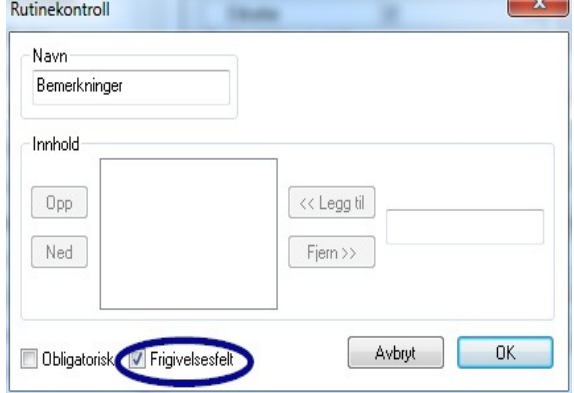

 Avvik i den daglige rutinekontrollen kan registreres i feltet "Bemerkninger".

 F.eks. Vakuumtest er ikke OK -> Testen ble utført på nytt.

 Opplysningene som er lagt inn vises i vinduet enhetsinnstillinger.

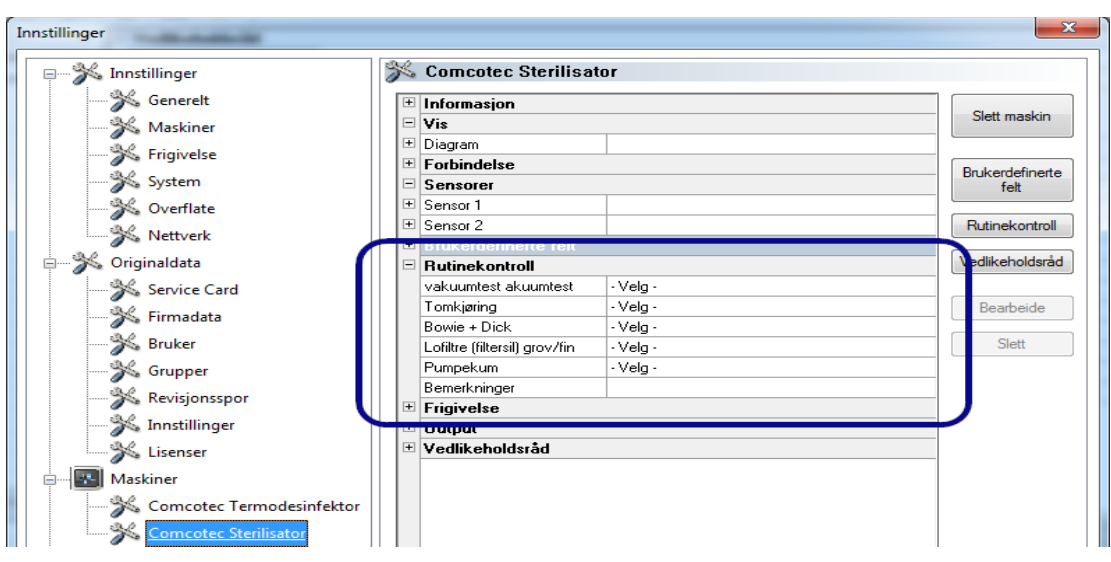

# 5.1.1 Rutinekontrollvinduet

Rutinekontrollskjemaet åpnes fra rutinekontrollvinduet. Rutinekontrollen dokumenteres ved utfylling av skjemaet.

### Åpnes med:

Dobbelklikk på ønsket enhet i enhetsvinduet med den venstre museknappen eller klikk med høyre museknapp på den ønskede enheten i enhetsvinduet og velg "Rutinekontroll" fra kontekstmenyen.

### **Sterilisator**

Etter at de daglige, frigitte testbatchene (vakuumtest, tomkjøring og Bowie + Dick-testing) på en sterilisator er fullført åpnes rutinekontrollskjemaet fra rutinekontrollvinduet. Testbatchene med grunninformasjonen (batch-nummer, dato, tidspunkt) dokumenteres i den vedlagte prosessdatatabellen. Rutinekontrollskjemaet fylles ut og frigis via et dialogvindu.

### Eksempel: Rutinekontrollvindu, sterilisator

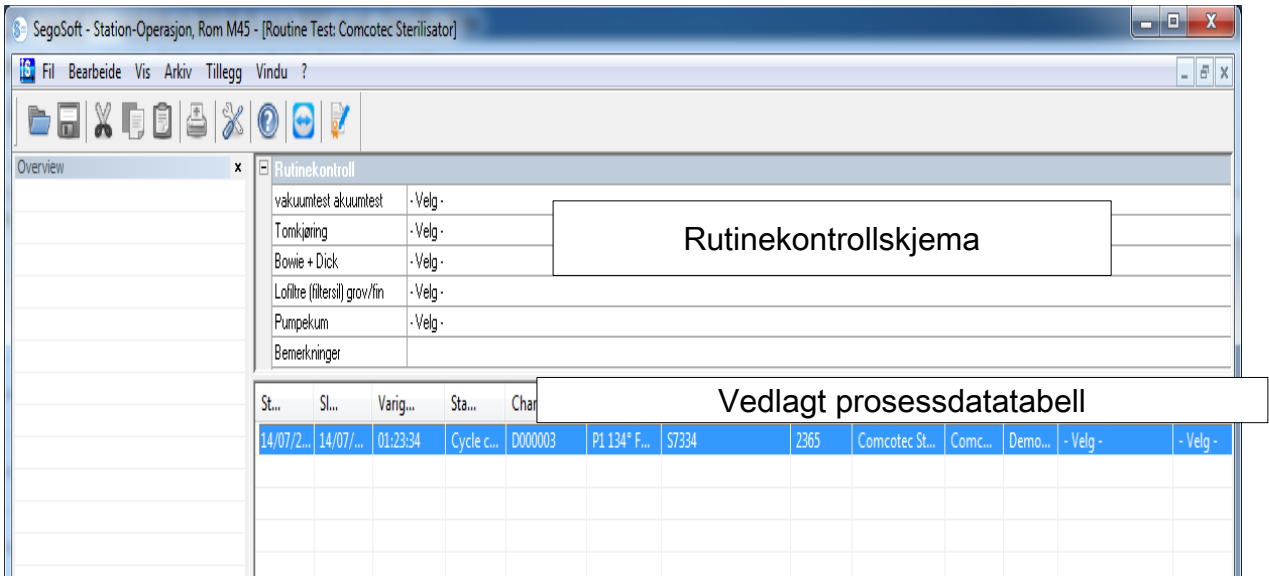

# Åpne rutinekontrollskjemaets dialogfelt

"Rediger/Rutinekontroll/Frigivelse"

#### 8 SegoSoft - Station-Operasjon, Rom M45 - [Routine Test: Comcotec Sterilisator] [S] Fil Bearbeide Vis Arkiv Tillegg Vindu ? Klipp ut  $Ctrl+X$  $800$  $Ctrl + C$ Kopier But  $Ctrl + V$ Lim inn vakuumtest akuumtest  $\overline{\vee}$ elg - $\overline{\vee}$ elg $\overline{\cdot}$ Tomkjøring Merk alt  $Ctrl + A$ Velg -Rutinekontroll  $\overline{\phantom{a}}$ Frigivelse rov/fin Velg -Velg -Bearbeide **Bemerkninger**

# Et separat vindu [Frigivelse] åpnes.

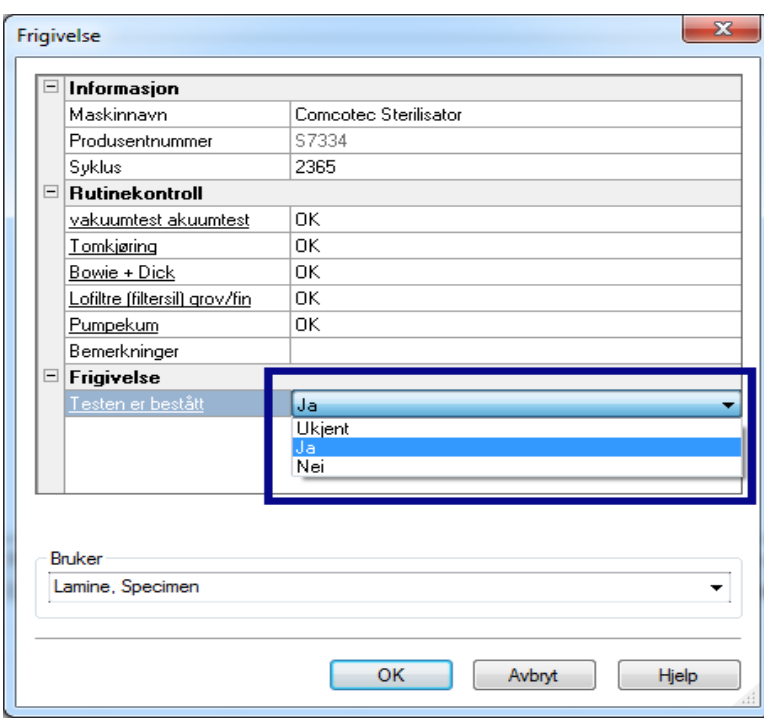

 Rutinekontrollen kan frigis etter redigering av de oppførte testene i nedtrekksmenyen.

 Valg av personen som er ansvarlig for frigivelsen skjer via en passordforespørsel. Deretter opprettes det en digital signatur med navn, dato og tidspunkt for personen som er ansvarlig for frigivelsen.

 Det utfylte skjemaet og den vedlagte prosessdatatabellen lagres i arkivet som en PDF-fil.

### Rengjørings- og desinfiseringsenhet

Rutinekontrollskjemaet for en rengjørings- og desinfiseringsenhet åpnes fra rutinekontrollvinduet. Rutinekontrollskjemaet fylles ut og frigis via et dialogvindu.

### Eksempel: Rutinekontrollvindu, termodesinfektor

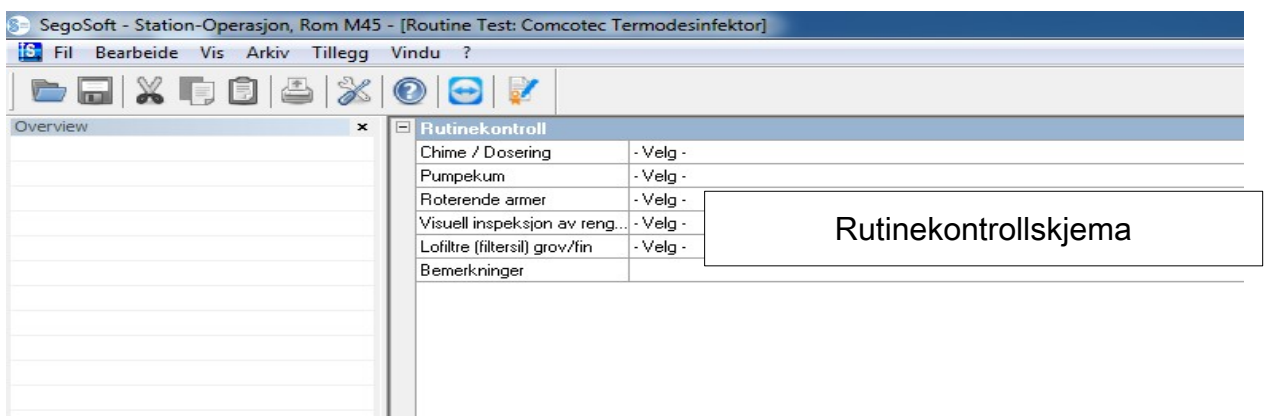

# Åpne rutinekontrollskjemaets dialogfelt

# "Rediger/Rutinekontroll/Frigivelse"

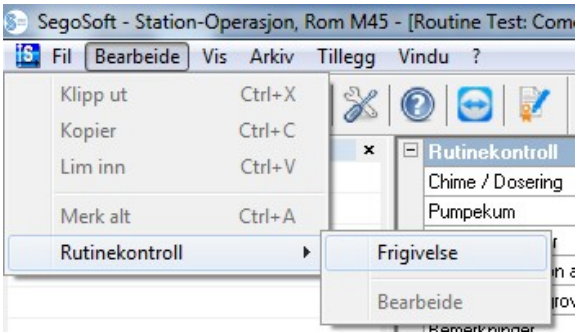

## Et separat vindu [Frigivelse] åpnes.

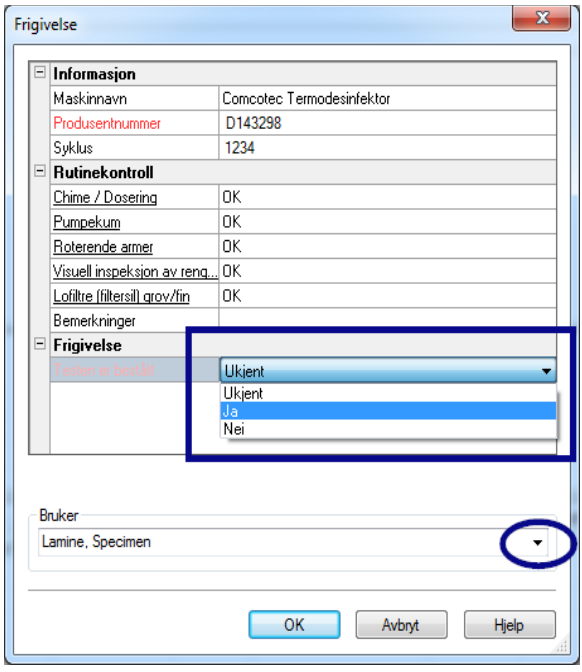

Rutinekontrollen kan frigis etter redigering av de oppførte testene i nedtrekksmenyen.

Valg av personen som er ansvarlig for frigivelsen skjer via en passordforespørsel. Deretter opprettes det en digital signatur med navn, dato og tidspunkt for personen som er ansvarlig for frigivelsen.

Det utfylte skjemaet lagres som en PDF-fil i arkivet.

# 5.2 Batch-basert rutinekontroll

### Brukerfelt

#### Eksempel på frigivelsesdialog

Ifølge retningslinjer fra RKI (Robert Koch Instituttet) og anbefalingene fra DGSV (den tyske foreningen for forsyning av sterile produkter) og AKI (arbeidsgruppe for instrumentklargjøring) skal følgende punkter inkluderes i frigivelsesdialogen for hver enhetskjøring.

Åpne vinduet for enhetsinnstillinger via "Ekstrafunksjoner/Innstillinger". (Velg

enheten i enhetstreet og deretter "Funksjon rutinekontroll (knapp)"). Dialogvinduet for å legge til et nytt felt åpnes.

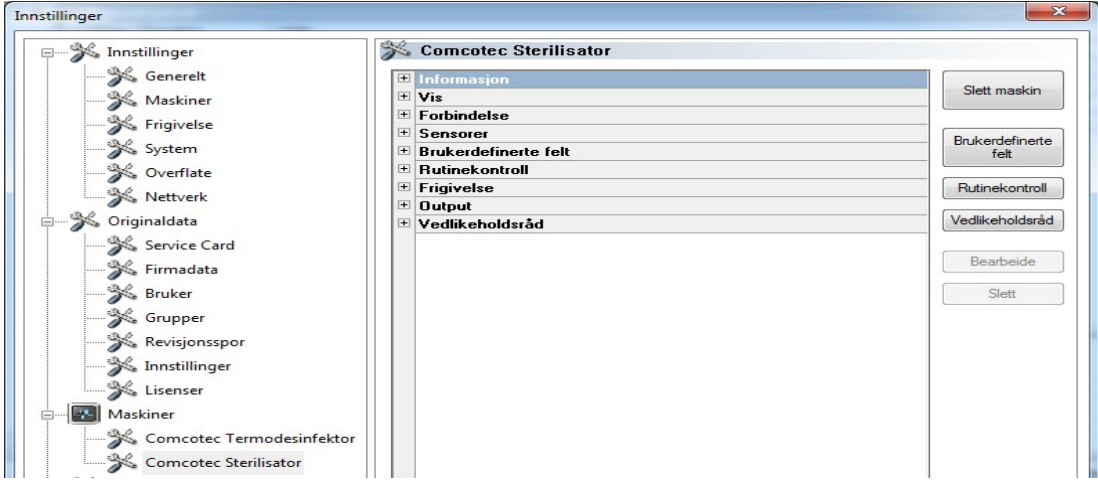

Eksempel: Informasjon om produkter som skal steriliseres

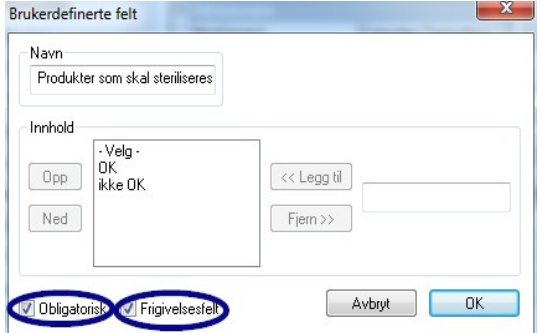

Aktiver de obligatoriske feltene og frigivelsesfeltene i feltet "Produkter som skal steriliseres"!

Obligatoriske felt:

Skjemafelt (lister) i rutinekontrollen som må fylles ut av hygienepersonalet. Hygienepersonalet må alltid fylle ut en evaluering av resultatene, dvs. evalueringskriteriene brukes som en

sjekkliste hvorfra et dekkende utsagn kan velges. For å sikre at det foretas et valg starter evalueringskriteriene alltid med et generelt utsagn som f.eks. "Velg". Deretter følger de egentlige kriteriene som f.eks. "OK" eller "Ikke OK". Hvis ikke listen fylles ut helt vises informasjonen som mangler i rødt. Det er ikke mulig å bekrefte og lukke rutinekontrollskjemaet før det er fullstendig utfylt.

#### Frigivelsesfelt:

Innholdet i feltene er tatt fra frigivelsesdialogen og spørres om under batch-frigivelsen.

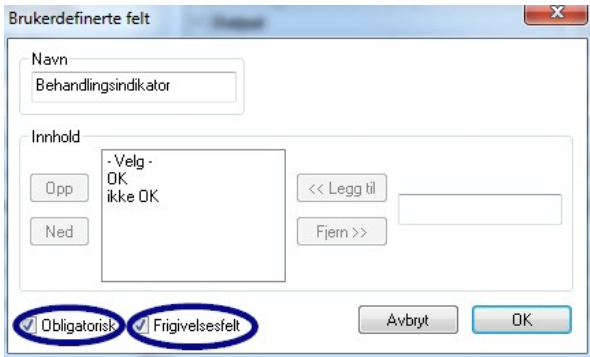

 Eksempel: Behandlingsindikatorens dokumentasjon

 En behandlingsindikator (klasse 1, DIN EN ISO11140-1) bør iht. anbefalinger fra RKI (Robert Koch Instituttet) brukes i hver enhetsprosess på produktersom skal steriliseres for å sikre at det er mulig å skjelne mellom et sterilisert og et ikke- sterilisert produkt.

Indikatoren evalueres og dokumenteres i SegoSoft via frigivelsesdialogen.

Eksempel: Prosessindikatorens dokumentasjon

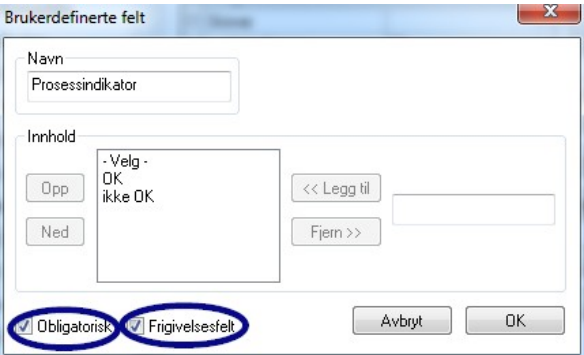

 En prosessindikator (kjemoindikator klasse 5, DIN EIN ISO 11140-1) skal inkluderes med kritiske A-produkter i enhver enhetsprosess iht. anbefalinger fra RKI (Robert Koch Instituttet). Etter evaluering og dokumentering av indikatoren i SegoSofts frigivelsesdialog kan indikatorstrimlene kastes fordi strimmelens informasjonsverdi forsvinner over tid.

#### $\mathbf{x}$ Brukerdefinerte felt Navn Helix-Tes Innhold Vela  $[$  Opp  $\prec$  Legg til ikke OK Ned  $Fjern \gg$ Avbryt  $0K$ Obligatori Frigivelsesfel

 En prosessindikator PCD (helix-test) skal inkluderes med kritiske B produkter i enhver enhetsprosess iht. anbefalinger fra RKI (Robert Koch Instituttet).

 Etter at indikatoren er evaluert og dokumentert via frigivelsesdialogen i SegoSoft kan indikatorstrimlene kastes fordi strimmelens informasjonsverdi reduseres over tid.

#### Eksempel: Helix-testens dokumentasjon

Eksempel: Dokumentasjon av reaksjonen på uforutsette prosessforløp

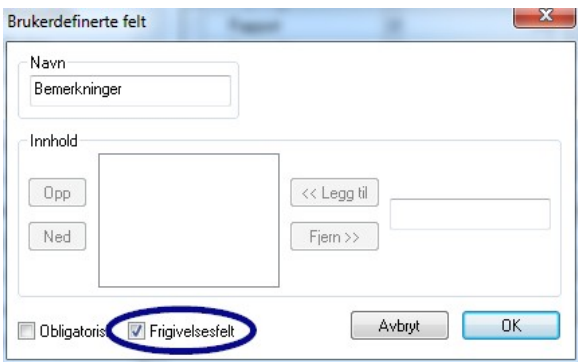

 Avvik i den daglige rutinekontrollen kan registreres i feltet "Bemerkninger".

 F.eks. Helix-test er ikke OK -> Klargjøringsprosessen er utført på nytt.

Kun frigivelsesfeltet må aktiveres i feltet "Bemerkninger"!

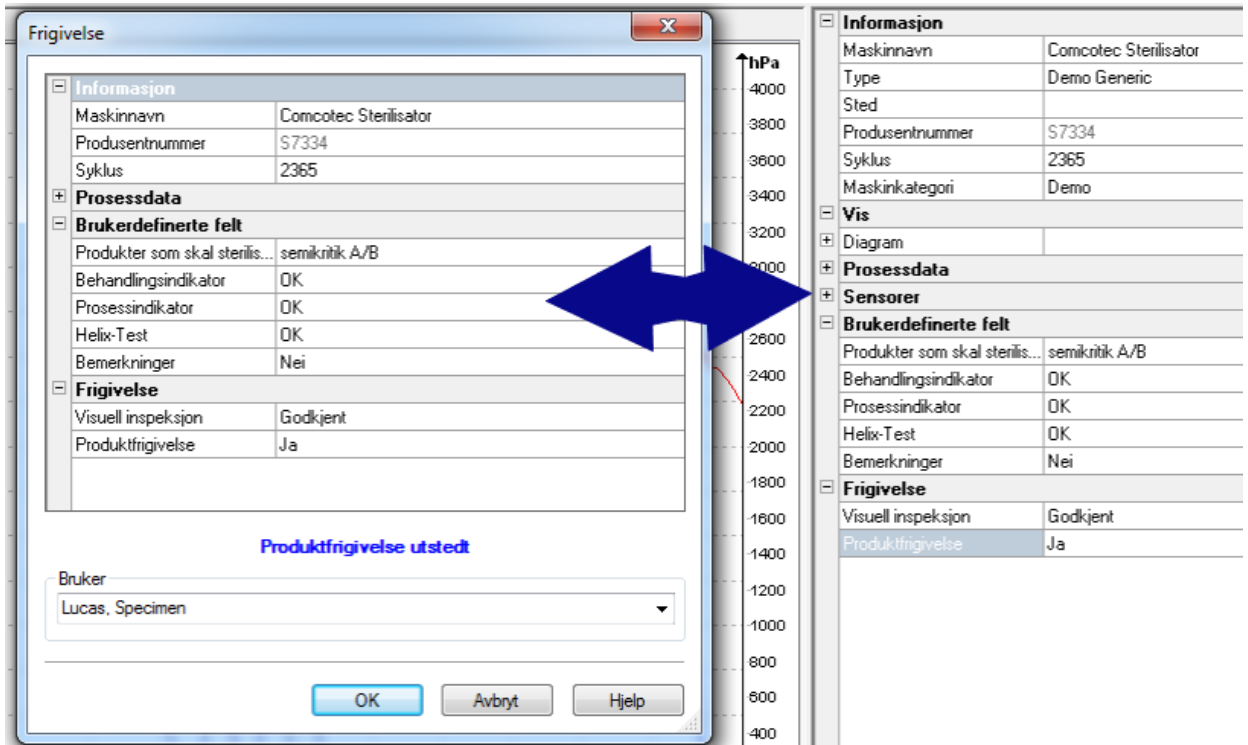

Det spørres om utfylling av brukerfeltene i frigivelsesdialogen så snart enhetsprogrammet er ferdig og produktet kan frigis.

Forutsetningen for at brukerfeltene skal vises i frigivelsesdialogen er at frigivelsesfeltet er aktivert.

# 6 Frigivelse

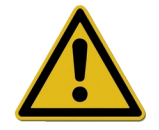

Før medisinske enheter frigis må de registrerte prosessdataene kontrolleres først for å sikre at prosessforløpet var fullført og korrekt. Vær også oppmerksom på eventuelle feilmeldinger og advarsler fra klargjøringsenheten din.

Klargjøringen av medisinske produkter slutter med frigivelsen for bruk. Frigivelsen skjer på grunnlag av overensstemmelsen mellom prosessparametrene som brukes under klargjøringen og valideringsprotokollens parametre, og inkluderer utførelse og dokumentasjon av de daglige rutinekontrollene, kontroll og dokumentasjon av det komplette og korrekte prosessforløpet (batch-relatert rutinekontroll og batch-dokumentering), kontroll av emballasjen for å påse at den er uskadet og tørr, samt kontroll av merkingen.

I tillegg må det kontrolleres at den tilkoblede klargjøringsenheten ikke sender ut feilmeldinger eller advarsler. Se produsentens bruksanvisning ved feilmeldinger og advarsler fra enheten.

SegoSoft er, som standard, innstilt for å automatisk åpne et dialogvindu på slutten av hvert program hvor frigivelsen for bruk av medisinske enheter er nøyaktig beskrevet.

# *6.1 Dialogvinduet for frigivelse*

**Åpnes med:** Åpnes automatisk som standard på slutten av hvert program.

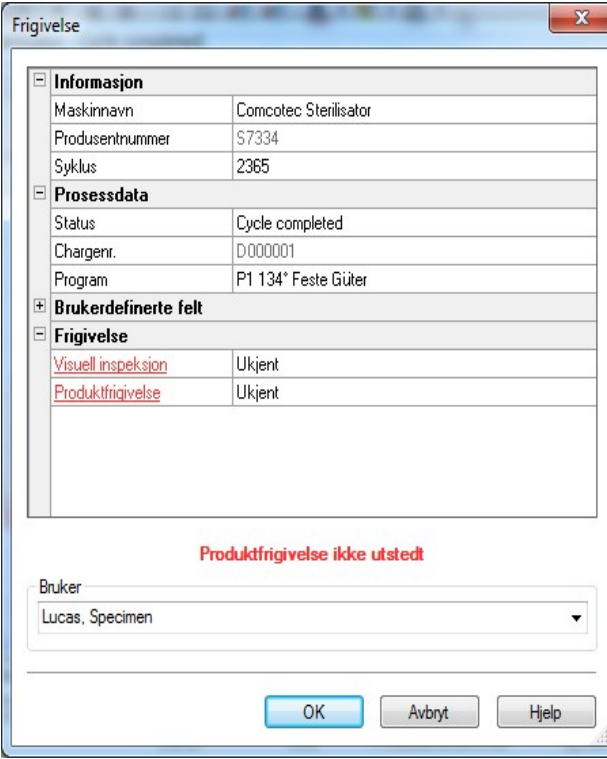

 Dialogvinduet for frigivelse med informasjonen som er viktig for frigivelse av den medisinske enheten, prosessdataene, de brukerdefinerte feltene for utfylling, samt frigivelsen med prosessevaluering og produktfrigivelse.

 Størrelsen på dialogvinduet kan tilpasses etter behov med venstre museknapp. Innstillingene lagres.

Først etter at bruker- og frigivelsesfeltene i nedtrekksmenyen er fylt ut vises alternativene "Produktfrigivelse er gitt" eller "Produktfrigivelse er ikke gitt". Når frigivelsesvinduet er fullstendig utfylt og ved å trykke på "OK" blir det bedt om et passord for den personen som er ansvarlig for frigivelsen.

Personen som er ansvarlig for frigivelsen velges via en passordforespørsel. Deretter opprettes det en digital signatur med navn, dato og tidspunkt for personen som er ansvarlig for frigivelsen.

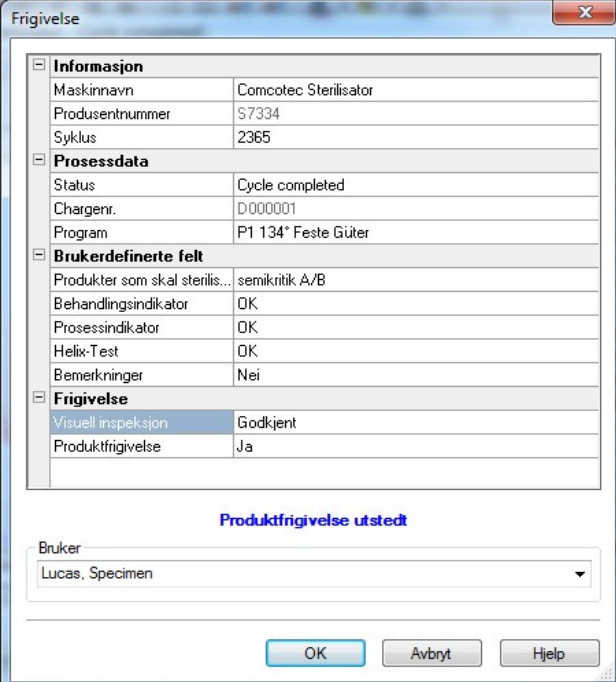

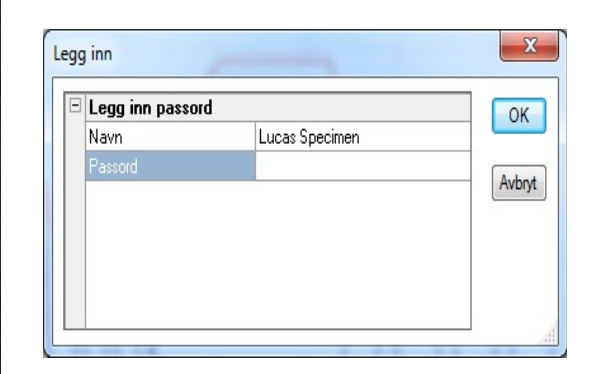

 Etter å ha lagt inn passordet og klikket på "OK" blir den frigitte opptegnelsen automatisk konvertert til PDF (hvis standardinnstillingene ikke er endret) og lagret i PDF-arkivet.

#### Manuell åpning av frigivelsesdialogen:

Hvis dialogvinduet ble lukket ved å velge "Avbryt" eller den automatiske frigivelsen på slutten av opptegnelsen er deaktivert kan frigivelsesdialogen åpnes manuelt.

#### Åpnes med:

Hvis dialogvinduet er lukket ved å velge "Avbryt": Når opptegnelsesvinduet er åpent med "Rediger/Opptegnelse/Frigivelse"

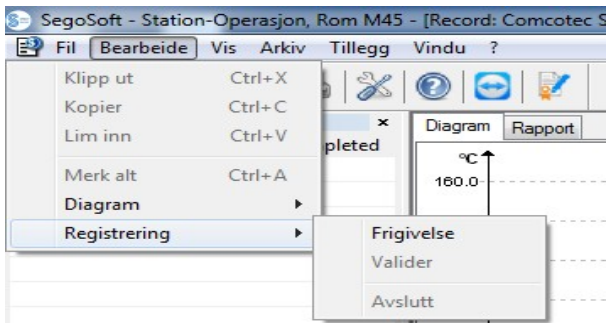

eller ved å dobbeltklikke på "Enhetsnavn/Syklus avsluttet" i oversiktsvinduet.

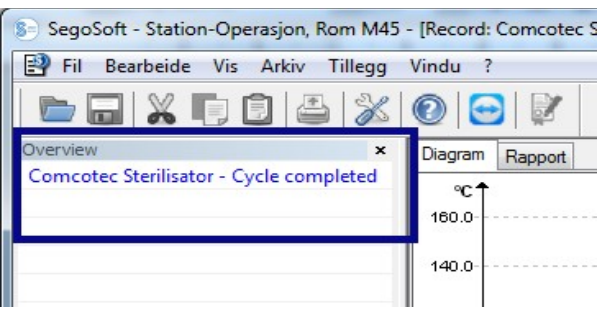

# 7 Etikettutskrift

SegoSofts etikettstrekkode identifiserer de sterilt lagrede instrumentene med et unikt batchnummer og gjør det mulig å spore batchen av klargjorte instrumenter iht. til en bestemt klargjøringsprosess. Programmet beregner automatisk holdbarhetsdatoen på de klargjorte batchene.

# *7.1 Strekkodeetikett*

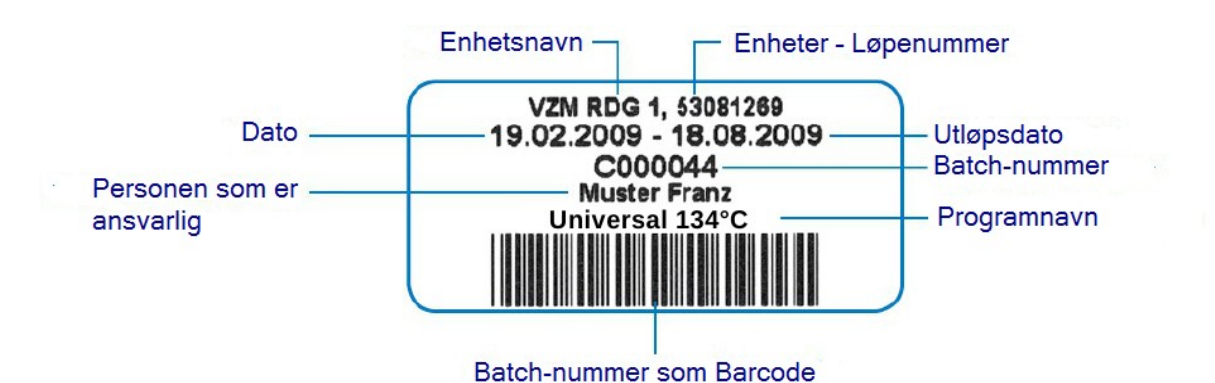

# *7.2 Etikettutskriftsdialog*

Etikettutskriftsdialogen åpnes automatisk etter en vellykket produkt- og prosessfrigivelse i SegoSoft.

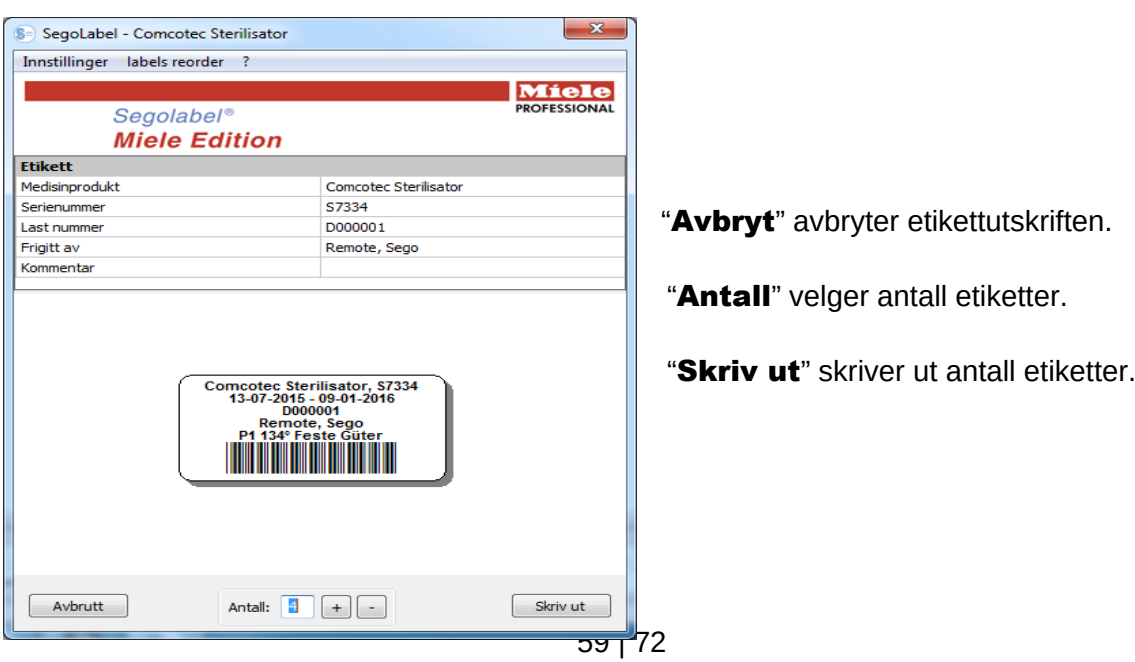

# *7.3 Innstillingsdialog*

Innstillingsdialogen åpnes med "Innstillinger/Etikett"

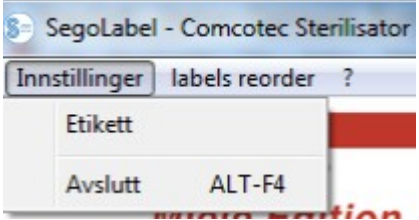

Innstillingsdialogen åpnes ved siden av hoveddialogen.

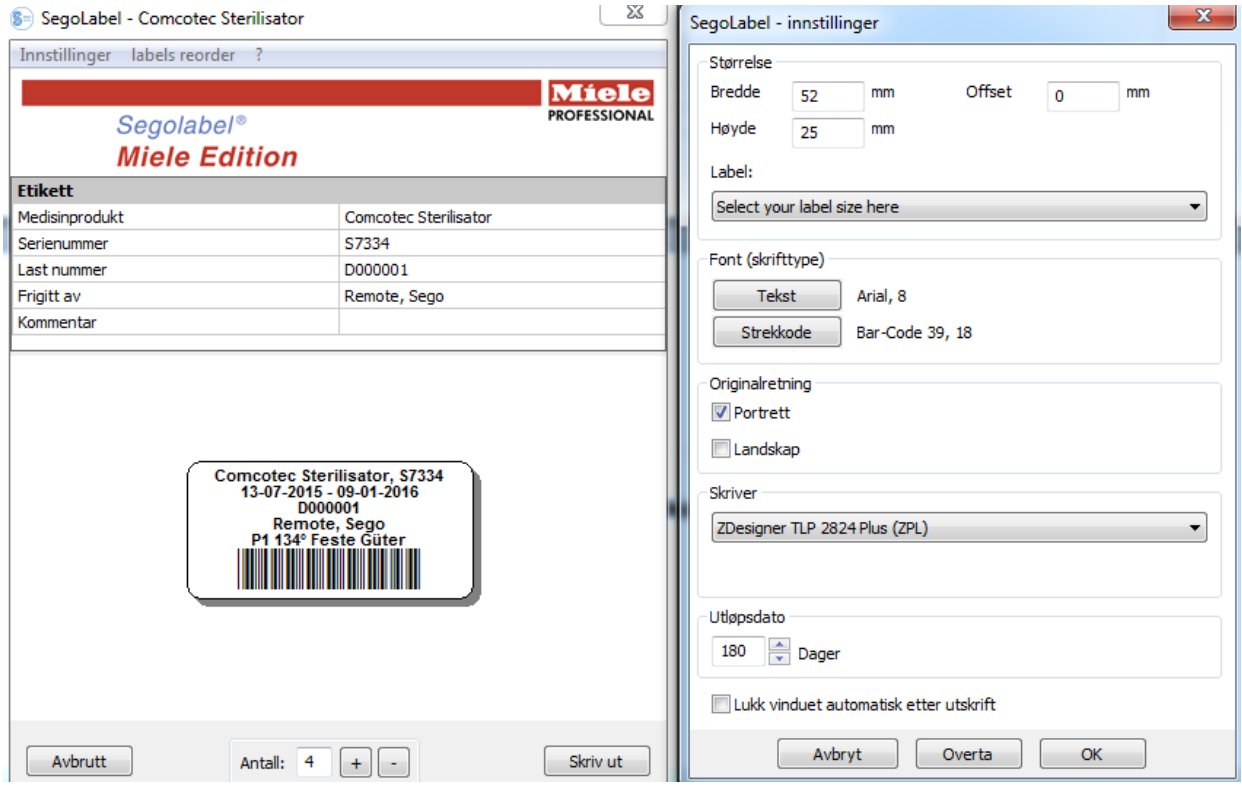

# *7.4 Innstillingsdialogens funksjoner*

Menygruppen "Størrelse": Angi høyde og bredde på etiketten, samt etikettens offset. Etikettens offset er avstanden mellom den øverste kanten på etiketten og starten på den utskrevne informasjonen.

Menygruppen "Skrifttyper": Velg ønsket skrifttype for etiketteksten og strekkoden.

Menygruppen "Orientering": Angi etikettenes orientering, dvs. enten "Stående" eller "Liggende".

Menygruppen "Skriver": Velg skriveren som skal brukes til å skrive ut strekkodeetikettene. Menygruppen "Holdbarhetsdato": Angi ønsket antall holdbarhetsdager. Programmet beregner automatisk den korrekte holdbarhetsdatoen for den aktuelle batchen.

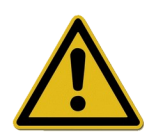

Ved innstilling av holdbarhetsdatoen er det viktig å overholde spesifikasjonene for maksimal oppbevaringstid som er angitt på emballasjen til de sterile produktene!

Se tabellen "Oppbevaringstid" i DIN 58953-7 "Sterilisering - Avhending av sterile produkter – Del 7: Bruk av steriliseringspapir, ikke-vevd stoff, vevde tekstiler, papirposer, samt klare poser og slanger som kan forsegles".

For papirposer ifølge DIN EN 868-4 samt klare poser og slanger som kan forsegles ifølge DIN EN 868-5 eller tilsvarende emballasje gjelder en maksimal oppbevaringstid på 6 måneder gitt at oppbevaringen skjer beskyttet (tørt, mørkt og støvfritt) ifølge avsnitt 4.3 i DIN 58953-8.

Avmerkingsboks "Lukk vinduet automatisk etter utskrift": Hvis denne boksen er merket lukkes dialogen for utskrift av strekkodeetikett automatisk etter at etikettene er skrevet ut.

"Bruk" Velg "Bruk" for å kontrollere endringene som er gjort direkte i etikettvisningen.

"OK" Velg "Lagre" for å lagre de ønskede innstillingene permanent.

"Avbryt" avslutter innstillingsdialogen.

# *7.5 Etikettopptrykk*

# Opptrykk av etiketter er kun mulig for prosesser og batcher som er positivt frigitt.

# Kun brukere som tilhører en gruppe som er autorisert til å skrive ut etiketter på nytt kan gjøre dette!

Velg prosessen du ønsker å skrive ut nye etiketter for i SegoSofts PDF-arkiv med høyre museknapp.

Velg "Etikettutskrift" i menyen for å skrive ut strekkodeetikettene for den valgte prosessen på nytt.

# 8 Arkiv

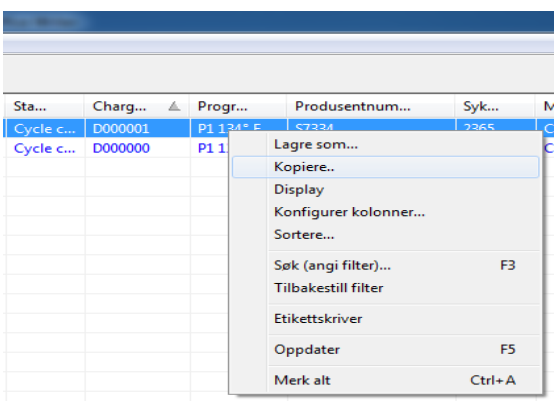

Så snart måledataene mottas fra den tilkoblede enheten mellomlagres de i et internt proprietært systemformat som ikke er åpent tilgjengelig og beskyttet mot manipulasjon. Disse rådataene er oppført under "Arkiv/Opptegnelser" og er også tilgjengelige etter at opptegnelsen er avsluttet, f.eks. til analyseformål. Dobbeltklikk på venstre museknapp på ønsket opptegnelse for å åpne et separat vindu [Opptegnelse], referert til som Opptegnelsesvinduet.

Etter frigivelse via frigivelsesdialogen blir rådataene som standard konvertert til PDF-format. PDF-filene føres opp under "Arkiv/PDF-arkiv" og kan også åpnes ved å dobbeltklikke på ønsket opptegnelse med venstre museknapp. Et separat vindu [PDF-arkiv] åpnes med kurvediagrammet, rapporten, protokollen, de opplistede måleverdiene og prosessdatainformasjonen for den valgte opptegnelsen.

Informasjonen som ble spesifisert under "Ekstrafunksjoner/Innstillinger" loggføres via Protokoll.

# 9 Verifisering

# *9.1 Øktorientert pålogging*

For alle viktige skritt vedrørende kontrollerbar dokumentasjon. F.eks. blir det bedt om passord og brukernavn ved frigivelse/signering av dokumenter.

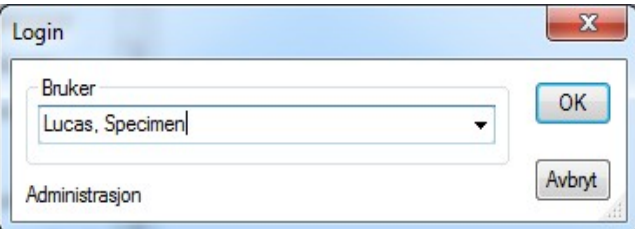

Påloggingsstatusen vises nederst til høyre på statuslinjen.

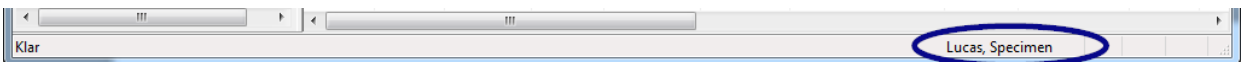

For å hindre uautorisert tilgang kan man, med de relevante grupperettighetene angi hvor mange minutter en bruker kan være logget på før brukeren automatisk logges ut. Dette gjøres via "Ekstrafunksjoner/Innstillinger" i trestrukturen "Stamdata/Innstillinger". SegoSoft logger den påloggede brukeren automatisk ut etter et spesifisert tidsintervall for å hindre uautorisert tilgang.

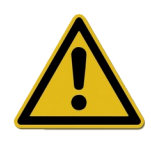

Segosoft kontrollerer antall mislykkede påloggingsforsøk siden siste vellykkede pålogging etter programstart. Hvis maksimalt antall mislykkede påloggingsforsøk nås, stenges brukeren ute for en periode på 2 ganger n (hvor n= antall mislykkede påloggingsforsøk).

Maksimalt antall mislykkede påloggingsforsøk er 5.

Hvis påloggingen mislykkes vises følgende melding: "Påloggingsfeil. Feil passord?"

Tidsintervallet når maksimalt antall mislykkede påloggingsforsøk er nådd vises ikke og det er ikke mulig å logge inn i løpet av denne perioden.

# *9.2 Endring av passord*

# Åpnes med:"Ekstrafunksjoner / Endre passord"

Etter å lagt inn det gjeldende passordet kan brukeren velge et nytt passord.

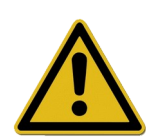

Kravene til passordet bestemmes via gruppen og fastsettes av administratoren.

For administratoren gjelder følgende passordregler: Passordet skal være på minimum 6 tegn og skal innholde både små og store bokstaver samt tall.

Hvis passordet ikke kan endres vises dialogmeldingen "Passordet ble ikke endret" og ytterligere informasjon om årsaken til dette (f.eks.

"Passordet er for kort", "Må inneholde små bokstaver", "Må inneholde store bokstaver").

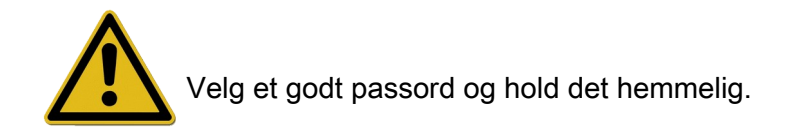

# 10 Vedlegg

# *10.1 Kontroll av signatur på frigivelsesdokumentet*

Signaturen kontrolleres med følgende prosess i Adobe Reader (Adobe Acrobat Reader fra versjon 11.0.8).

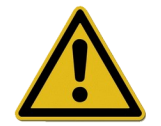

Endringer som er foretatt etter at frigivelsesdokumentet er signert kan føre til at signaturen blir ugyldig. PDF-frigivelsesdokumentet må derfor ikke lagres med kommandoen "Lagres som?" etter at det er åpnet.

## 10.1.1 Før første signaturkontroll

Import av et klarert sertifikat

Før første kontroll skal brukerens sertifikat klareres. Sertifikatene fra Comcotec Messtechnik GmbH er ikke kjent av Adobe Reader på nedlastingstidspunktet. En signaturkontroll med en nyinstallert versjon av Adobe Reader vil derfor indikere at signaturens gyldighet og den signerendes identitet er ukjent. Sertifikatet må derfor klassifiseres som klarert før signaturen kontrolleres.

Rotsertifikatet fra Comcotec Messtechnik GmbH kan lastes ned fra selskapets nettside.Rotsertifikatet må legges til i klarerte sertifikater i Adobe Reader.

Dette skjer ved å importere det klarerte sertifikatet. Følgende skritt er nødvendig i denne anledning:

\* Per mars 2014 med Adobe Reader XI. Importen av sertifikatet kan gjøres på forskjellige måter avhengig av hvilken versjon av Adobe Reader som brukes. Importer sertifikatet i henhold til instruksjonene i den bestemte versjonen av Adobe Reader som brukes.

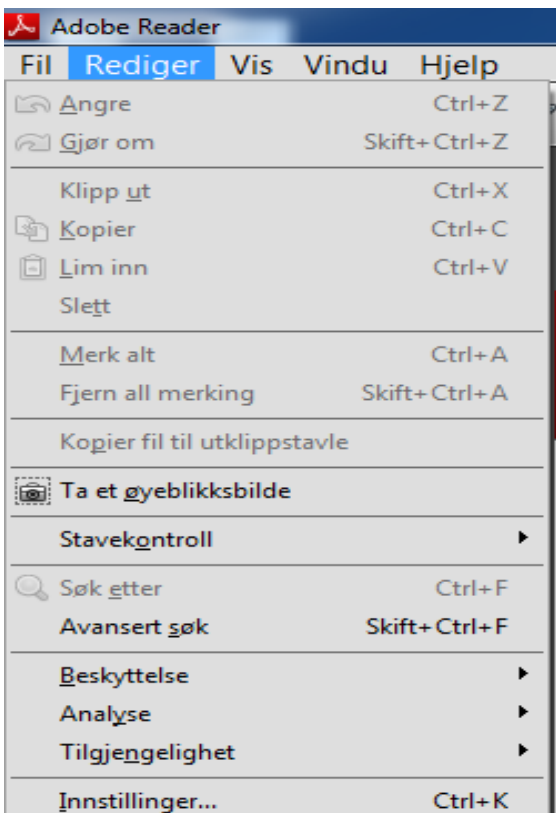

- 1) Last ned rotsertifikatet (Comcotec Root CA) fra nettstedet [https://www.segosoft.info](https://www.segosoft.info/) og
	- kontroller sertifikatets integritet med kontrollsummen som er oppgitt på nettstedet. Det er også mulig å bruke rotsertifikatet som ble levert sammen med Segosoft.
	- 2) Start Adobe Reader og velg alternativet Innstillinger underRediger.

3) Velg alternativet Signaturer under Kategorier i det venstre vinduet og klikk på Mer ... under Sertifikater for identiteter og klarering.

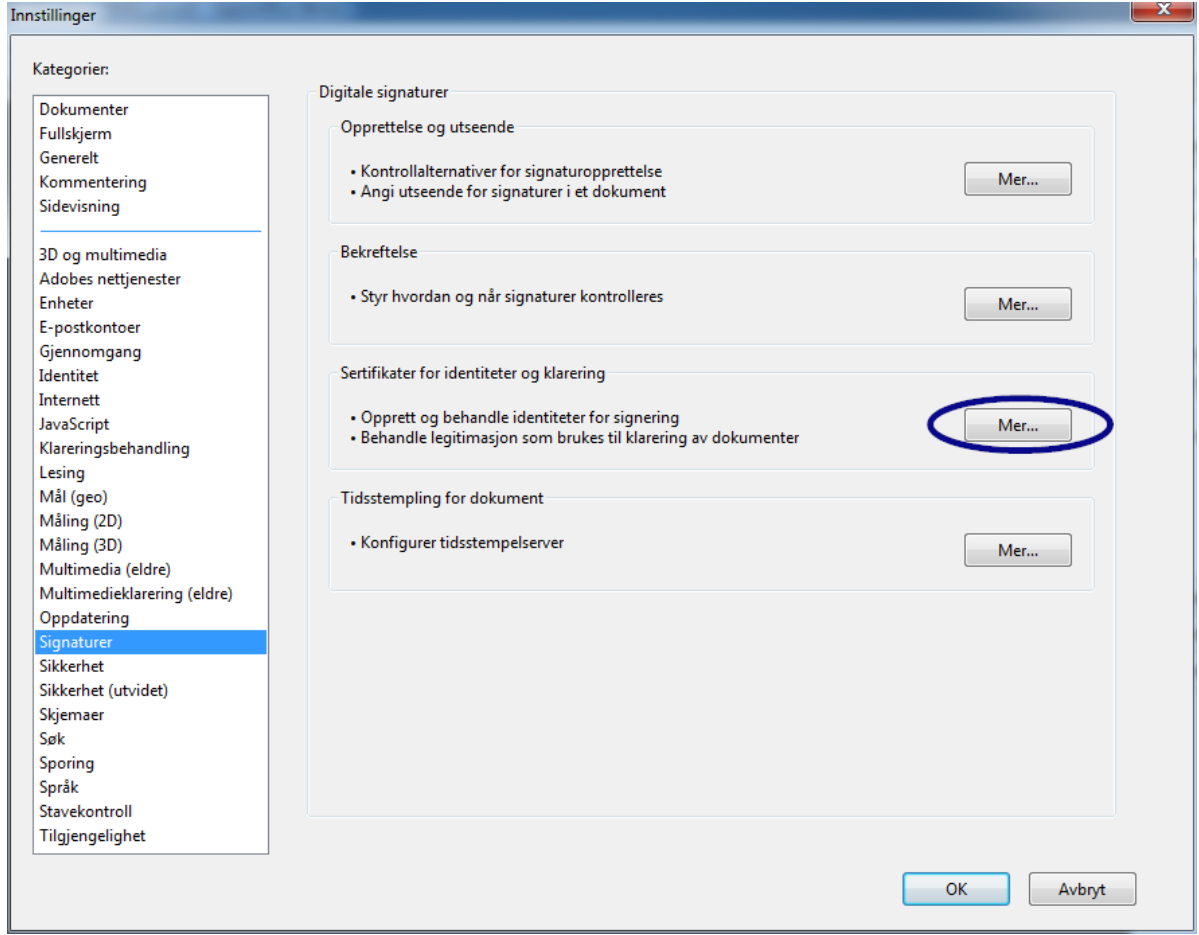

4) Vinduet "Innstillinger for digital ID og klarerte sertifikater" åpnes.

Klikk på Klarerte sertifikater i navigasjonsvinduet til venstre og klikk på Importer.

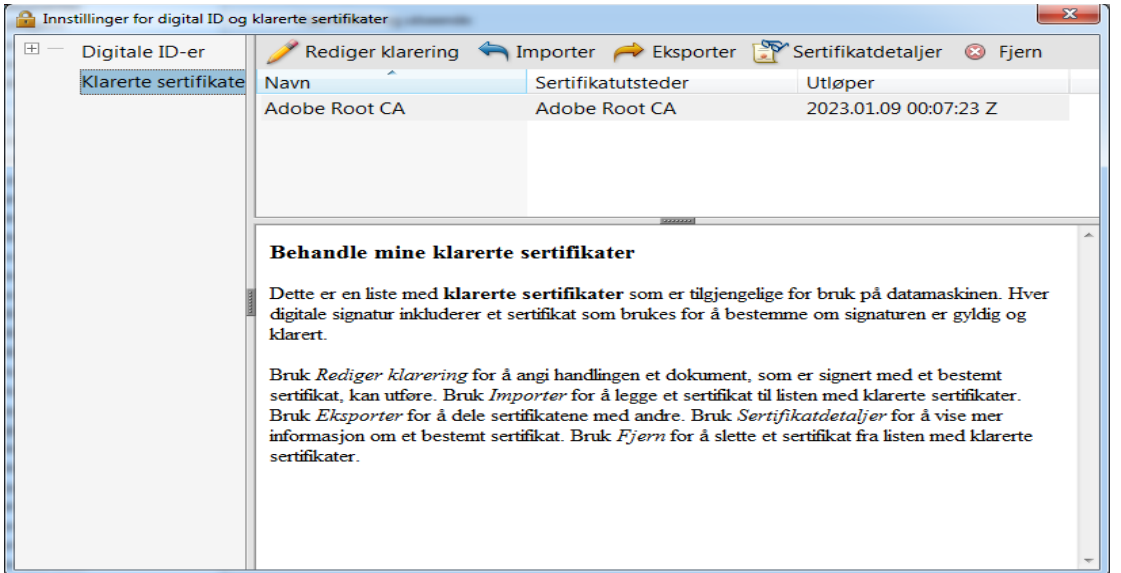

5) Trykk på knappen Bla gjennom ... i vinduet "Velg kontakter som skal importeres" og åpne det nedlastede sertifikatet. "Comcotec Root CA" vises nå under Kontakter. Etter å ha valgt kontakten "Comcotec Root CA (2013)" vises det relevante sertifikatet under Sertifikater.

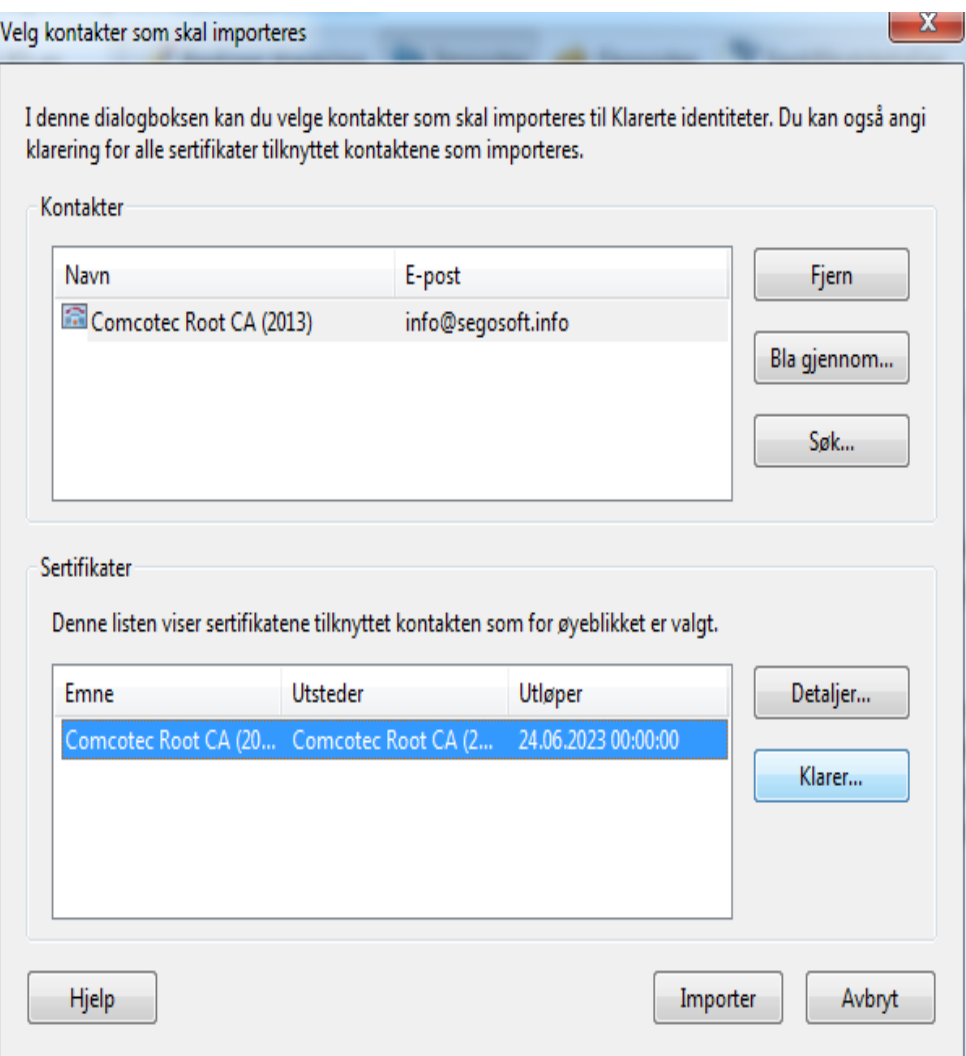

6) Velg knappen Klarer ... og bruk det klarerte Comcotec-sertifikatet som en klarert master for signerte dokumenter og data.

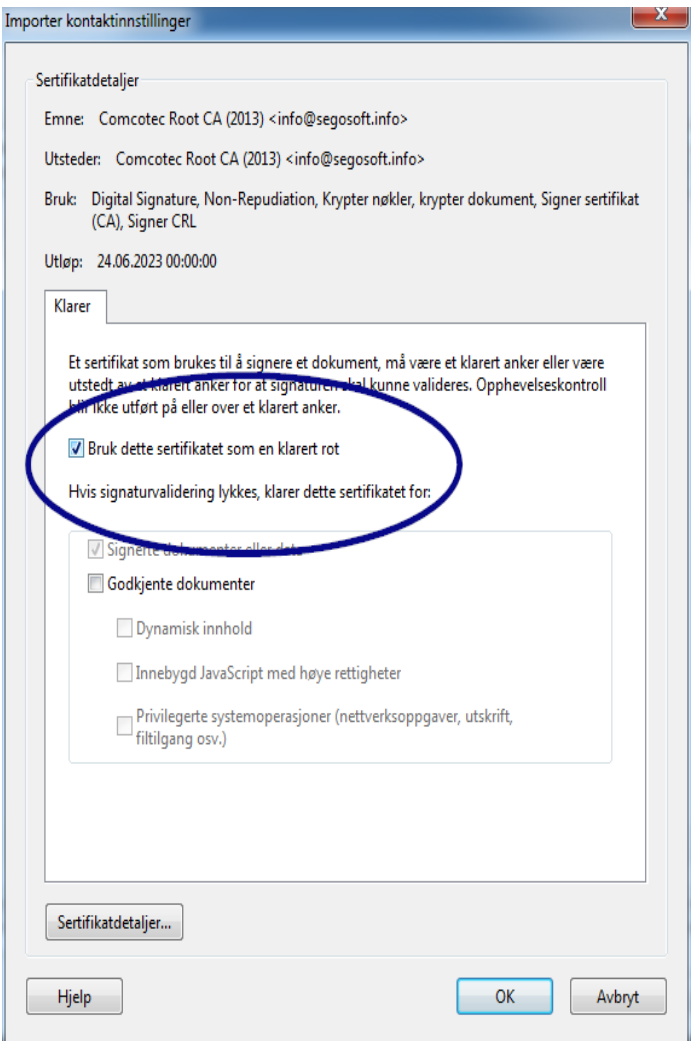

7) Etter å ha bekreftet denne innstillingen med OK importeres sertifikatet ved å klikke på Importer. En melding om at importen var vellykket vises. Comcotec Root CA står nå oppført som et klarert sertifikat i dialogvinduet "Innstillinger for digital ID og klarerte sertifikater".

### 10.1.2 Kontroll av signaturen

Signaturens gyldighet på andre dokumenter kan nå kontrolleres i Adobe Reader.

For å gjøre dette må signaturegenskaper (signatur) vises; symbolet *Signaturer* i venstre kolonne.

Brukeren kan kontrollere at signaturen er gyldig og ikke er endret eller korrupt. Hvis en signatur er gyldig vises meldingen "Gyldig signatur".

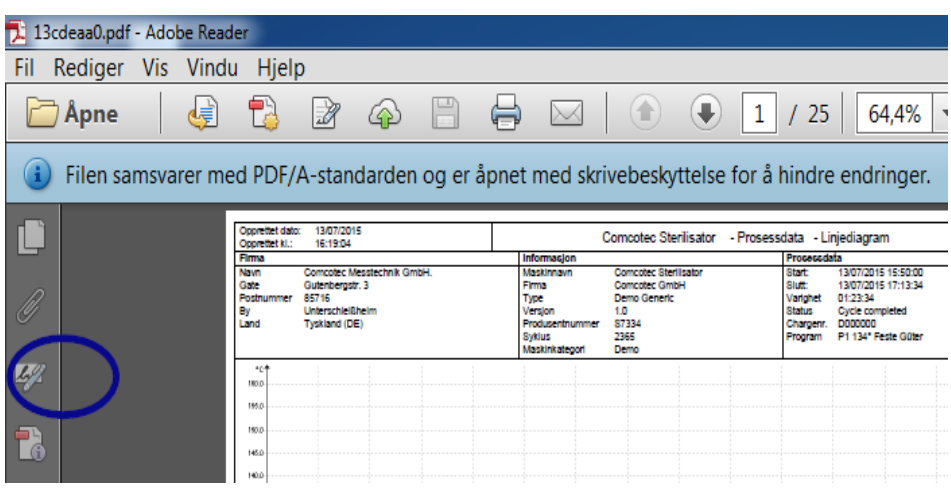

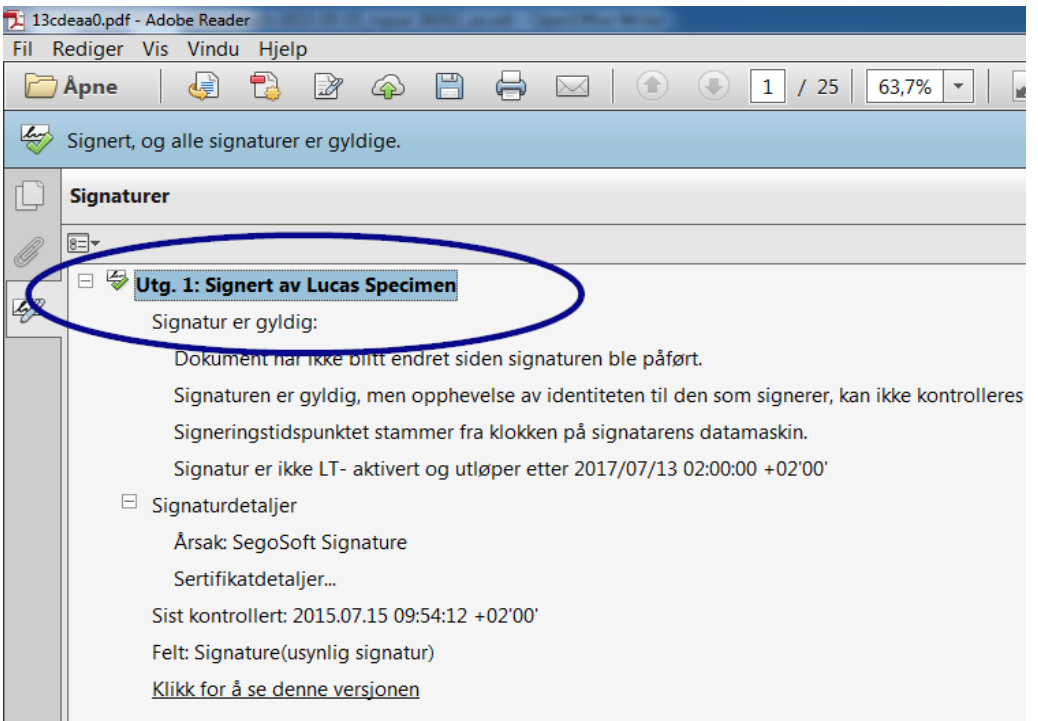

For å kontrollere at sertifikatet er fra en klarert kilde, kan sertifikatets egenskaper sammenlignes med det klarerte sertifikatet via Signaturinformasjon → Sertifikatdetaljer → Registerdetaljer:

Nå kan de viste verdiene (søker, utsteder, serienummer, gyldighet, SHA256-kontrollsum) sammenlignes med det utskrevne sertifikatdokumentet:

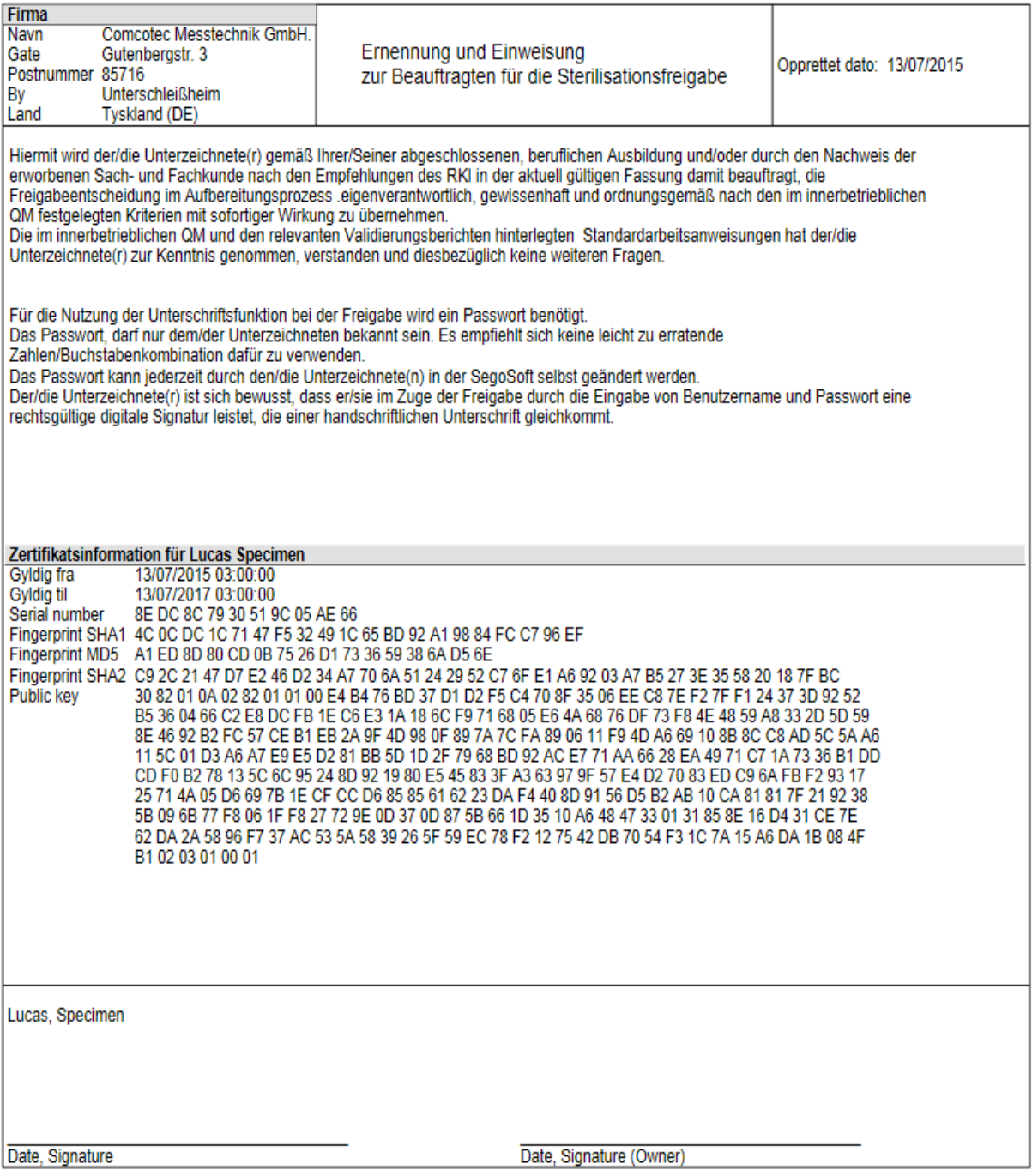

# 11 Produsentinformasjon

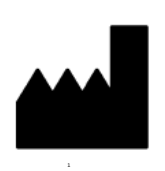

Comcotec Messtechnik GmbH Gutenbergstr. 3 D-85716 Unterschleißheim Tyskland

## 12 Rapporteringsplikt

Alvorlige hendelser som ev. opptrer i sammenheng med produktet skal rapporteres til Comcotec Messtechnik GmbH eller den myndigheten i ditt land som er ansvarlig for medisinprodukter.

Brukere fra Sveits kan også ta kontakt direkte med Comcotec Messtechnik GmbH. De sørger for at alle nødvendige meldinger foretas til representanten i Sveits og Swissmedic. Representanten i Sveits og CHRN (Swiss Single Registration Number) er:

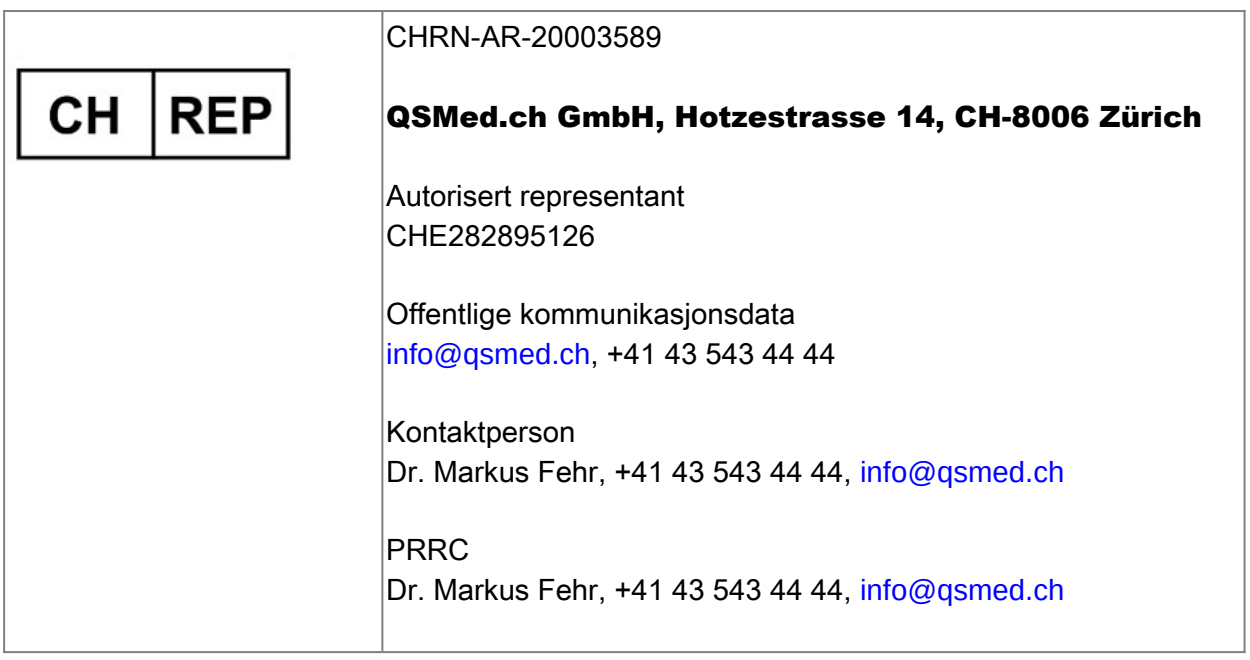

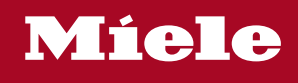

#### **Distributor**

Miele & Cie. KG Business Unit Professional Carl-Miele-Straße 29 33332 Gütersloh Germany www.miele-professional.com

Sales contact: Phone: +49 (0) 180 230 31 31\* email: info@miele-professional.com

\*0,06€ per call from a German fixed network, cell phone rates max. 0,42€

#### **Manufacturer**

Comcotec Messtechnik GmbH Gutenbergstraße 3 85716 Unterschleißheim b. München Germany

Service contact: Phone: +49 (0) 89 327 08 89-90 email: miele@segosoft.de

#### International Miele Sales contacts:

AUSTRALIA Miele Australia Pty. Ltd. 1 Gilbert Park Drive Knoxfield, VIC, 3180 Tel. +613 97 64 71 30 Telefax +613 97 64 71 49

AUSTRIA Miele Gesellschaft mbH. Mielestraße 1 5071 Wals/Salzburg Tel. +43(0)50 800 420 Telefax +43(0)50 800-81 429

BELGIUM N.V. Miele S.A. z.5 Mollem 480 Hof te Bollebeeklaan 9 1730 Mollem Tel. +32(0)2/451 14 11 Telefax +32(0)2/451 14 14

**CANADA** Miele Limited 161 Four Valley Drive Vaughan, ON L4K 4V8 Tel. +1 905 660-9936 Telefax +1 904 532-2290

CHINA MAINLAND Miele (Shanghai) Trading Ltd Beijing Branch 3F South Tower, Kerry Center 1 Guang Hua Road Chaoyang District 100020 Beijing Tel. +86 10 5783 2688 Telefax +86 10 5783 2600

DENMARK Miele A/S 2600 Glostrup, Erhvervsvej 2 Tel. +45 43 27 11 00 Tel. Salg/Professional +45 43 27 15 00 Tel. Jylland +45 97 12 70 66 Telefax hovednr. +45 43 27 11 09 Telefax Salg/Professional +45 43 27 15 09

FINLAND Miele Oy Porttikaari 6 01200 Vantaa Tel. +3589 87 59 70 Telefax +3589 87 59 72 99

FRANCE Miele S.A.S. 9 avenue Albert Einstein 93151-Le Blanc-Mesnil (Paris) Tel. +33(0)1/49 39 34 44 Telefax +33(0)1/49 39 44 38

GERMANY Miele Vertriebsgesellschaft Deutschland KG Carl-Miele-Straße 29 33332 Gütersloh Tel. 0 180 220 21 21 (6 ct)\* Telefax 0 800 225 57 55 \*Only in Germany

GREAT BRITAIN Miele Co. Ltd. Fairacres Marcham Road, Abingdon Oxon OX14 1TW Tel. +44 (0)1235 554455 Telefax +44 (0)1235 554477 HONG KONG, CHINA Miele (Hong Kong) Ltd. 41/F – 4101, Manhattan Place 23 Wang Tai Road, Kowloon Tel. +852/2610 1331 Telefax +852/2610 1013

IRELAND Miele Irland Ltd. 2024 Bianconi Avenue Citywest Business Campus Dublin 24 Tel. +3531 461 07 10 Telefax +3531 461 07-97

**ITALY** Miele Italia S.r.l. Strada di Circonvallazione, 27 39057 S. Michele-Appiano (BZ) Tel. +39 04 71/66 61 11

Telefax +39 04 71/66 63 50 JAPAN Miele Japan Corp. E Space Tower 11F 3-6 Maruyamacho Shibuya-ku Tokyo

150-0044 Japan Tel. +81(3)5784-0030 Telefax +81(3)5784-0035 **KORFA** 

Miele Korea Limited Miele Haus 8 fl., 607-10 Yeoksam-dong Gangnam-gu Seoul 135-080 Tel. +82 2 3451 9353 Telefax +82 2 3451 9399

LUXEMBOURG Miele s.à r.l. 20, Rue Christophe Plantin 2339 Luxembourg Tel. +352/4 97 11-25 Telefax +352/4 97 11-39

NETHERLANDS Miele Nederland B.V. De Limiet 2 4131 NR Vianen Tel. +31(0)3 47/37 88 83 Telefax +31(0)3 47/37 84 29

NEW ZEALAND Miele New Zealand Ltd. Unit L, 10-20 Sylvia Park Road Mt. Wellington, 1060 Auckland Tel. +64 9573 1269 Telefax +64 9573 1268

NORWAY Miele AS Løxaveien 13 1351 Rud Tel. +47/67 17 31 00 Telefax +47/67 17 31 10

PORTUGAL Miele Portuguesa, Lda. Av. Do Forte, 5 2790-073 Carnaxide Tel. 351/21/42 48-100 Telefax +351/21/42 48-109

RUSSIA 000 Miele CIS Leningradsky Prospekt, 39A 125167 Moscow Tel. +7 495 745-8992 Telefax +7 495 745-8680

SOUTH AFRICA Miele (Pty) Ltd. 63 Peter Place Bryanston 2194 Tel. +27(0)11/5 48-19 00 Telefax +27(0)11/5 48-19 35

SPAIN Miele S.A.U. Carretera de Fuencarral, 20 28108 Alcobendas (Madrid) Tel. +34/91/6 23 20 00 Telefax +34/91/6 62 02 66

SWEDEN Miele AB Industrivägen 20 Box 1397 171 27 Solna Tel. +46(0)8/5 62 29-000 Telefax +46(0)8/5 62 29-209

SWITZERI AND Miele AG Limmatstr. 4 8957 Spreitenbach Tel. +41(0)56/4 17 20 00 Telefax +41(0)56/4 17-24 69

UNITED ARAB EMIRATES Miele Appliances Ltd. Gold & Diamond Park Sheikh Zayed Road Building No. 6, Offices No. 219 Dubai Tel. +971 4 3418444 Telefax +971 4 3418852

USA Miele, Inc. 9 Independence Way Princeton, NJ 08540 Tel. 001-800/843 72 31 Telefax 001-609/419 42 41

For further international contacts, please have a look at: www.miele-professional.com